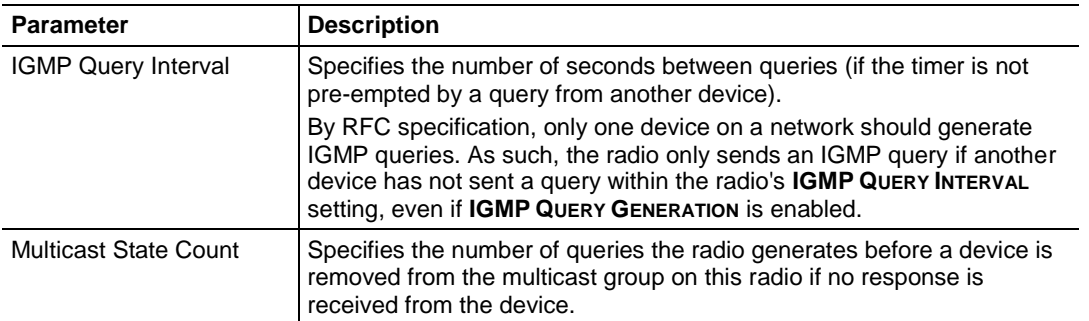

# *4.6.2 STP Settings*

You use the parameters in the **STP SETTING** group in the *Radio Configuration / Diagnostic Utility* to specify the Spanning Tree Protocol parameters of your RLX2-IHx series radio.

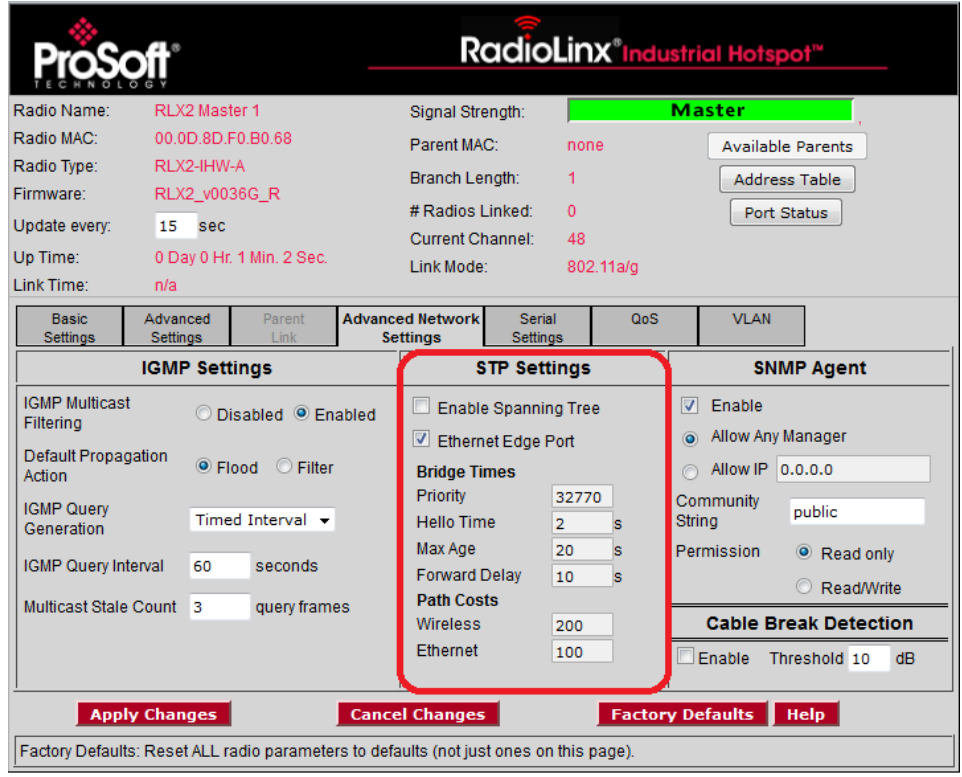

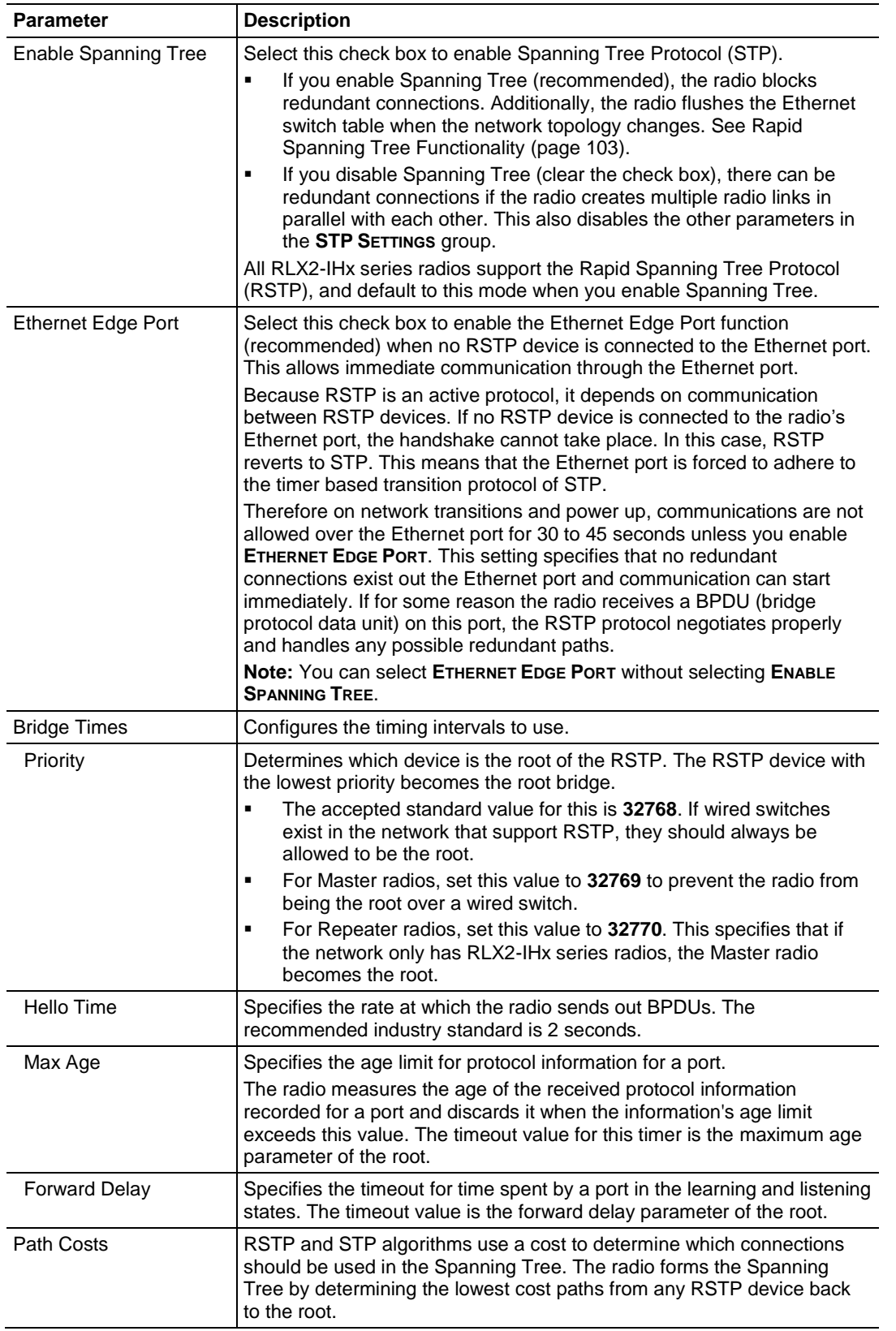

<span id="page-2-0"></span>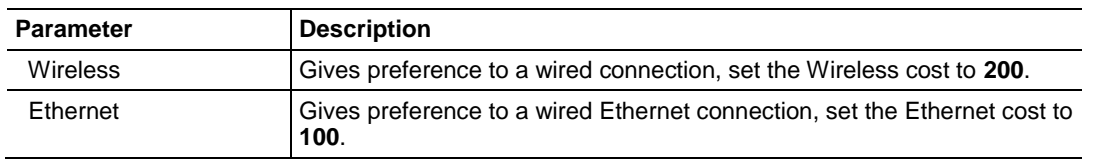

#### *Rapid Spanning Tree Functionality*

Rapid Spanning Tree Protocol (RSTP) is an advanced networking function that shuts off ports as necessary to prevent data packet loops when more than one network path is available. If loops exist in an Ethernet network, the devices can circulate packets endlessly, consuming all the bandwidth and making the network unusable.

RSTP allows the radios to create truly redundant connections between any two points in the network, but use only one path at a time. The radios detect the redundant paths and use only one primary connection for communications. If the primary connection fails, the radios quickly change to the secondary connection to a state to forward packets, allowing the network to adapt itself to handle problems without requiring your intervention.

RTSP uses active communications between network devices to quickly propagate changes and transitions in the network. Because RTSP is an IEEE standard, RLX2-IHx series radios work in conjunction with wired Ethernet switches to form a redundant network.

Each RSTP device (RLX2-IHx series radio or Ethernet switch) communicates with other RSTP devices in the network using packets called Bridge Protocol Data Units (BPDUs). Each device sends BPDUs out each of the devices ports. In a wired switch, this is from each of the Ethernet ports. In an RLX2-IHx series Radio, this is from both the Ethernet port and each wireless link. BPDUs allow each RSTP device in the network to make sure that the proper connections still exist.

The *Port Status* dialog box shows a list of all ports and their state. In the *Radio Configuration / Diagnostic Utility*, on the **BASIC SETTINGS** tab, click **PORT STATUS**. See Viewing the Radio Port Status (page 67). In this example, the RLX2-IHx series radio has 4 RSTP "ports":

- Ethernet port (1)
- A port for its parent connection (2)
- A port for each of its two child connections (11 and 12)

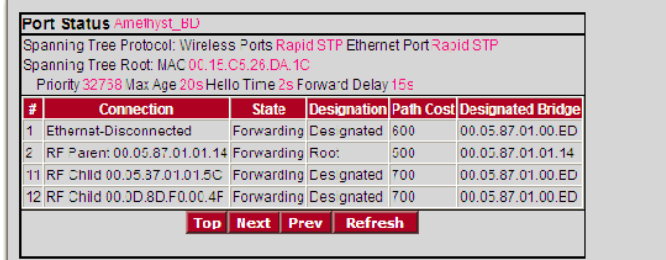

BPDUs are sent out the port at a rate called the *Hello Time* set in the *Radio Configuration / Diagnostic Utility* on the **ADVANCED NETWORK SETTINGS** tab. The accepted standard value for this parameter is 2 seconds. If a radio (or any other RSTP device) does not get a BPDU from a device for a time period equal to two Hello Times, the radio assumes the RSTP device is no longer available. The radio can then open a redundant path if one is available. This process is much like the STP process. If other devices on the network are not operating in Rapid Spanning Tree mode, the radio reverts to normal Spanning Tree operation on the ports connected to those devices.

RSTP provides a performance enhancement over STP.

- A radio using the STP algorithm reverts its port to the listening state, and then to the learning state, before returning to the forwarding state. Each of these states takes at least 15 seconds, during which the STP devices are listening for BPDUs to re-negotiate the network topology.
- A radio using the RSTP algorithm uses active handshaking between adjacent RSTP devices to re-negotiate the network topology. This process takes only one to two seconds.

Each RLX2-IHx series radio contains a switch table that tells the radio how to forward Ethernet packets to get them to their correct destination. When the network topology changes, the radio immediately flushes its Ethernet switch table. This allows the radio to pass traffic immediately over the new network topology and learn the configuration in the process. Until the radio completely learns the new topology, it broadcasts the packets to their destination. As the radios see each packet and rebuilds the Ethernet switch table, the radios return to directing packets to their destinations.

# *4.6.3 SNMP Agent*

You use the parameters in the **SNMP AGENT** group in the *Radio Configuration / Diagnostic Utility* to specify the Simple Network Management Protocol parameters of your RLX2-IHx series radio.

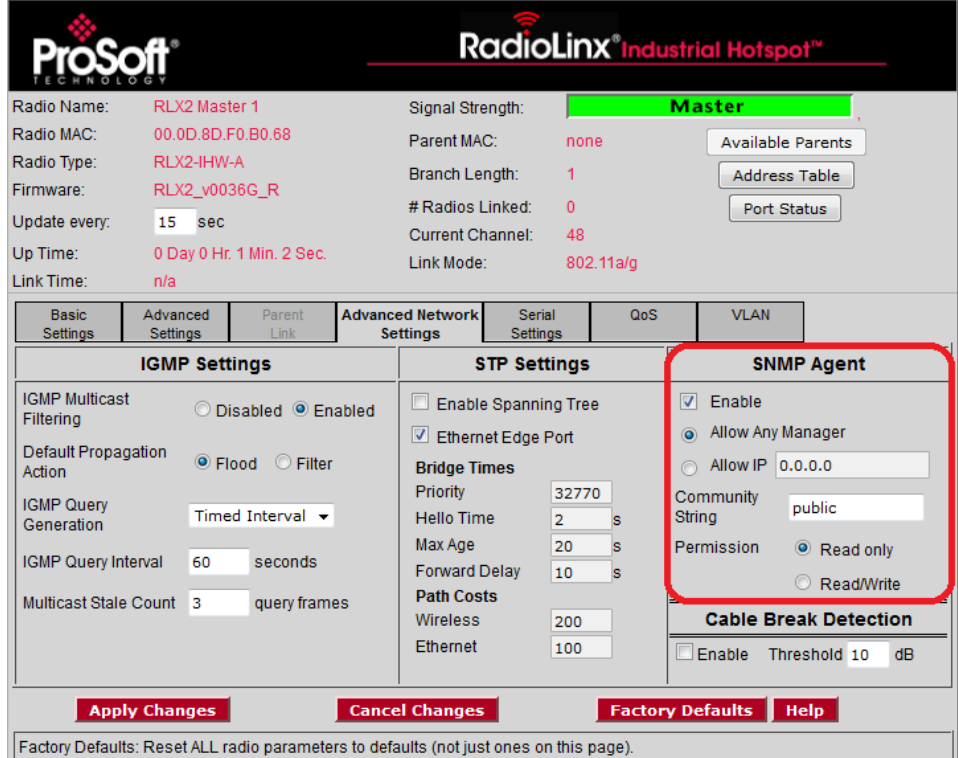

SNMP is a network management protocol that is often used with TCP/IP and Ethernet. It offers an alternative to using the *Radio Configuration / Diagnostic Utility*, and allows you to use an SNMP manager application to change radio settings and view diagnostics.

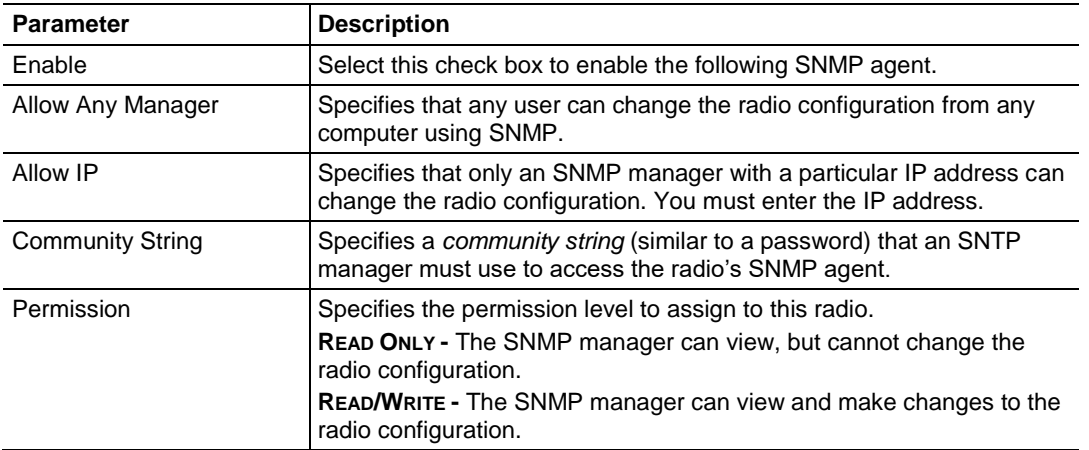

- The RLX2-IHx series radio's SNMP agent supports SNMP protocol version 1.4 and 2.
- MIBs:
	- o RFC12133-MIB (partial; internet.mgmt.MIB-2.system, .interfaces, .snmp)
	- o ROMAP-MIB (internet.private.enterprises.romap)
- It also supports a selection of standard SNMP traps, including Cold Start, which the radio sends when it initializes.

### *4.6.4 Cable Break Detection*

One common application interconnects a line of RLX2-IHx Masters with Radiating Cable, allowing mobile platforms to move down the line roaming from Master to Master. The radiating cable between the Masters allows them to receive each other's packets, in particular each other's Beacon frames. It is therefore possible for a Master to detect if the Radiating Cable between itself and the next or previous Master is broken or damaged. When enabled, this feature will produce an SNMP Trap whenever it detects an RSSI drop to one of its Monitored Peers.

A cable break is defined as a change in RSSI greater than the Cable Break Threshold. The RLX2-IHx will automatically determine the closest Peers and will adopt a baseline RSSI from each Peer when it is first picked to be monitored.

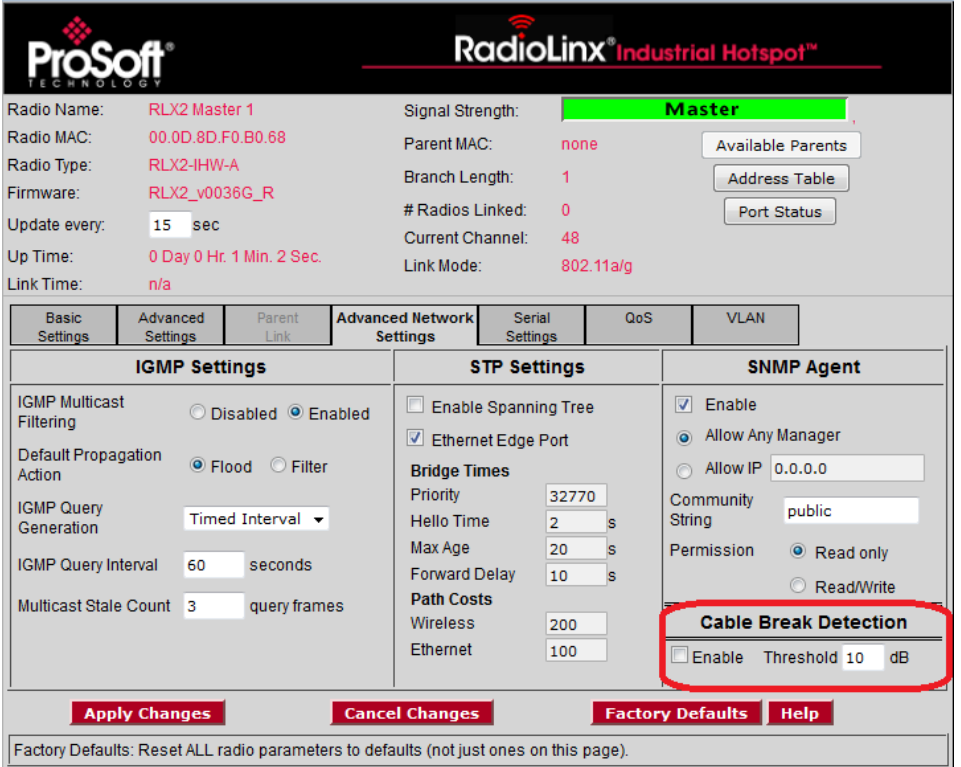

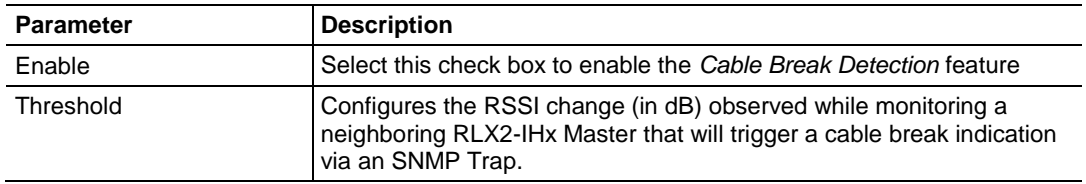

### **4.7 Configuring Serial Settings**

You use the **SERIAL SETTINGS** tab in the *Radio Configuration / Diagnostic Utility* to specify the serial communication parameters for a RLX2-IHx series radio. Serial Settings includes four groups:

- **SERIAL ENCAPSULATION MODE**
- **REMOTE IP SETTINGS**
- **•** PACKET DELINEATION
- **PORT SETTINGS**

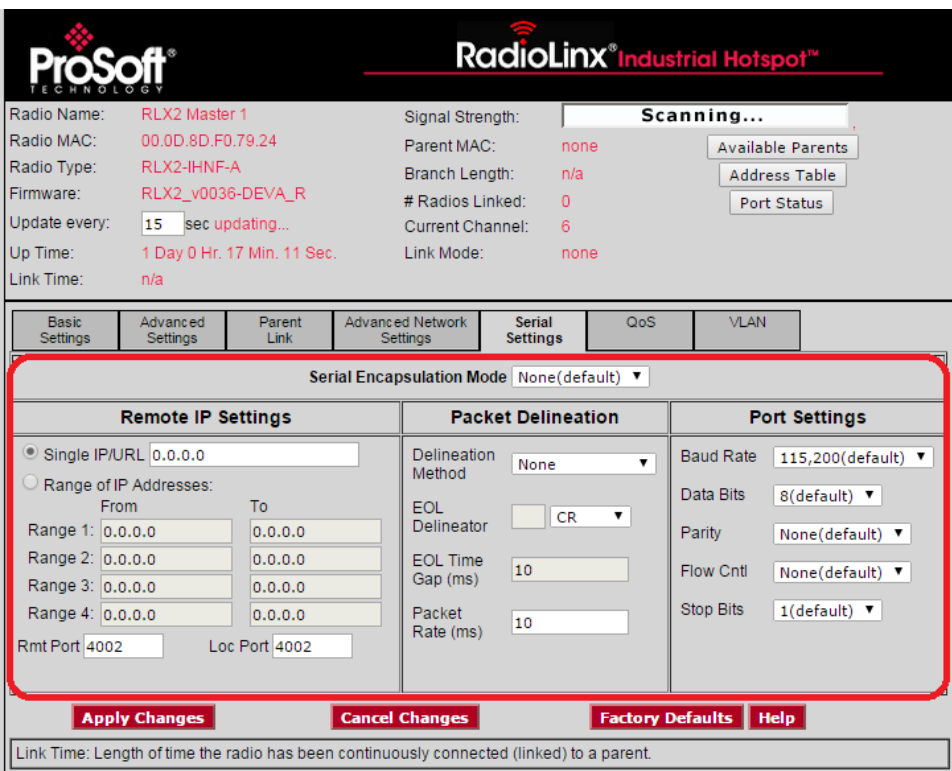

# *4.7.1 Serial Encapsulation Mode Setting*

You use the **SERIAL ENCAPSULATION MODE** parameter in the *Radio Configuration / Diagnostic Utility* to specify the serial encapsulation parameter of your RLX2- IHx series radio.

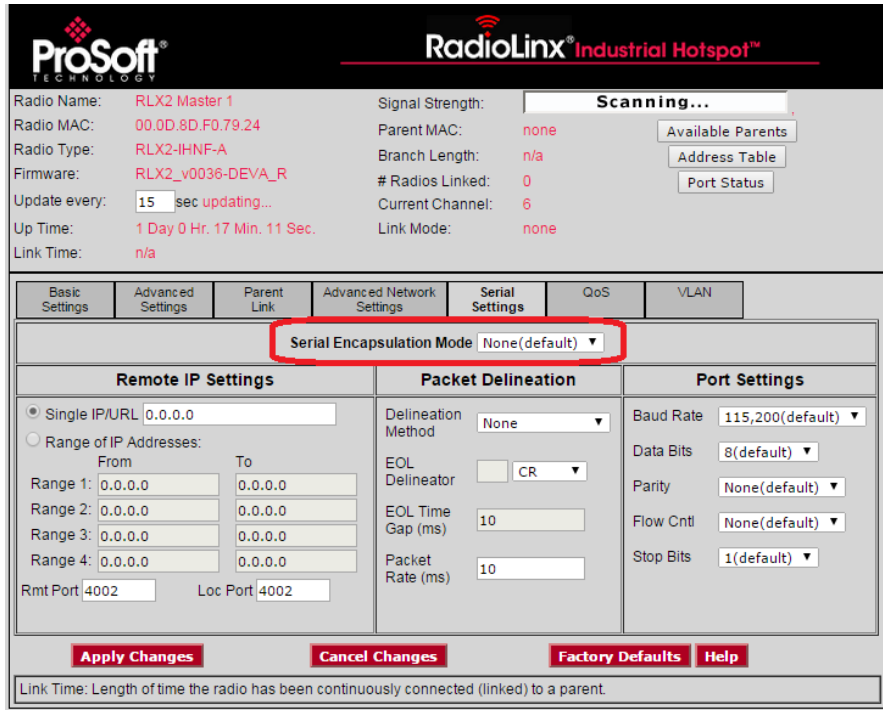

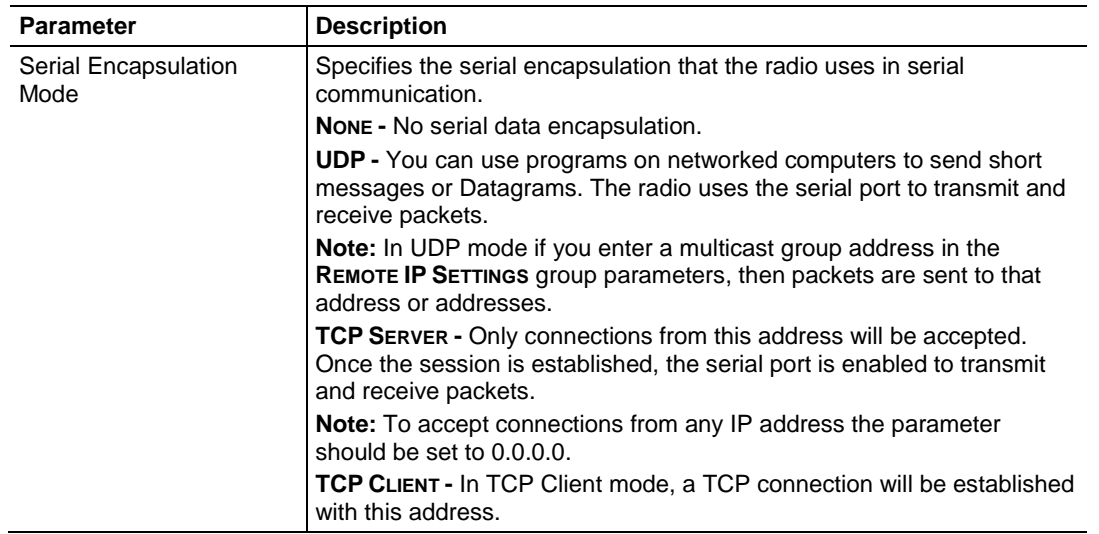

When the session is established, the serial port is enabled to transmit and receive packets.

# *4.7.2 Remote IP Settings*

You use the **REMOTE IP SETTINGS** parameters in the *Radio Configuration / Diagnostic Utility* to specify the address and port information for the remote radios for serial communication of your RLX2-IHx series radio.

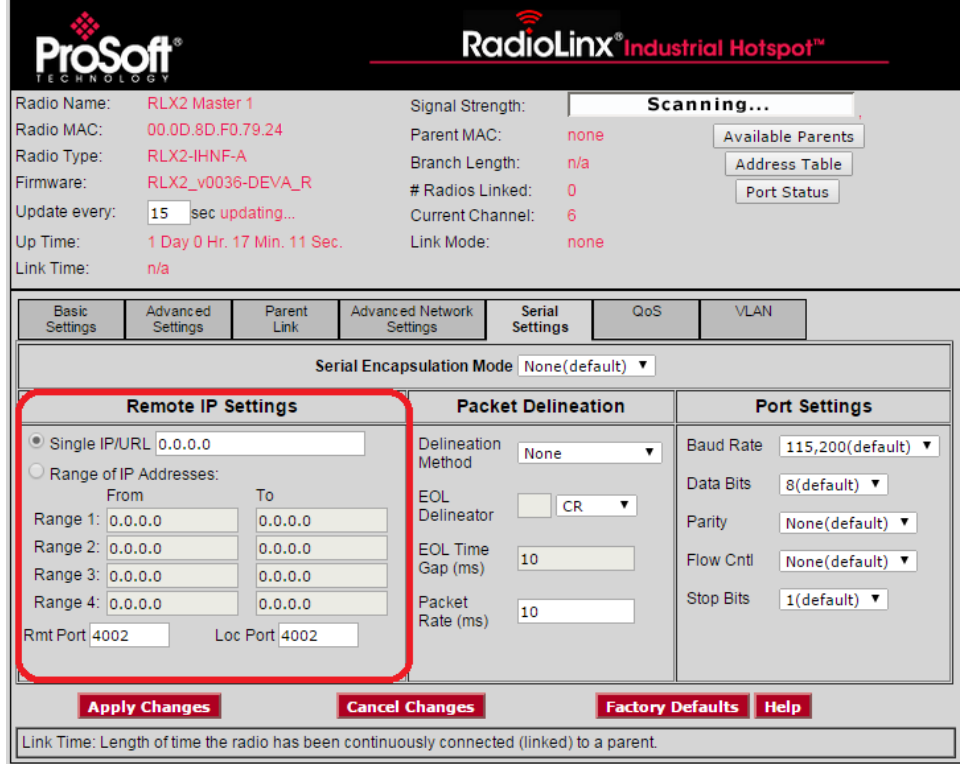

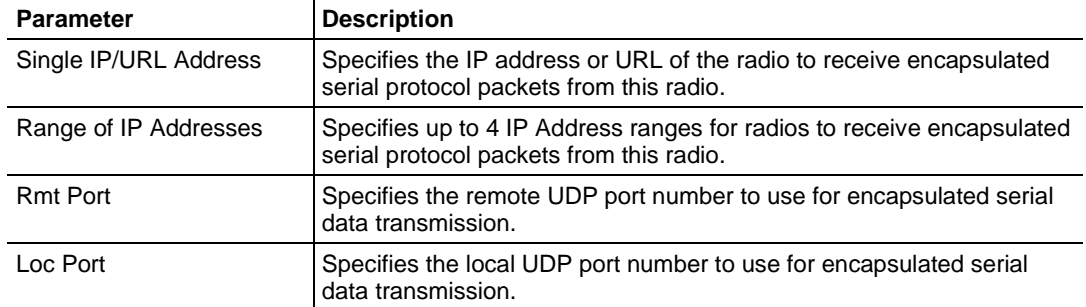

# *4.7.3 Packet Delineation Settings*

You use the **PACKET DELINEATION** parameters in the *Radio Configuration / Diagnostic Utility* to specify the way the radio separates serial packets for serial communication of your RLX2-IHx series radio.

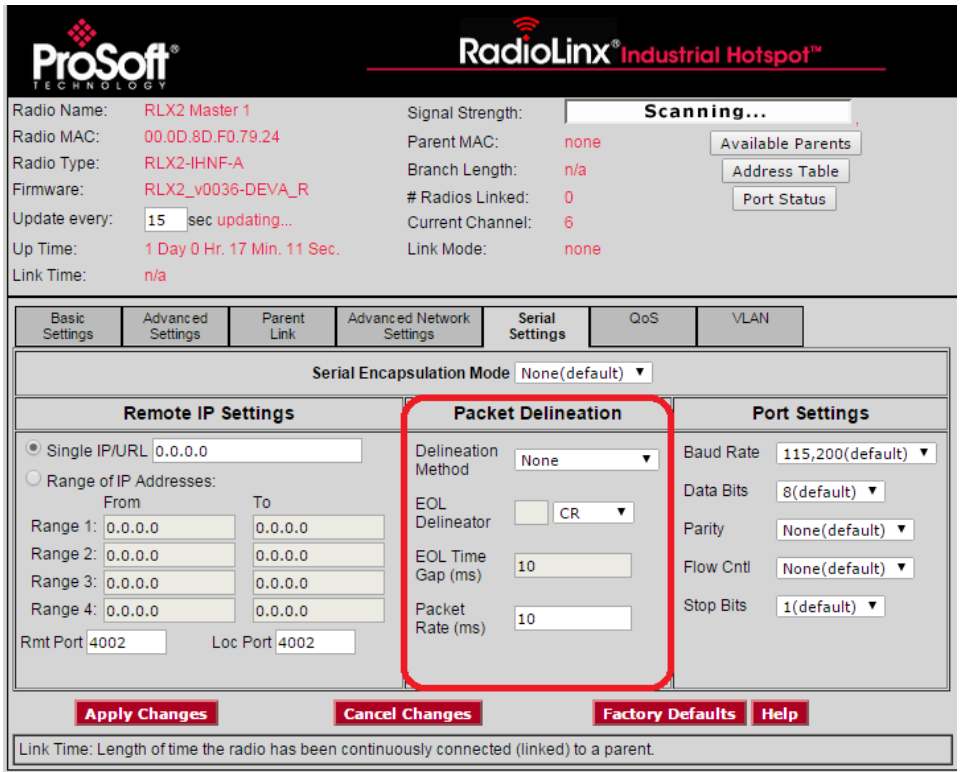

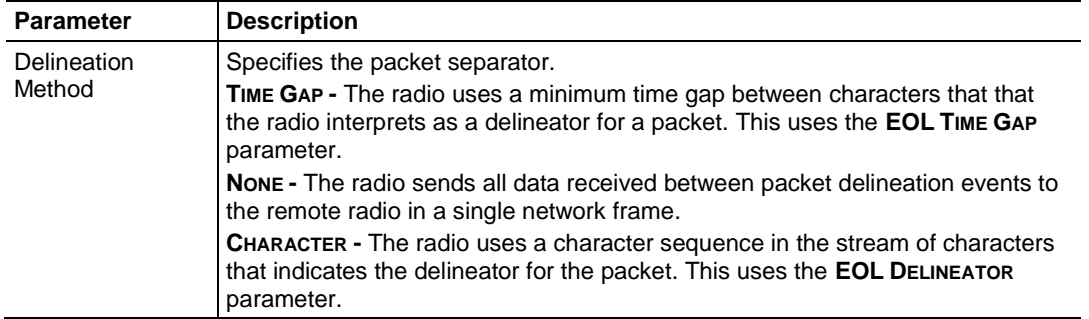

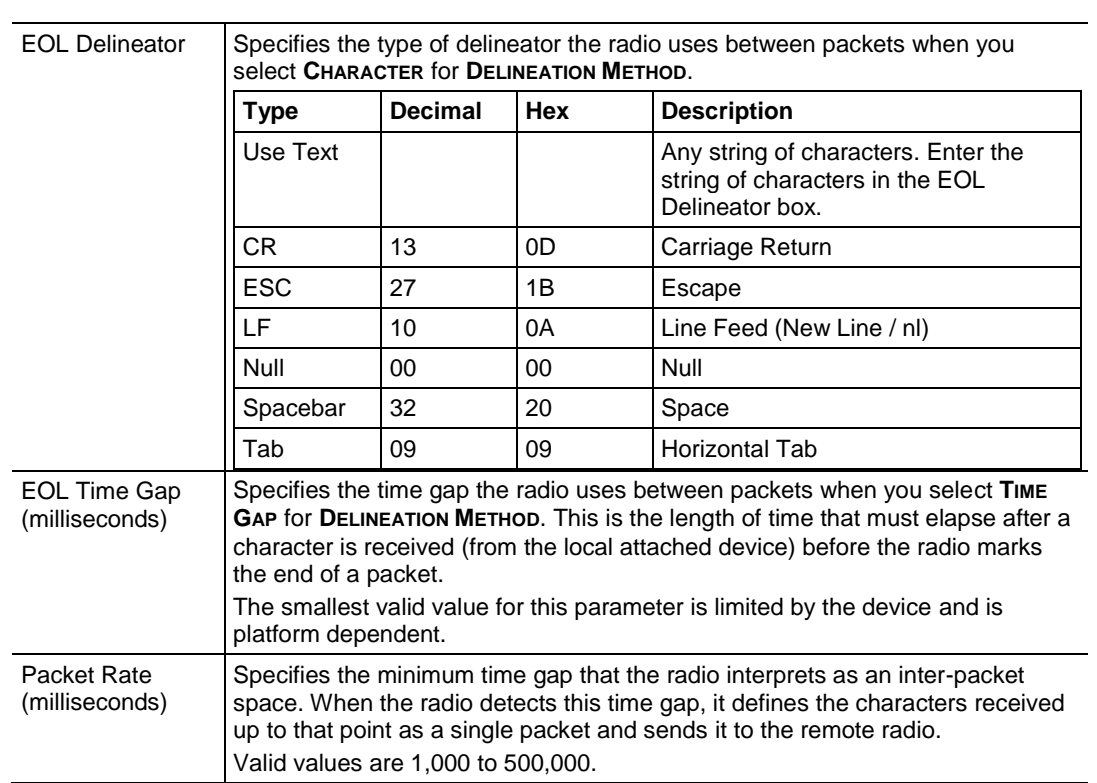

# *4.7.4 Port Settings*

You use the **PORT SETTINGS** parameters in the *Radio Configuration / Diagnostic Utility* to specify the serial port settings of your RLX2-IHx series radio.

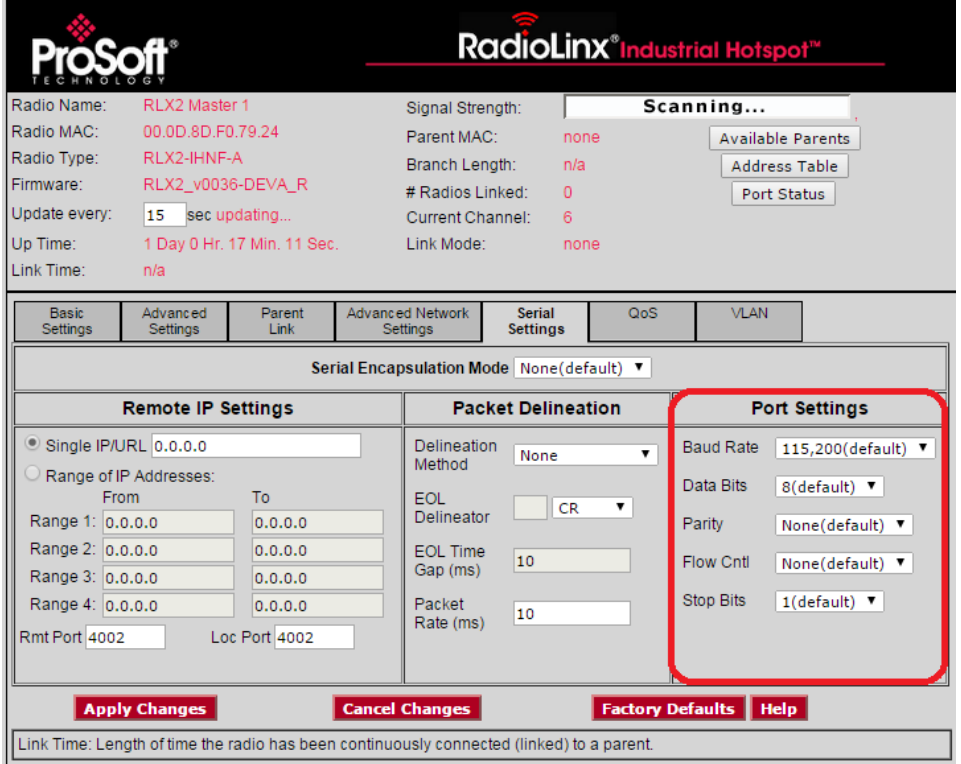

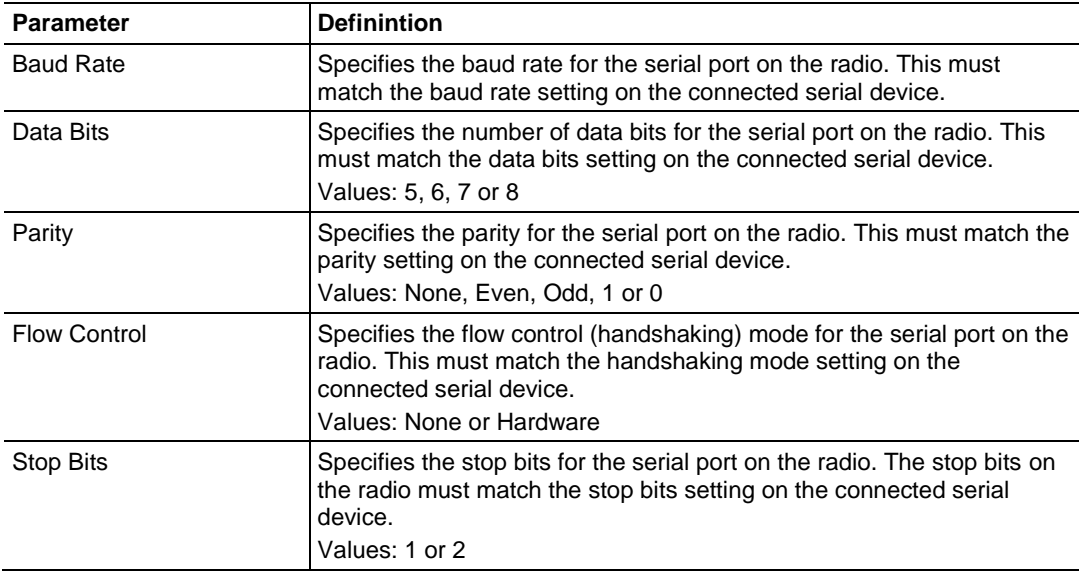

# **4.8 Configuring Quality of Service (QoS) Settings**

You use the **QOS** settings tab in the *Radio Configuration / Diagnostic Utility* to specify the packet priority value parameters for a RLX2-IHx series radio.

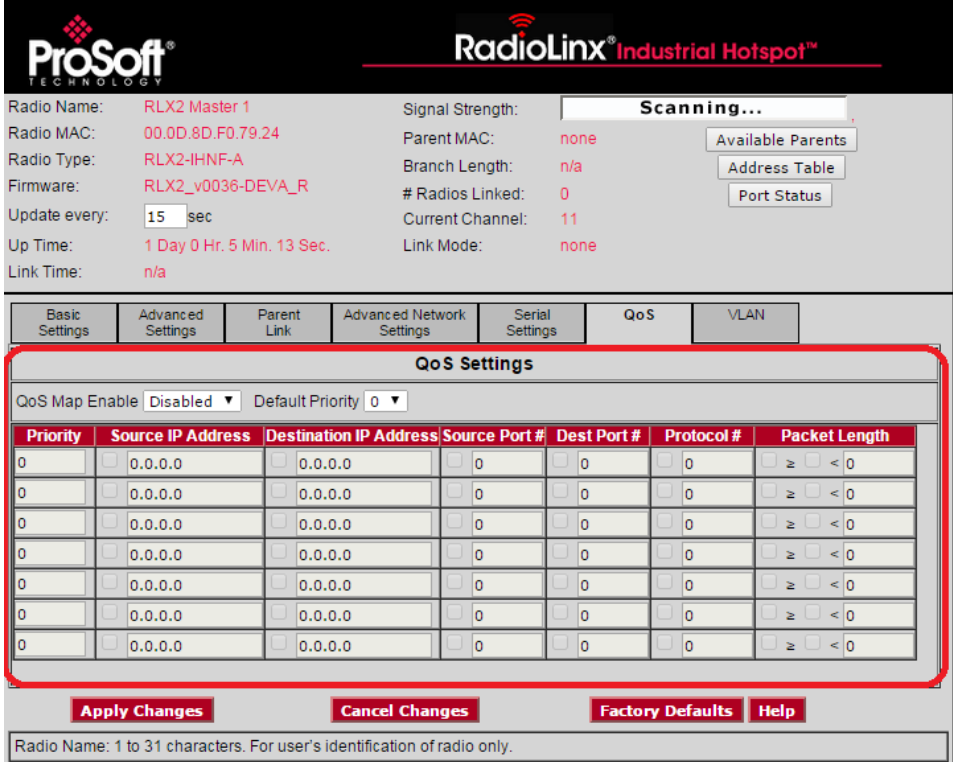

RLX2-IHx series radios always prioritize frames using QoS for packets received already marked with a priority value. The **QOS** tab allows you to set the default priority for frames that the radio receives without any priority markings. In addition, you can map a priority value to packets received without priority markings according to a set of matching criteria.

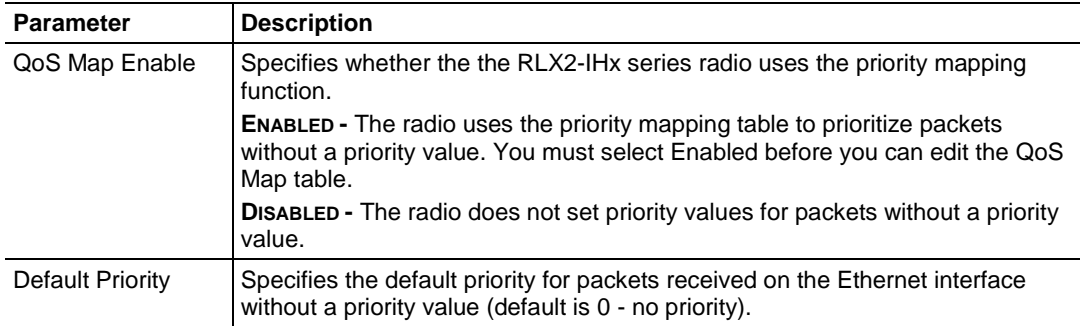

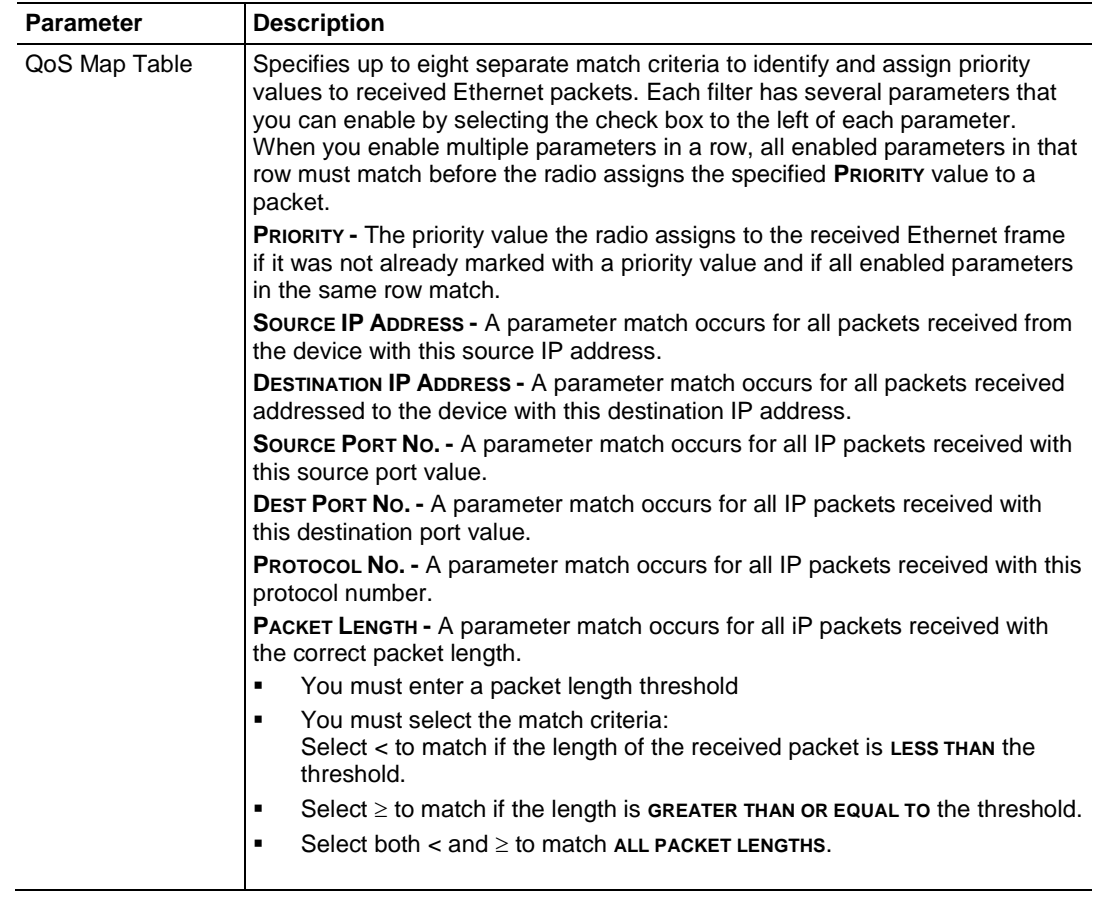

# **4.9 Configuring VLAN Settings**

You use the **VLAN** tab in the *Radio Configuration / Diagnostic Utility* to specify the Virtual Local Area Network parameters of a RLX2-IHx series radio. When the radio sends a packet, it includes the selected VLAN packet ID.

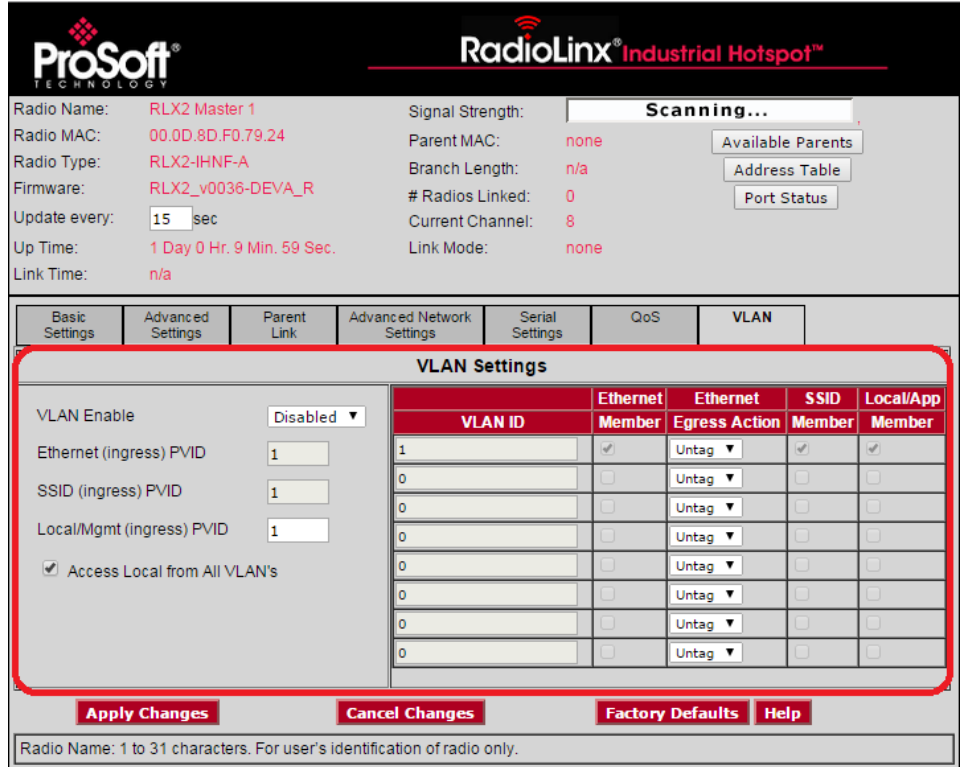

RLX2-IHx series radios support port based VLANs. Each RLX2-IHx series radio can be considered to have 3 different ports or interfaces; the Ethernet interface, the local applications stack of the radio itself, and the 802.11 BSS created by each radio, allowing client devices to associate. You can configure the VLAN settings for the Ethernet interface on all RLX2-IHx series radios. You can configure the VLAN for the Local and SSID ports on the Master radio. The Master radio pushes these settings to each connected Repeater radio. This allows the VLAN settings for a bridged network rooted at a Master radio to have common settings for these two ports. This ensures, for example, that if the Local interface is set to a management VLAN, the all Repeater radios are accessible from a Management PC. For more information, see Appendix D - RLX2-IHx series Virtual LAN (VLAN) Functionality (page [175\)](#page-74-0).

You can think of the Ethernet ports for the Master radio and its associated Repeater radios as a smart switch. Transporting tagged frames to the appropriate remote Ethernet port is automatic and does not require any settings.

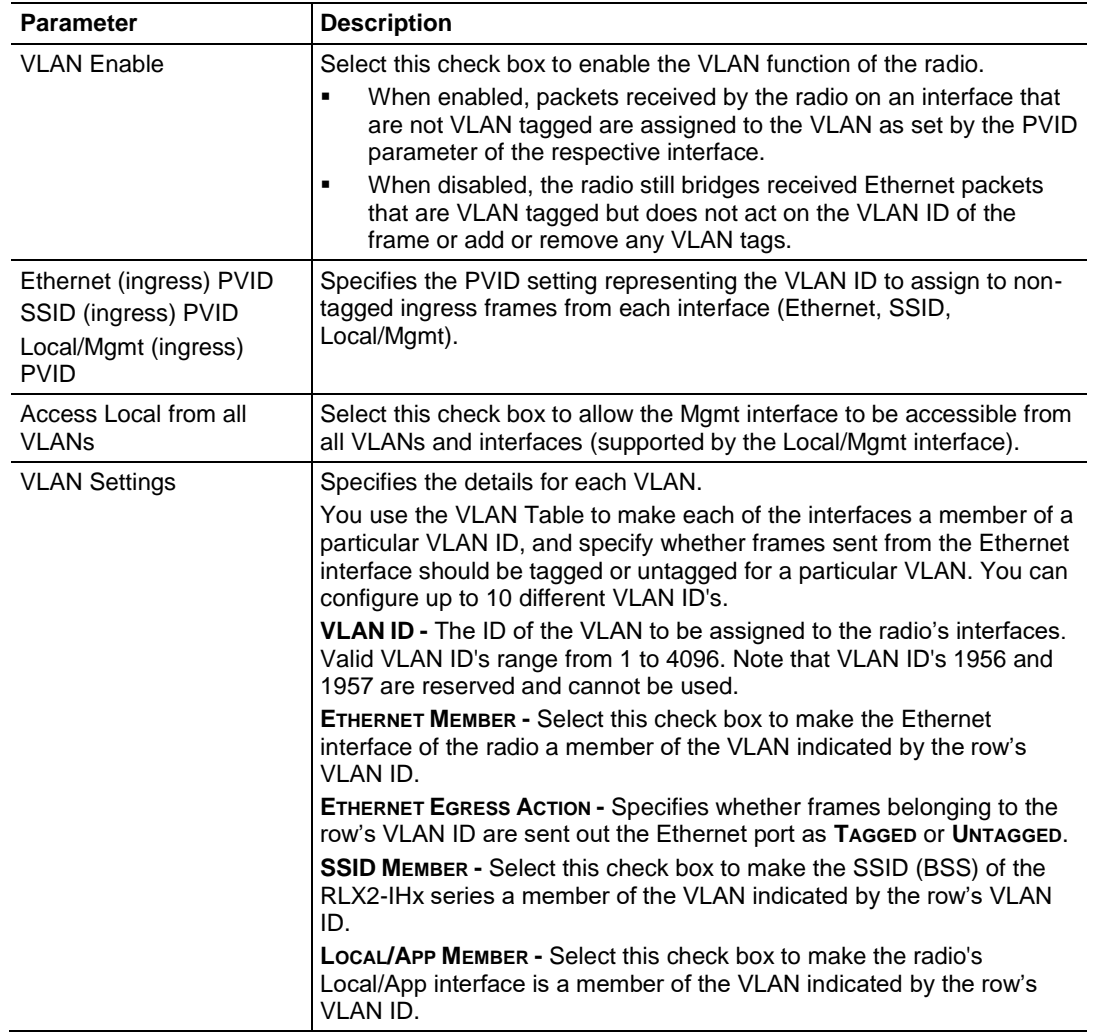

# **5 Using the IH Browser to Manage your Radios**

#### *In This Chapter*

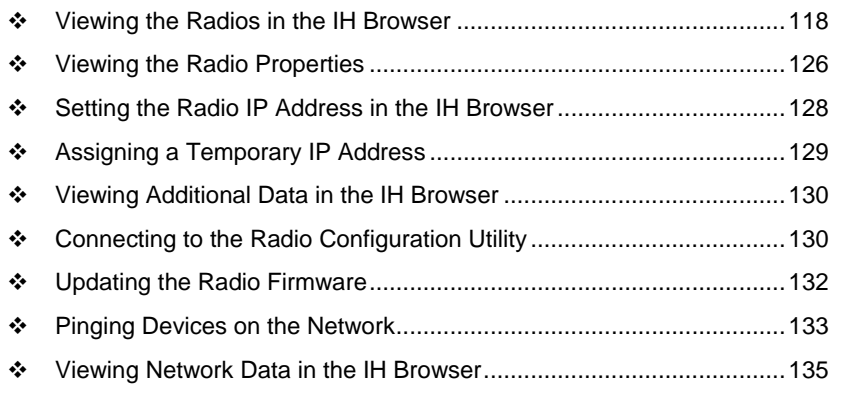

The *RadioLinx Industrial Hotspot Browser* (IH Browser) finds RLX2-IHx series radios connected to the network. It displays the radio's status and basic settings.

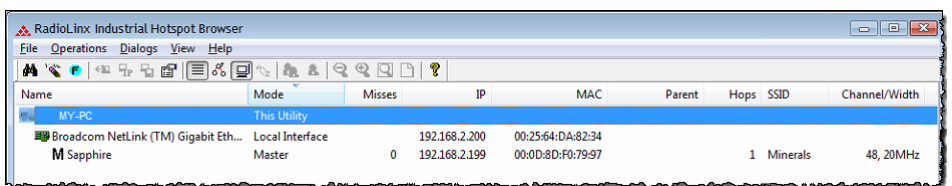

You can use the IH Browser to perform a number of tasks, including:

- **View all the radios connected through the** network to your PC in either a list (table) or topology view.
- 
- 
- 
- **View a list of all the access points detected** on the network (including those from other vendors)
- 
- Open the *Radio Configuration / Diagnostic Utility* in a web browser on your PC to configure or check diagnostics for your radio.
- Assign a temporary IP address to a radio. Show the Event Log with a history of events that occurred on the radio.
- Update the firmware in the radio.  $\blacksquare$  Send a ping command to a radio or other IP address.
	- View a list of client radios. View a list of wired Ethernet nodes connected to the network.
		- **View a list of all the active interface ports on** the radio.
- View the radio's properties. View the radio's Event Log.

# <span id="page-17-0"></span>**5.1 Viewing the Radios in the IH Browser**

Start the IH Brower: see Starting the IH Browser (page 24). If the radio is powered up and connected, it appears in the IH Browser. Note that the *MAC* address is the same address as that of the label on the radio. The *List* view (shown in the image below) displays the RLX2-IHx series radios (or previous generation RLXIB radios, except the RLCIB-IHN) on the same network as the computer running the IH Browser.

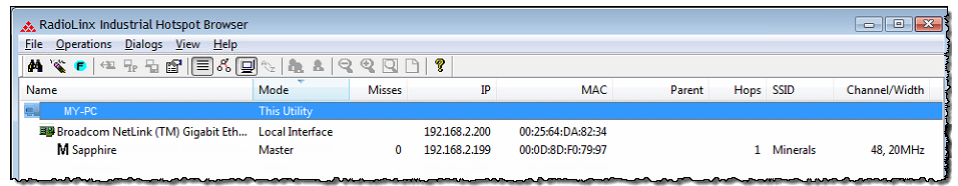

**Note:** You can perform many common tasks by right-clicking on the radio and choosing a command.

# *5.1.1 Refreshing the Display in the IH Browser*

#### *To refresh the display*

If you have made changes to a radio's configuration, refresh the IH Browser by clearing and scanning the display using the buttons on the toolbar.

- The *Erase* button clears the radios from display (or from the **FILE** menu choose **CLEAR**).
- $\bullet$  The *Scan* button rescans the network for RLX2-IHx series radios (or from the **FILE** menu choose **SCAN**).

### *5.1.2 Defining the Scan Parameters in the IH Browser*

You use the Scan Setup dialog box to specify how the IH Browser refreshes the display when scanning the network. By default, the program sends a broadcast Scan message to all the radios at the same time, then waits for them to respond. Broadcasts are limited to a local network, and will not be passed through a router.

If there is a router between the PC running the IH Browser and the radio, enter the IP address of a single radio or the range of IP addresses of multiple radios. This adds them to the IP addresses the IH Browser scans.

To define the scan parameters, from the **FILE** menu, choose **SCAN SETUP**.

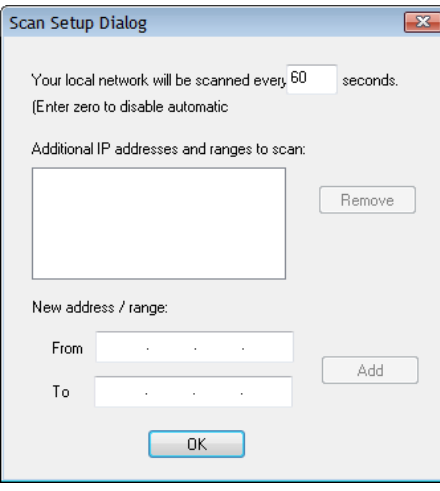

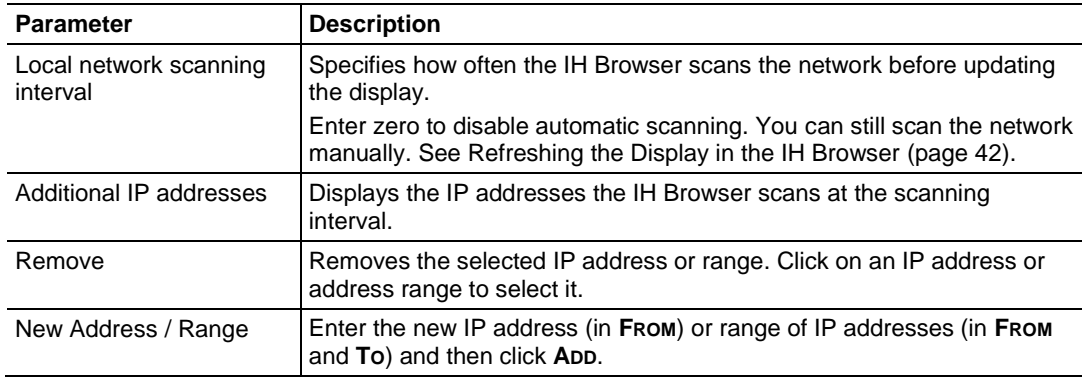

### *5.1.3 Freezing the Display in the IH Browser*

Freezing the display in the IH Browser prevents it from updating with new data.

#### *To freeze the display*

- **F** The *Freeze* button on the IH Browser toolbar prevents the display from updating (or from the **FILE** menu choose **FREEZE**).
- Click the *Freeze* button again to start updating the display.

# <span id="page-19-0"></span>*5.1.4 Changing IH Browser Columns in List View*

You can change the columns that appear in the IH Browser main window in List View.

#### *To change the columns in the IH Browser window*

- **1** From the **VIEW** menu, click **SELECT COLUMNS**.
- **2** In the *Select Columns* dialog box, click the check boxes for the columns you want to appear in the window.

#### *To reset the columns in the IH Browser window to the default*

From the **VIEW** menu, click **RESET COLUMNS**.

### *5.1.5 Switching between List and Topology Views*

You can switch between the List and Topology Views in the IH Browser main window.

- The *List View* is the default view, and shows a list of all the connected radios in a grid, similar to a spreadsheet.
- The *Topology View* shows a diagram of the network's wireless connections. If a radio does not appear in the view, it is not connected to the network. The Topology View is display-only. If you want to change the way a radio is linked to the network, see Configuring Parent Link Settings (page 94).

#### *To switch between the List and Topology views*

- **■** The *List View* button switches to the List View (or from the VIEW menu choose **LIST VIEW**). For a description of the available columns, see List View Columns (page [121\)](#page-20-0).
- **The** *Topology View* **button switches to the Topology View (or from the VIEW** menu choose **TOPOLOGY VIEW**). For a description of the *Topology View*, see Topology View Description (page [124\)](#page-23-0).

#### *To change the columns in the List View*

- To resize a column, click between column headers and drag to the left or right.
- To re-order the columns, click a column header and drag it to the left or right.
- To sort the radios, click a column header to change the sort order
- To change the displayed columns, from the **VIEW** menu choose **SELECT COLUMNS**.

#### *To zoom in and out in the Topology View*

- **The** *Zoom In* **button magnifies the** *Topology View* **(or from the <b>VIEW** menu choose **ZOOM IN**).
- The *Zoom Out* button shrinks the *Topology View* (or from the **VIEW** menu choose **ZOOM OUT**).

<span id="page-20-0"></span> The *Zoom to Fit* button resizes the *Topology View* to fit the window (or from the **VIEW** menu choose **ZOOM TO FIT**).

#### *To sort radios alphabetically in the Topology View*

•  $\sqrt{2}$  The *Sort Alphabetically* button sorts the radios in the by name *Topology View* (or from the **VIEW** menu choose **SORT ALPHABETICALLY**).

#### *To change a radio's configuration in either view*

Double-click a radio to start the *Radio Configuration / Diagnostic Utility* for the radio. See Connecting to the Radio Configuration Utility (page 44).

#### *List View Columns*

This topic describes the available columns in the *List View*. See Switching between List and Topology Views (page [120\)](#page-19-0) for more information on the *List View* columns.

**Note:** You can display most of the same information for the radio in the Detailed Information dialog box the IH Browser. See Viewing the Radio Properties (pag[e 126\)](#page-25-0).

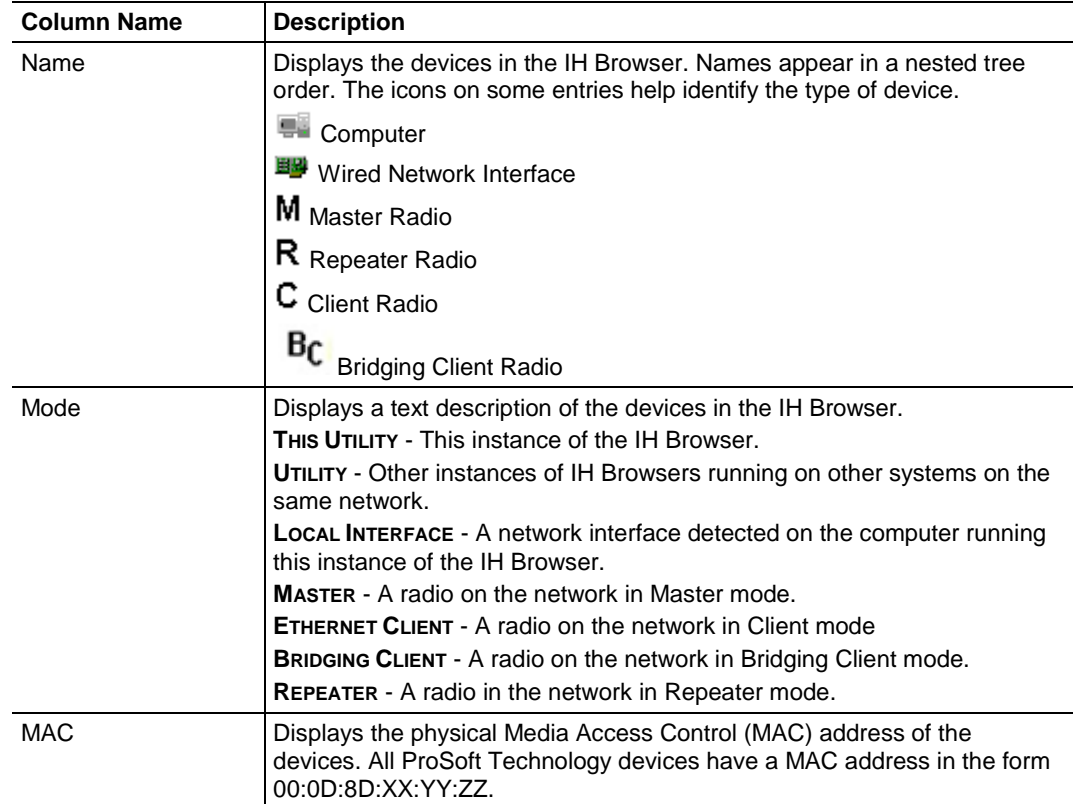

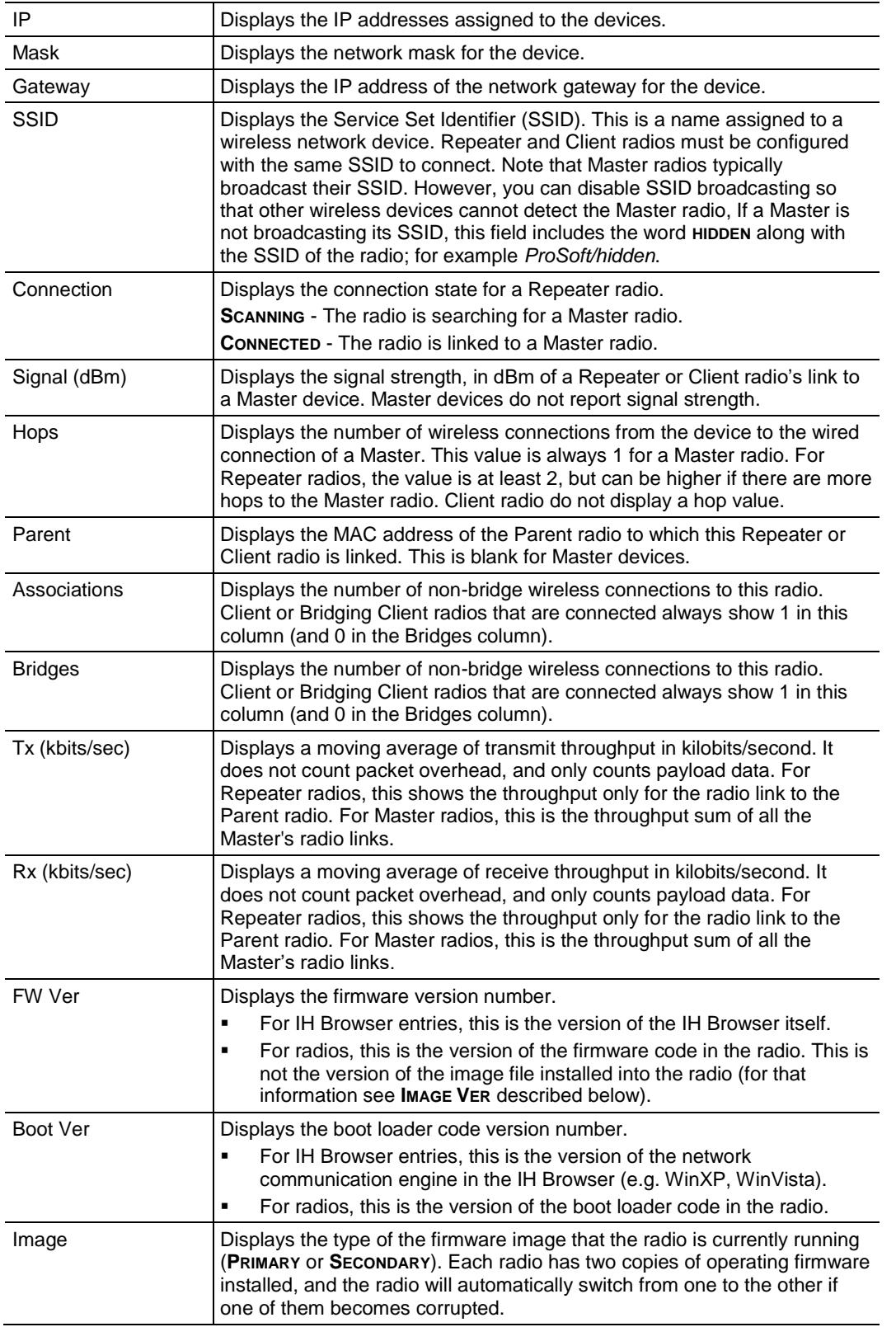

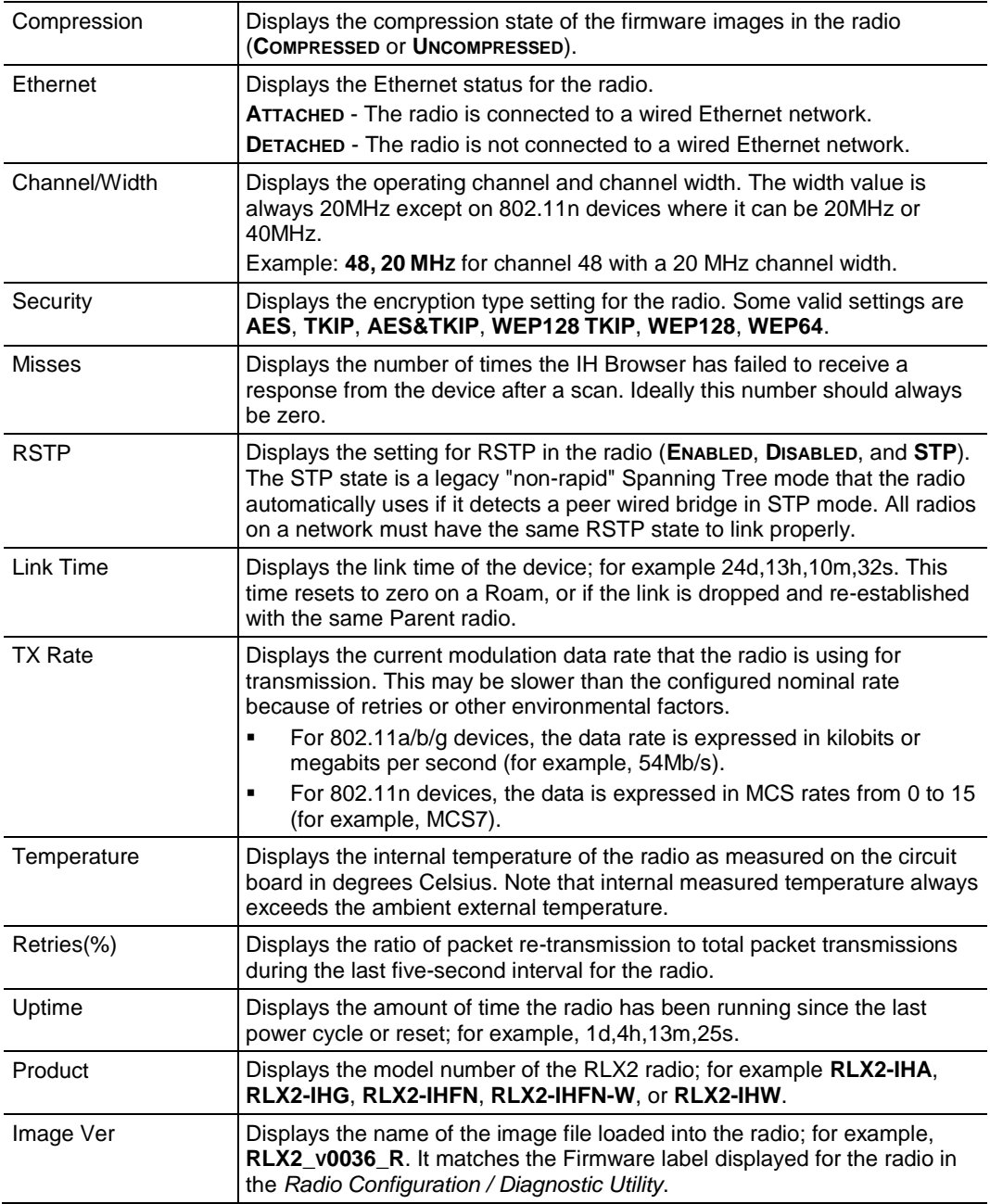

# <span id="page-23-0"></span>*Topology View Description*

This topic describes the *Topology View*. See Switching between List and Topology Views (page [120\)](#page-19-0) for more information on the *Topology View*.

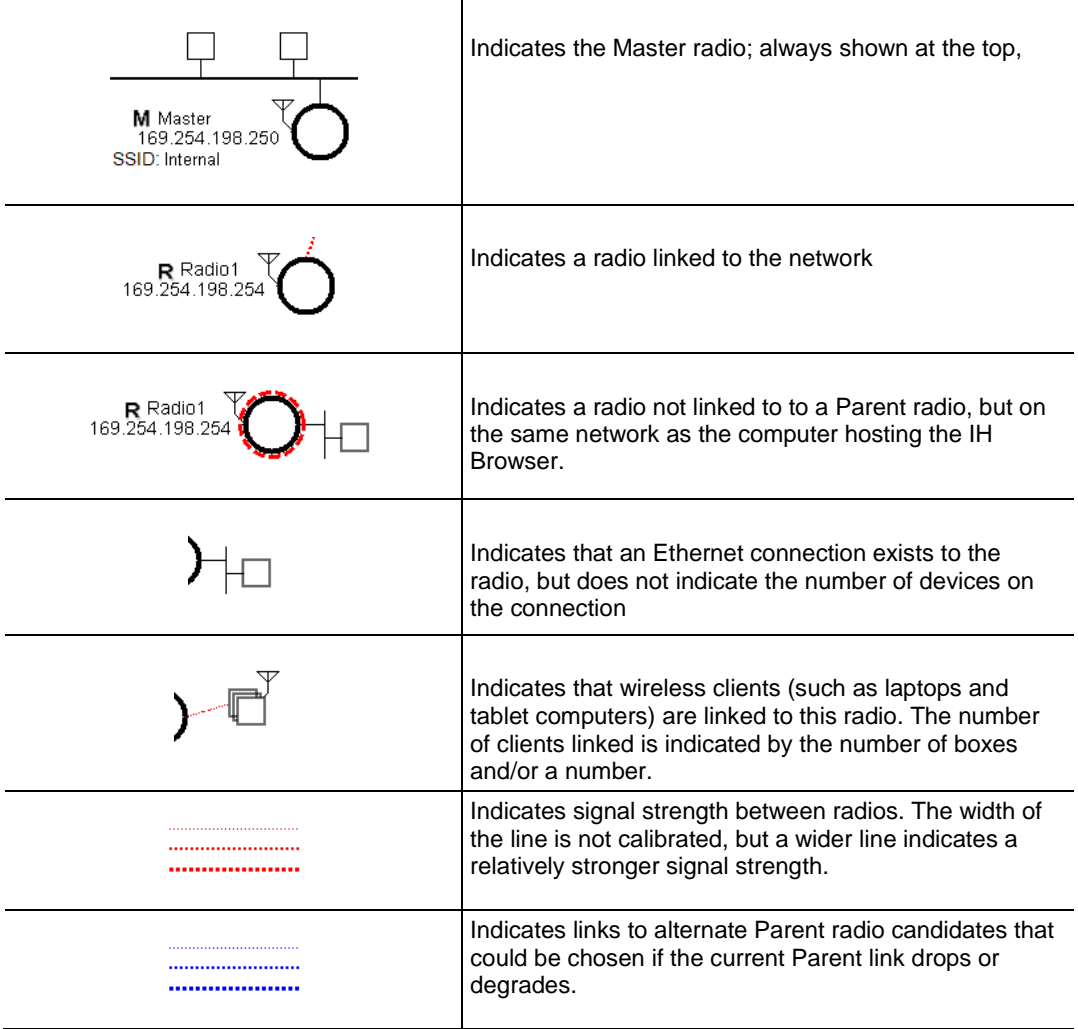

### *5.1.6 Printing the View in the IH Browser*

You can print the current view in the IH Browser.

- To print the current view, from the **FILE** menu choose **PRINT**.
- To define the page orientation, paper source, and size, from the **FILE** menu choose **PRINT SETUP**.
- To preview the printed view, from the **FILE** menu choose **PRINT PREVIEW**. This can help you adjust the view in the IH Browser so it does not break across pages when printed.
- In the *Topology View*, to display a border around the area to be printed, do one of the following:
	- o From the **VIEW** menu, choose **PRINT AREA**.
	- o On the IH Browser toolbar click the *Show Page Outline* button.

### *5.1.7 Importing and Exporting IH Browser Data*

You can export data from, and import data into, the IH Browser. Exporting data creates and saves an XML file containing the current configuration and status of all radios discovered by the IH Browser. You can use this command under the direction of ProSoft Technical Services, for troubleshooting purposes. Importing data brings in the data from a previously created IH Browser XML file.

 To export data from the IH Browser, from the **FILE** menu choose **EXPORT**. You can choose to include the data from the current *Wireless Client*, *Ethernet Nodes*, *Scan List*, and *Port Table* tables. See Viewing Additional Data in the IH Browser (page [130\)](#page-29-0) for information about those tables.

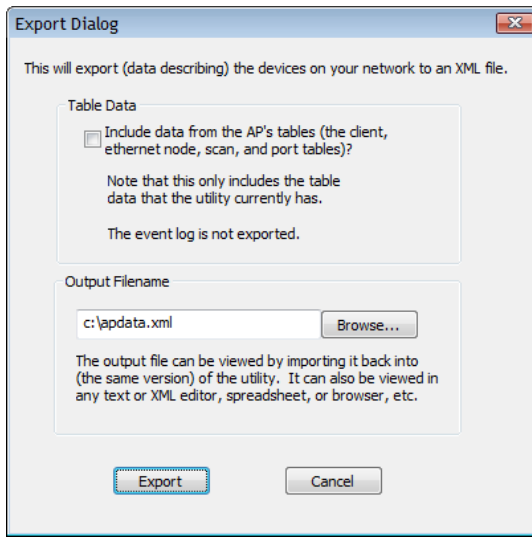

 To import data from an export file created in the IH Browser, from the **FILE** menu choose **IMPORT**.

### <span id="page-25-0"></span>*5.1.8 Hiding the Toolbar and Status Bar in the IH Browser*

You can hide and display the Toolbar and Status bar in the IH Browser window.

- To hide and show the Toolbar (1 in the image below), from the **VIEW** menu choose **TOOLBAR**.
- To hide and show the Status Bar (2 in the image below), from the **VIEW** menu choose **STATUS BAR**.

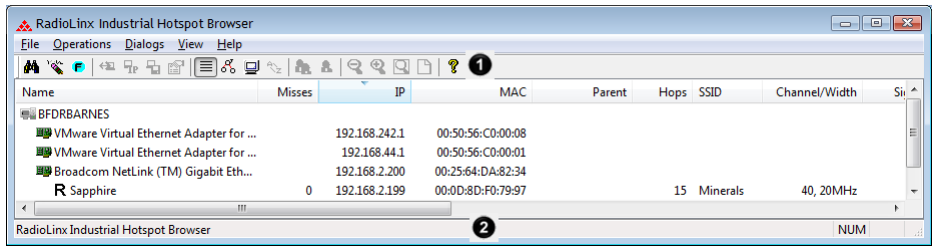

### **5.2 Viewing the Radio Properties**

The *Detailed Information* dialog box shows information about the currently selected radio.

- **1** In the IH Broswer, select (click) a radio in either the *List View* or *Topology View*.
- **2** From the **DIALOGS** menu choose **PROPERTIES**, or right-click the radio and choose **PROPERTIES**.

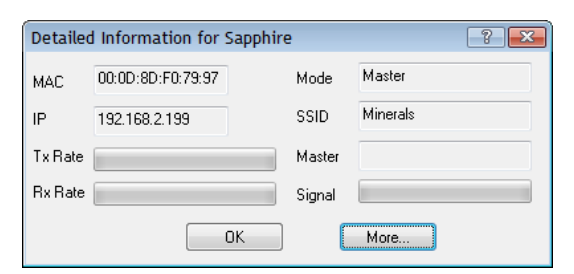

**3** Click **MORE** to display more information.

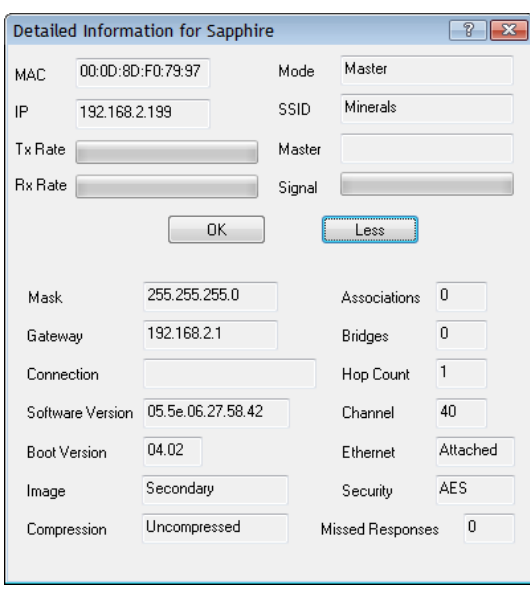

**Note:** You can display most of the same information in the *List View* in the IH Browser. See List View Columns (pag[e 121\)](#page-20-0).

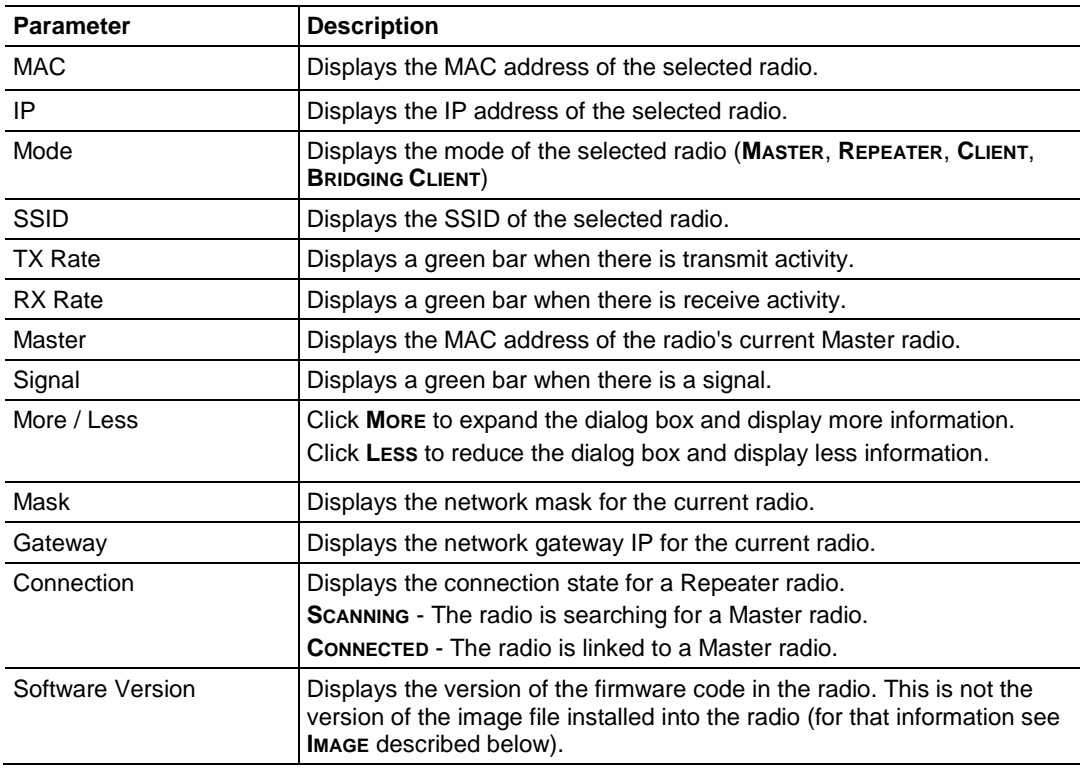

<span id="page-27-0"></span>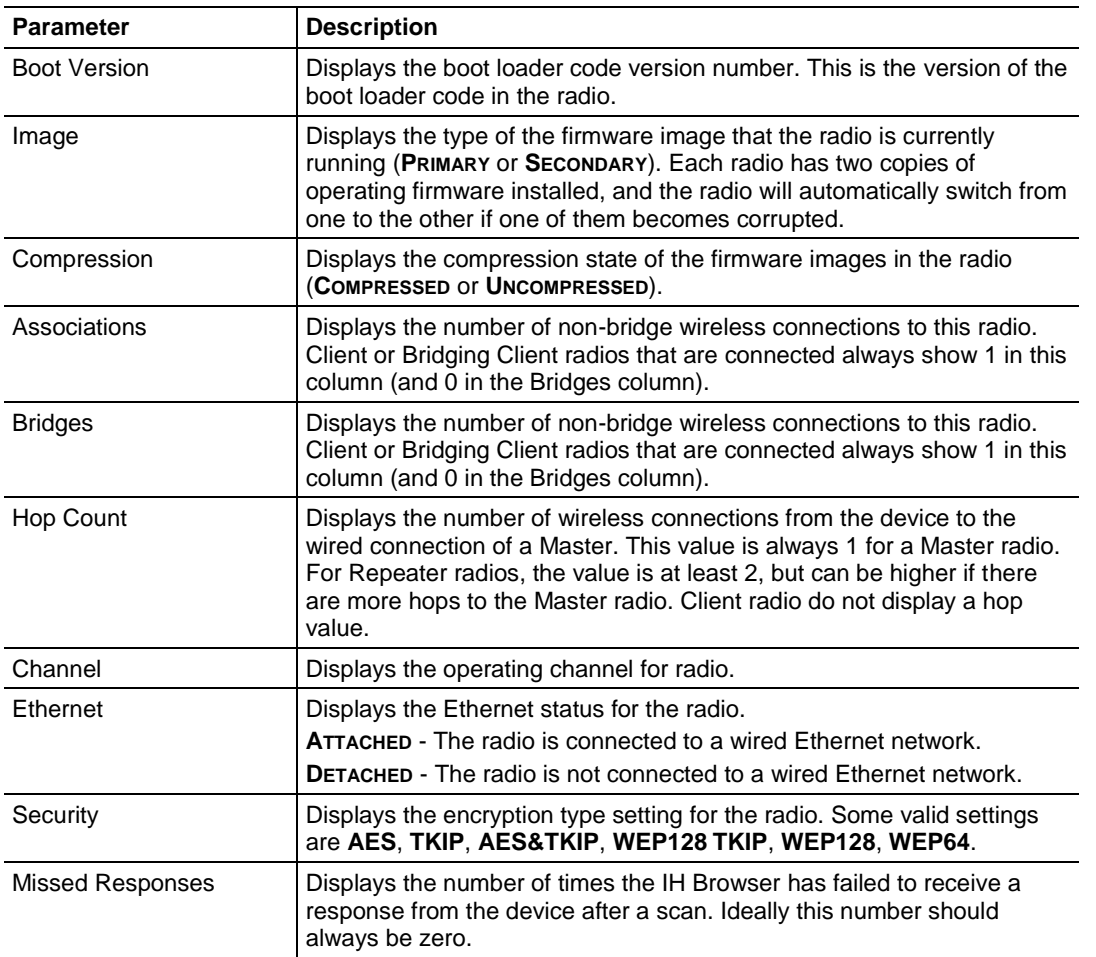

# **5.3 Setting the Radio IP Address in the IH Browser**

#### *To set the radio IP address*

- If the radio is on a network with a DHCP server, it gets an IP address through DHCP.
- If the radio is not on a network with a DHCP server, the radio appears with an IP address of 0.0.0.0. You can assign a temporary IP address to assist with configuring the radio. See Assigning a Temporary IP Address (page 42).

### <span id="page-28-0"></span>**5.4 Assigning a Temporary IP Address**

A temporary IP address allows you to access and configure a radio using the IH Browser and the *Radio Configuration / Diagnostic Utility*.

**1** In the IH Browser, right-click the radio and then click **ASSIGN IP**.

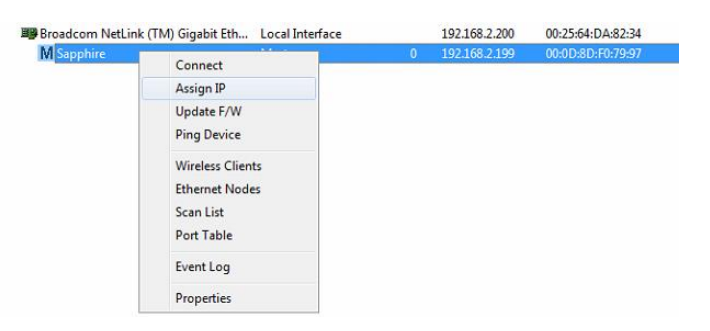

This opens the *Assign Temporary IP Address* dialog box.

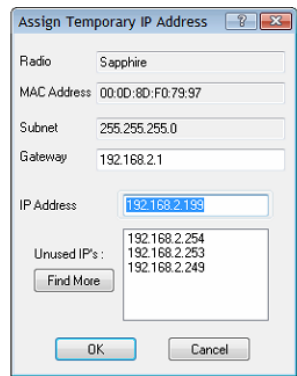

The **UNUSED IP'S** list are the IP addresses that are currently available on the network.

**2** The IH Browser suggests the network parameters for the temporary IP address. It queries the IP addresses, and displays them if it does not receive a response. Click one of the unused IP's, or enter an unused IP address, and click **OK**. The IH Browser warns you that the IP address is temporary.

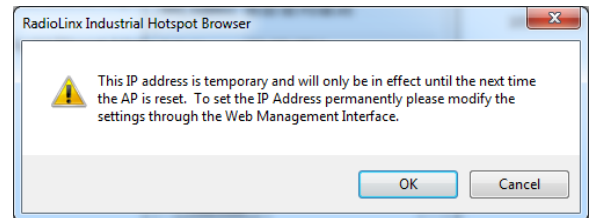

- **3** Click **OK** and refresh the display in the IH Browser. Your radio should now appear in the IH Browser window with the temporary IP address.
- **4** To set a permanent IP address for the radio, see Configuring a Radio Getting Started (page 44).

### <span id="page-29-0"></span>**5.5 Viewing Additional Data in the IH Browser**

Start the IH Brower (see Starting the IH Browser (page 24)). If the radio is powered up and connected, it appears in the IH Browser. Note that the *MAC* address is the same address as that of the label on the radio. The *List* view (shown in the image below) displays the RLX2-IHx series radios (or previous generation RLXIB radios, except the RLCIB-IHN) on the same network as the computer running the IH Browser.

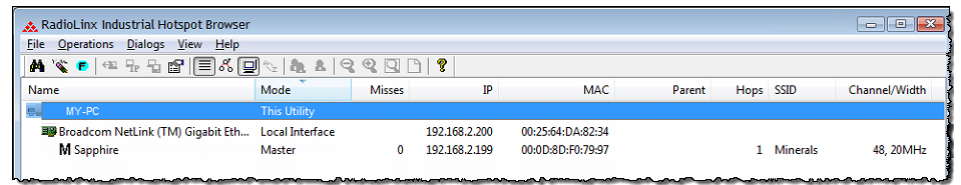

**Note:** You can perform many common tasks by right-clicking on the radio and choosing a command.

# **5.6 Connecting to the Radio Configuration Utility**

This section describes how to connect to the *Radio Configuration / Diagnostic Utility* using a web browser such as Internet Explorer or Firefox on your PC or other network-enabled device.

#### *To connect to the Radio Configuration / Diagnostic Utility*

**Important:** Your computer or other device must be connected to the same network as the RLX2- IHx series radio.

- **1** Open the *Radio Configuration / Diagnostic Utility* for the radio. You can do this in any of three ways:
	- o In the IH Browser List view or Topography view, right-click the radio and then click **CONNECT**.
	- o In the IH Browser List view or Topography view, double-click the radio.
	- $\circ$  Open a web browser on your PC, and then in the address bar, type http://, followed by the IP address for the radio, and then press **ENTER**. For example, http://192.168.6.10.

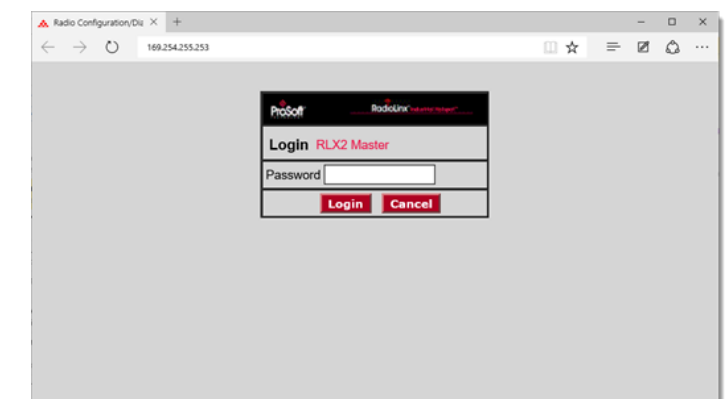

The login screen appears in the web browser.

**2** Enter the password and then click **LOGIN**. The default password is *password*. If you have lost the password for the radio, you can reset the radio to its default settings. See Resetting a RLX2-IHx series Radio (page [148\)](#page-47-0).

This opens the *Radio Configuration / Diagnostic Utility* for the radio. Note that some parameters may be different from the image depending on your specific radio model.

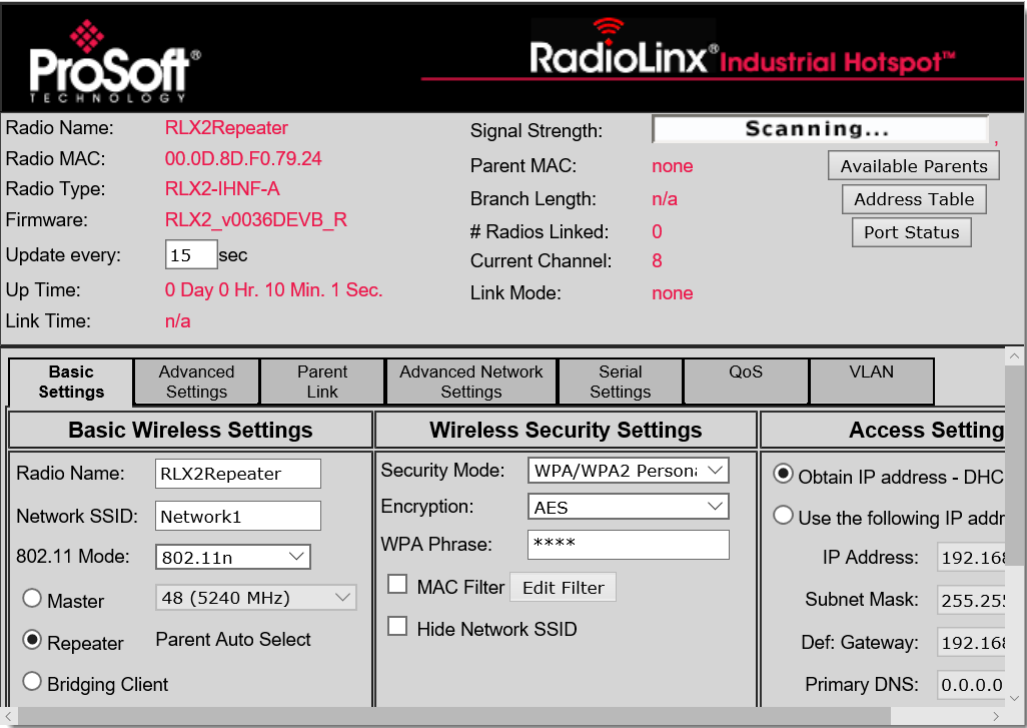

<span id="page-31-0"></span>**Tip:** You can display the help topic for any parameter in the *Radio Configuration / Diagnostic Utility* by clicking the parameter name. The parameter name turns blue when you move the cursor over a parameter with a help topic. There is also a short description of the cursored control at the bottom of the window.

### **5.7 Updating the Radio Firmware**

From time to time, ProSoft Technology may release new firmware for the RLX2- IHx series radio that may include new features and corrected anomalies. We recommend that all RLX2-IHx series radios in a network use the same firmware version. If your network has a mix of RLX2-IHx series models, you can load the same firmware image file into each of them.

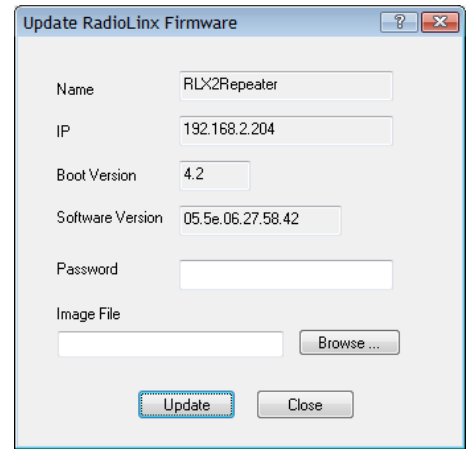

#### *To update the firmware in the radio*

- **1** Download the radio firmware image from the Prosoft Technology web site at [www.prosoft-technology.com](http://www.prosoft-technology.com/) and save it to a known location (such as the Windows Desktop).
- **2** Start the IH Browser and click on an RLX2-IHx series radio to select it.
- **3** From the **OPERATIONS** menu choose **UPDATE FIRMWARE**. You can also rightclick the radio and choose **UPDATE F/W**.
- **4** Enter the password for the radio. This is the same password that you use to log into the radio when you start the *Radio Configuration / Diagnostic Utility*. See Connecting to the Radio Configuration Utility (page 44).
- **5** Click **BROWSE** to locate the firmware image file to load.
- **6** Click **UPDATE** to begin copying the new firmware to the radio.

**Important:** Do not turn off power to the radio during this operation.

### <span id="page-32-0"></span>**5.8 Pinging Devices on the Network**

You can use the Ping command to test the latency of the network link between the PC running the IH Browser and any other PC that is also running the IH Browser (called *Ping Stations*).

**Note:** Currently there is no location information when a ping station responds to an IH Browser scan, therefore, all Ping stations are shown connected to the top main network. It is also possible to select an RLX2-IHx series and start a Ping Session with it.

- **1** Start the IH Browser on your computer.
- **2** To start the ping session, do one of the following:
	- o From the **VIEW** menu choose **SHOW PING STATIONS**.
	- o Click the *Show Browsers* button on the toolbar.

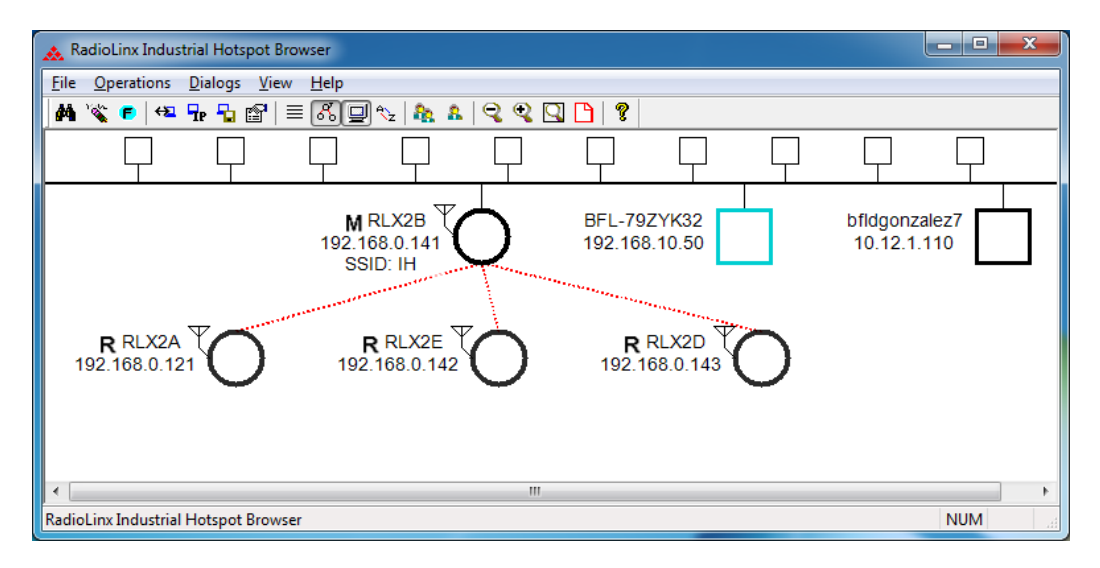

- **3** Click (highlight) one of the other computers visible in the IH Browser.
- **4** From the **OPERATIONS** menu choose **PING DEVICE** to open the *Ping Results Dialog* box.

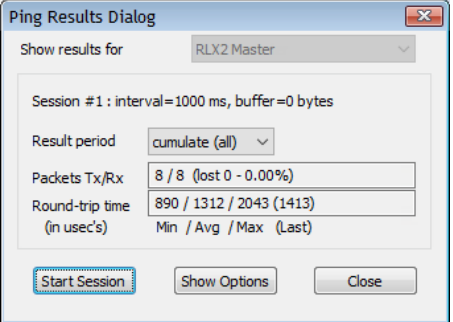

This dialog box displays statistics on the minimum, maximum and average latency between two points on the network.

**5** Click **SHOW OPTIONS** to change the Ping parameters. See Ping Options Dialog Box (page [134\)](#page-33-0).

**Note:** If there is no PC with an IH Browser behind a remote RLX2-IHx series radio, you can select and ping the radio itself to text its wireless link.

### <span id="page-33-0"></span>*5.8.1 Setting the Ping Parameters*

Use the *Ping Options* dialog box to choose Ping parameters, logging options, and response to other stations. For more information, see Pinging Devices on the Network (page [133\)](#page-32-0).

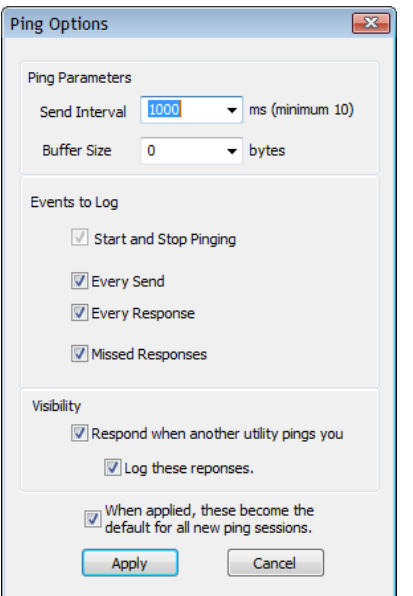

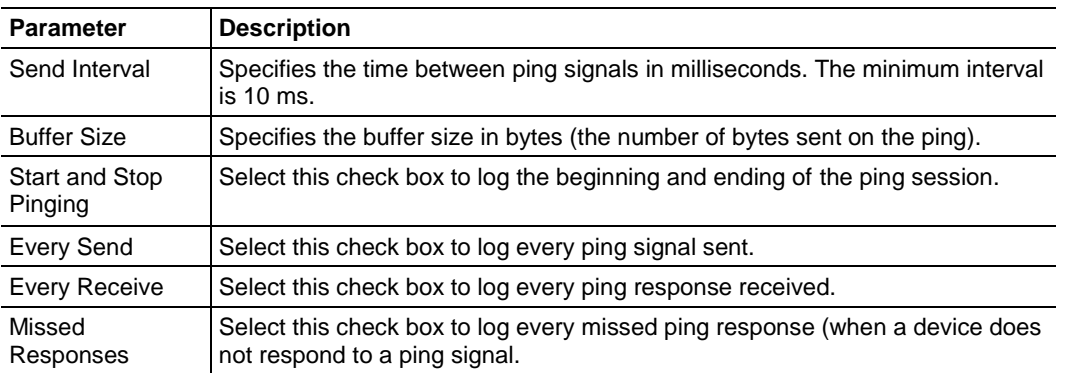

<span id="page-34-0"></span>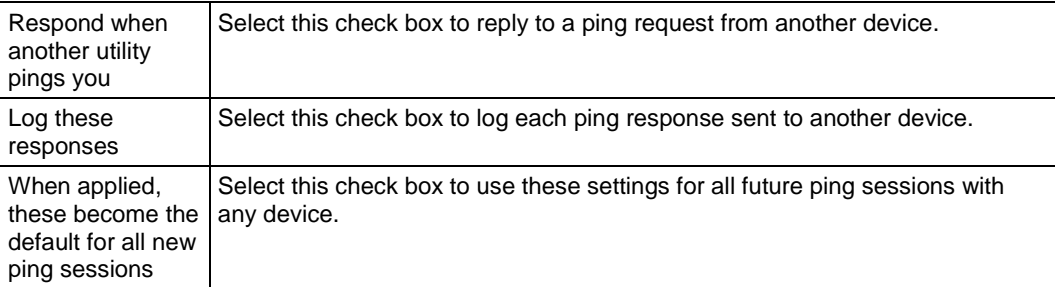

# **5.9 Viewing Network Data in the IH Browser**

The IH Browser **DIALOGS** displays four dialog boxes that allow you to monitor the network connections for the selected radio in either the List View or Topology View. The four dialog boxes show:

- The Wireless clients attached to the radio.
- The Information about devices detected via the Ethernet interface of the radio.
- The 802.11 Access Points that are detected by this particular radio.
- The active ports on the radio.

You can display two or more of the dialog boxes at the same time.

- You can display all four dialog boxes with one command: from the **DIALOGS** menu choose All **4 DIALOGS**.
- You can also close all the open dialogs boxes: from the **DIALOGS** menu choose **CLOSE ALL**.

# *5.9.1 Viewing Wireless Clients in the IH Browser*

The *Client List* dialog box shows information about wireless clients connected to the currently selected radio.

- **1** In the IH Broswer, select (click) a radio in either the *List View* or *Topology View*.
- **2** From the **DIALOGS** menu choose **WIRELESS CLIENTS**, or right-click the radio and choose **WIRELESS CLIENTS**.

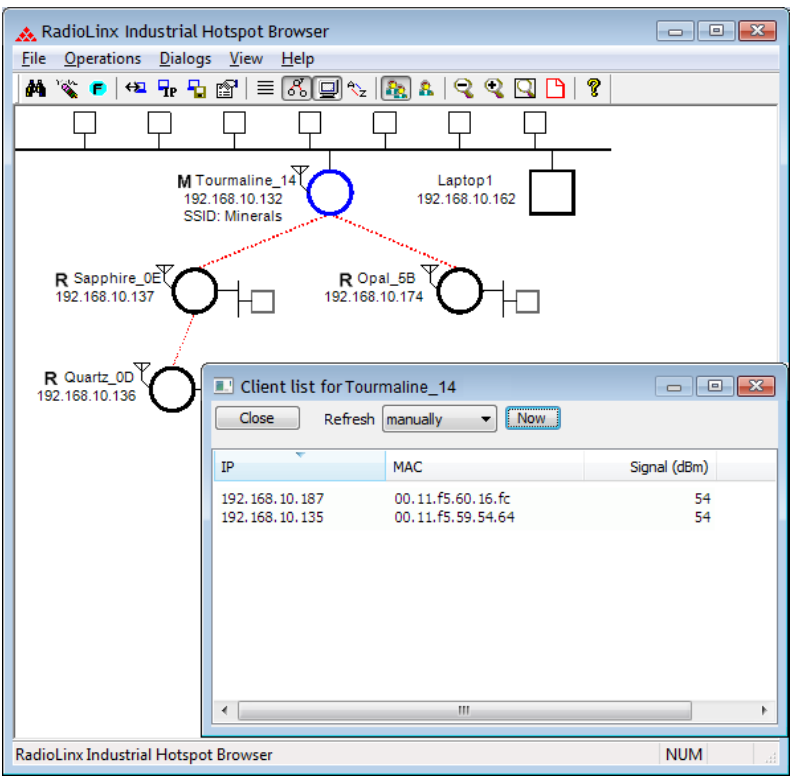

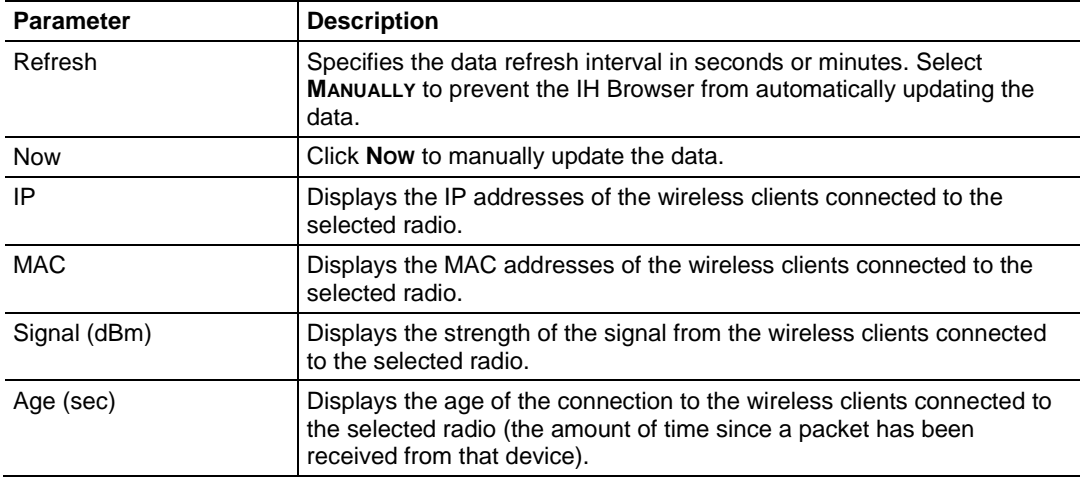
#### *5.9.2 Viewing Ethernet Nodes in the IH Browser*

The *Ethernet Node List* dialog box shows information about devices detected by the Ethernet interface to the currently selected radio.

- **1** In the IH Broswer, select (click) a radio in either the *List View* or *Topology View*.
- **2** From the **DIALOGS** menu choose **ETHERNET NODES**, or right-click the radio and choose **ETHERNET NODES**.

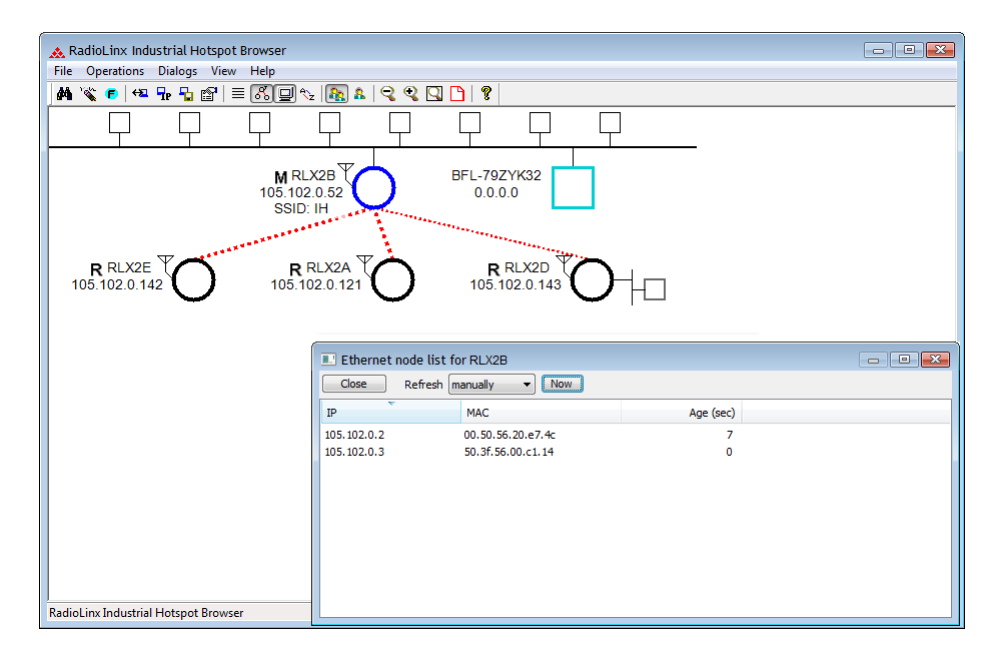

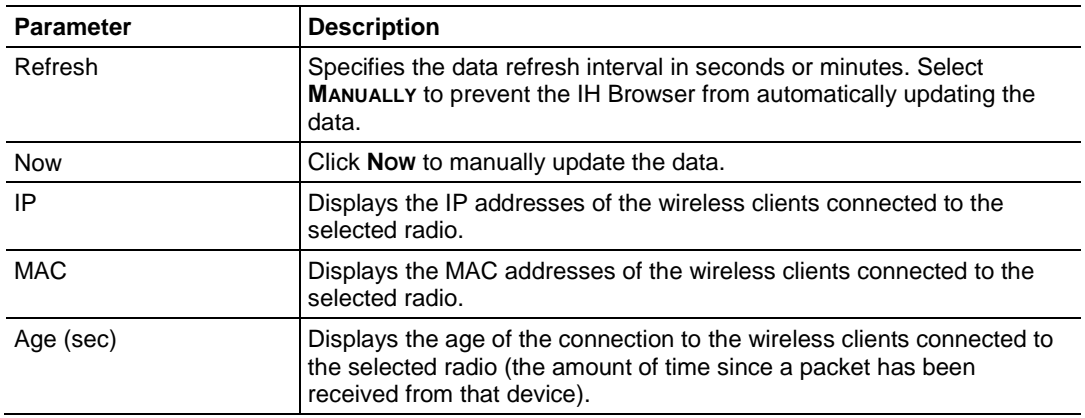

# <span id="page-37-0"></span>*5.9.3 Viewing the Scan List in the IH Browser*

The *Scan List* dialog box shows all 802.11 Access Points known to the selected radio on this channel (through beacons), even if the Access Point is not linked to the radio (has a different SSID or uses different encryption). See Detecting 802.11 Access Points (page 32).

**Note:** This list shows some of the same information available in the *Available Parents* table in the *Radio Configuration / Diagnostic Utility*. See Viewing Available Parents for a Radio (page 65).

- **1** In the IH Broswer, select (click) a radio in either the *List View* or *Topology View*.
- **2** From the **DIALOGS** menu choose **SCAN LIST**, or right-click the radio and choose **SCAN LIST**.

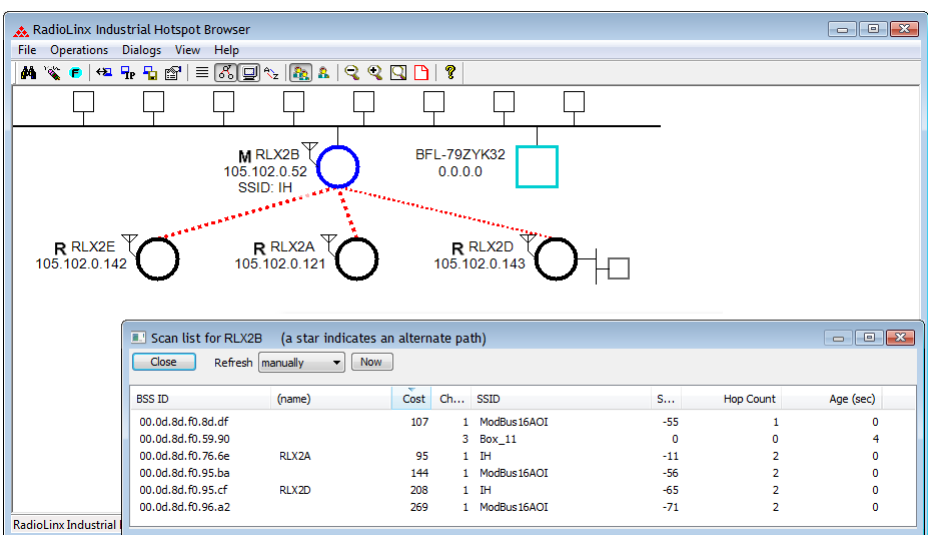

List entries marked with an asterisk **\*** indicate that the entry is an alternate path, which you can also see if you select the *Parents* button from the toolbar in the *Topology* view (blue lines link the radio to its alternate parents).

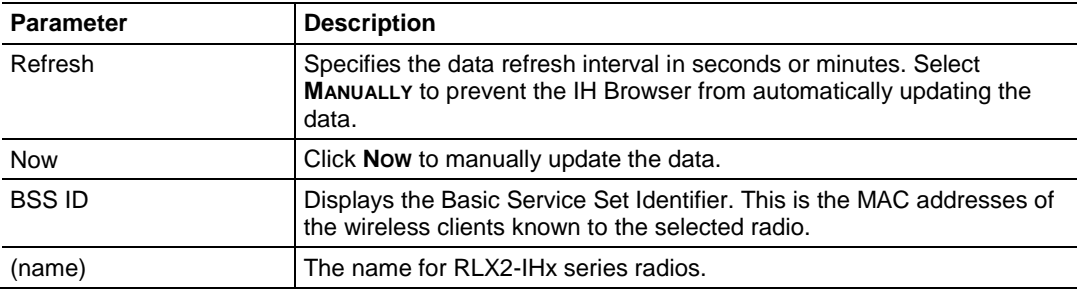

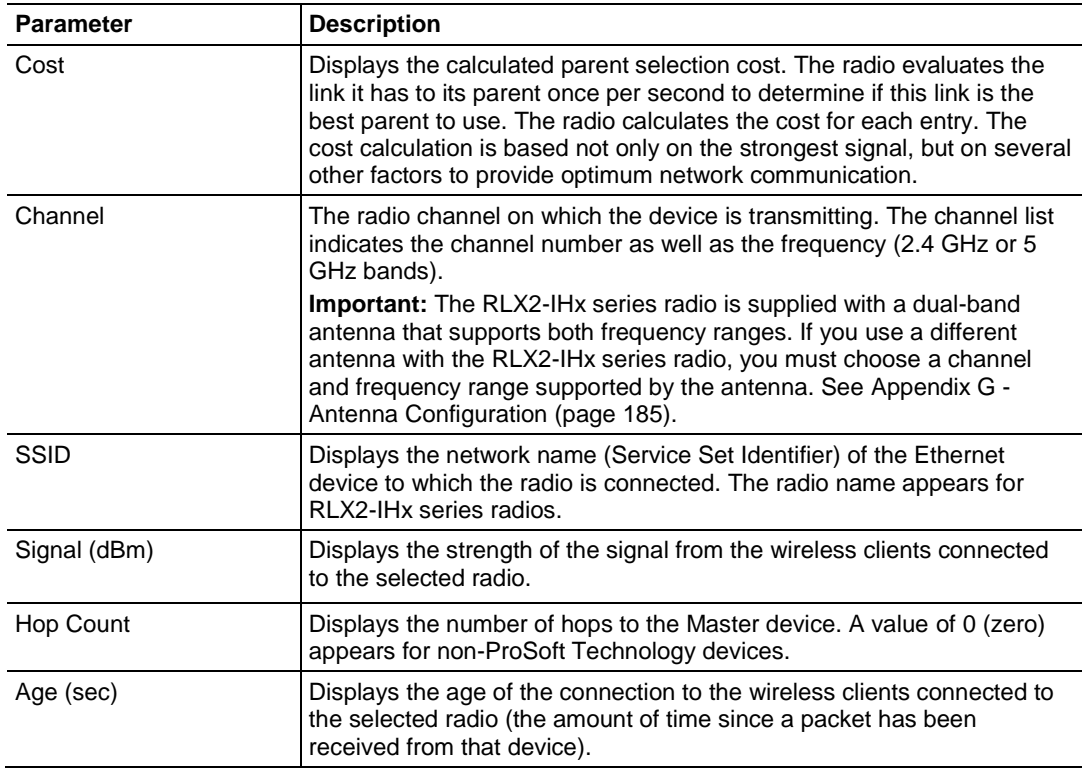

## *5.9.4 Viewing the Port Table in the IH Browser*

The *Port List* dialog box shows all active ports on the selected radio.

- **1** In the IH Broswer, select (click) a radio in either the *List View* or *Topology View*.
- **2** From the **DIALOGS** menu choose **PORT TABLE**, or right-click the radio and choose **PORT TABLE**.

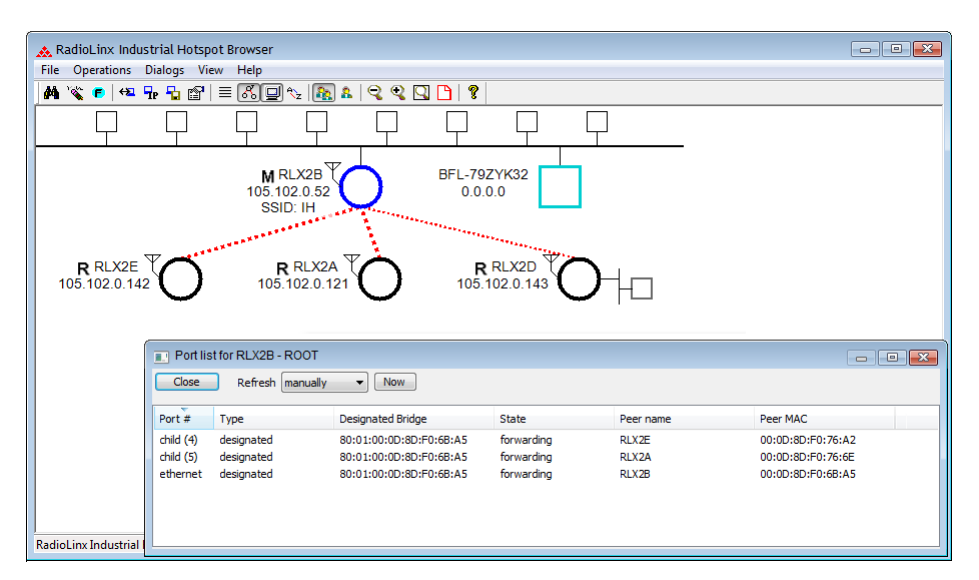

The port table is a list of all the active ports on the radio.Each RLX2-IHx series radio has up to 34 active ports: one Ethernet wired port, one parent radio frequency link, and up to 32 child radio frequency links.

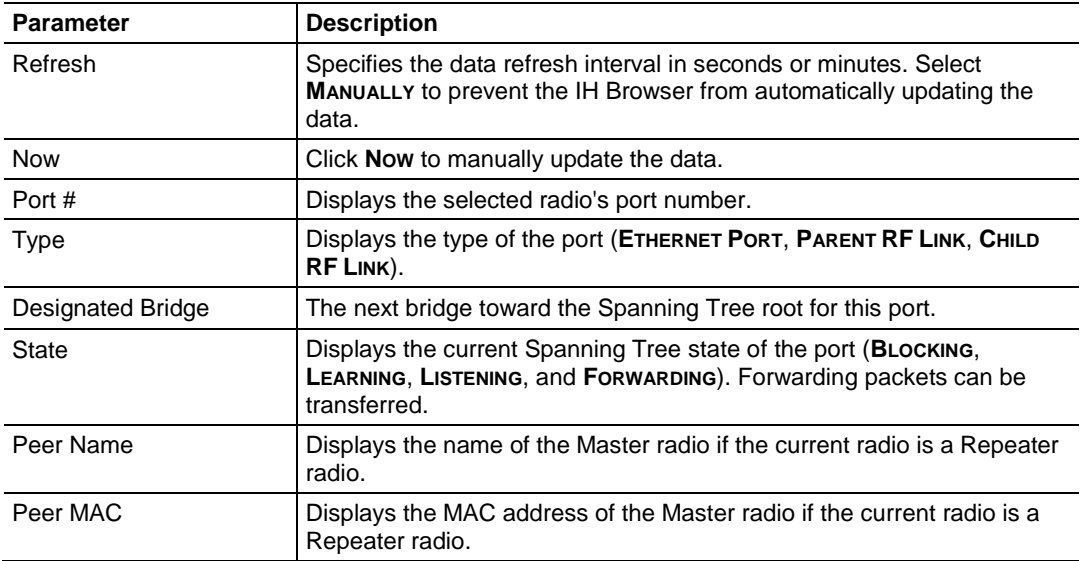

# *5.9.5 Viewing the Radio Event Log in the IH Browser*

The *Event Log* dialog box displays the history of events that have been recorded by the currently selected radio. This can be useful for troubleshooting problems.

- **1** In the IH Broswer, select (click) a radio in either the *List View* or *Topology View*.
- **2** From the **DIALOGS** menu choose **EVENT LOG**, or right-click the radio and choose **EVENT LOG**.

The Event Log shows the history of a particular radio. You can save the Event Log to a text file for troubleshooting purposes.

**Note:** The filter conditions that you set in the *Event Log Filter* dialog box affect both the display of events in the *Event Log* dialog box, and the events in the file you create when you click **SAVE**. See Setting the Event Log Filter (page [142\)](#page-41-0).

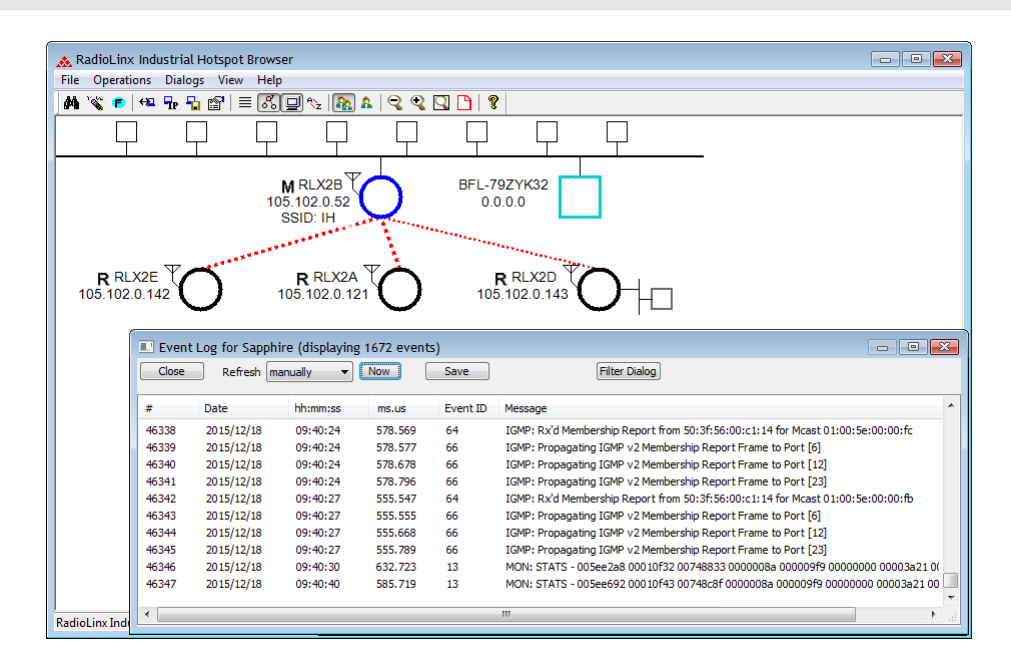

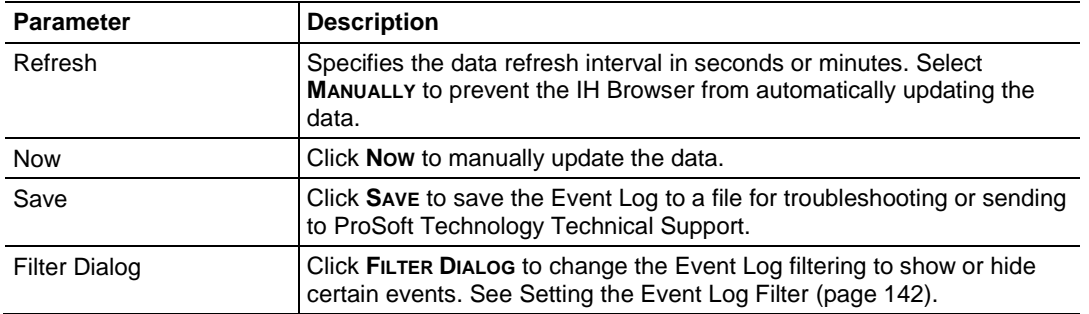

#### <span id="page-41-0"></span>*Setting the Event Log Filter*

The *Event Filter* dialog box allows you to include or exclude specific event types from the Event Log. The filter conditions that you set in this dialog box affect both the display of events in the *Event Log* dialog box, and the events in the file you create when you click **SAVE** in the *Event Log* dialog box.

**Note:** The filter conditions are reset to the default state (include all events) when you close the *Event Log* dialog box.

- **1** In the IH Broswer, click on a radio in either the *List View* or *Topology View*.
- **2** From the **DIALOGS** menu choose **EVENT LOG**, or right-click the radio and choose **EVENT LOG**.
- **3** In the *Event Log* dialog box, click **FILTER**.
- **4** Double-click on an event in the **EVENT LIST** to add it to the **SELECTED EVENTS** list. An asterisk (**\***) appears next to the event types in the Selected Events list. You can double-click on the event in the **EVENT LIST** a second time to remove it from the **SELECTED EVENTS** list.
- **5** Use the **EVENTS SHOULD BE** parameters to include only the selected events, or exclude the selected events.

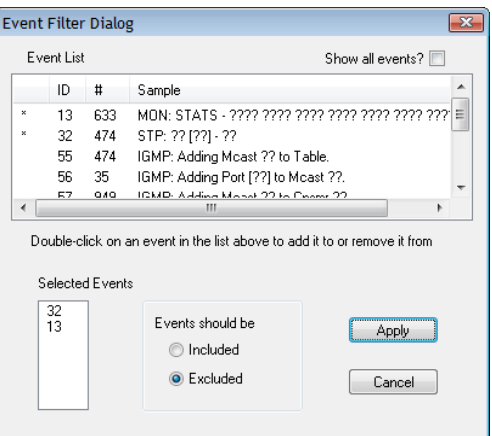

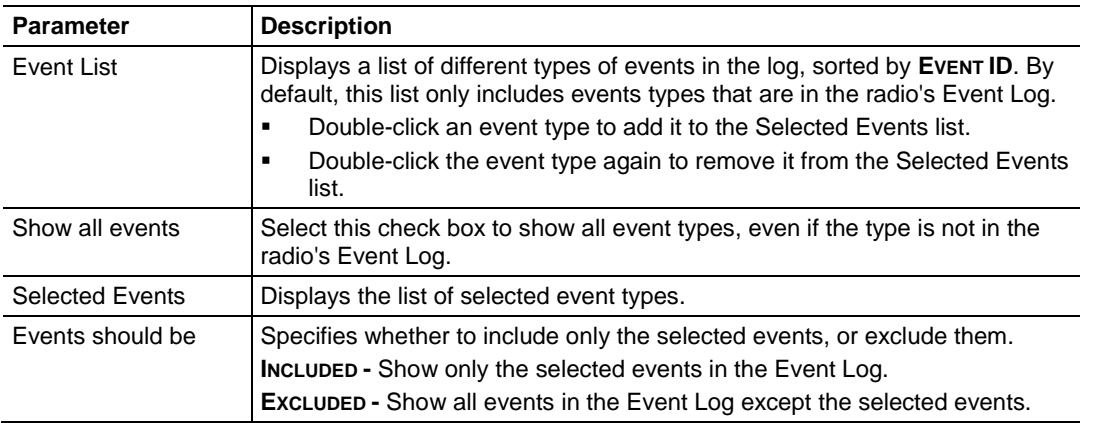

## *5.9.6 Viewing Parent Radios in the IH Browser*

You can show the current Parent radio or all possible alternate Parent radios for the Repeater radios in the *Topology View*.

 The *Show Selected Parents* button (or from the **VIEW** menu choose **SHOW PARENTS - ONE**) shows the link from Repeater radios to their current Parent radio in red.

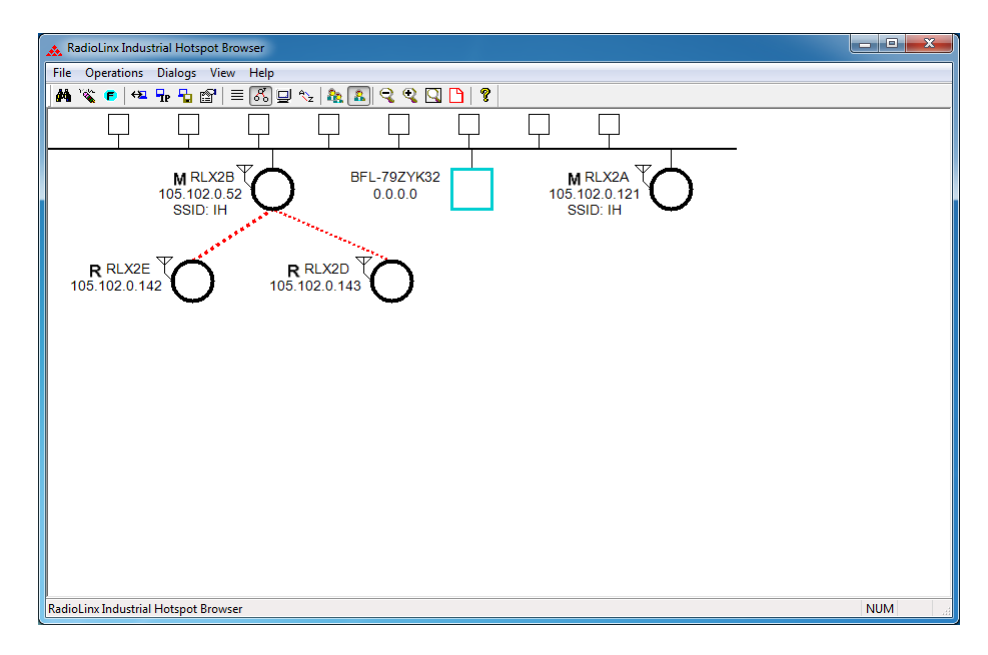

 The *Show All Parents* button (or from the **VIEW** menu choose **SHOW PARENTS - ALL**) shows links to alternate Parent radios in blue (If the Repeater radios can detect other radios in the network). This gives a graphical representation of the number of alternate paths available to a radio should its parent link go down.

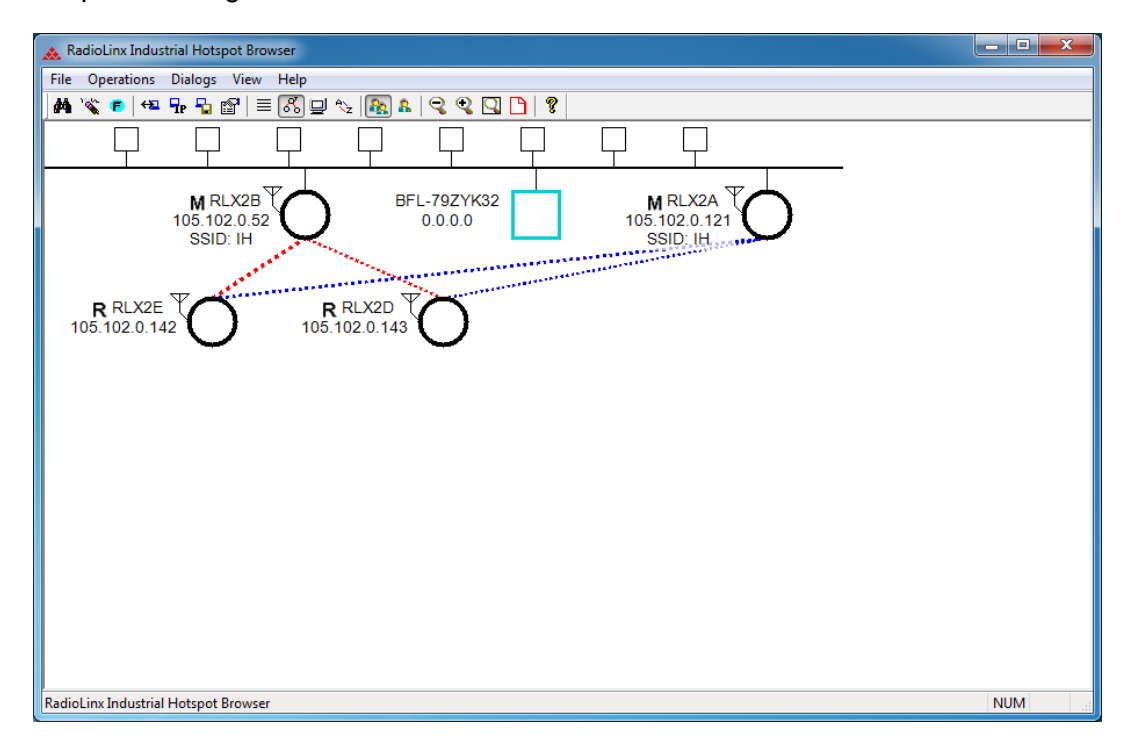

**Note:** You can also display a detailed list of each of the alternate Parent radios right-clicking a radio and choosing **SCAN LIST**. This list shows the RLX2-IHx series radios in the same network and all 802.11 Access Points on other networks. See Viewing the Scan List in the IH Browser (page [138\)](#page-37-0).

# **6 Diagnostics and Troubleshooting**

#### *In This Chapter*

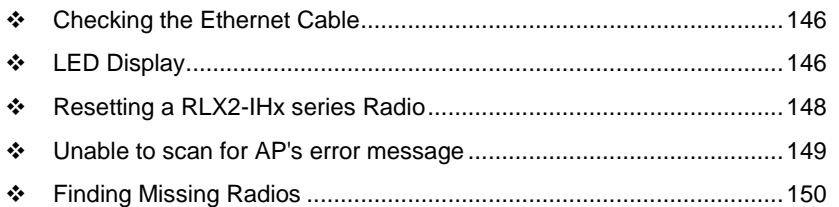

Use the IH Browser's diagnostic and signal strength settings at the top of the *Radio Settings* window to make sure the network is working properly:

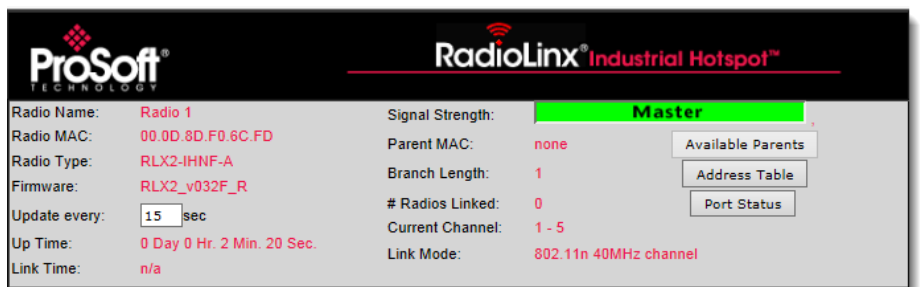

- **Signal Strength**: This shows the radio's signal strength.
	- o *Master* appears if this is a Master radio.
	- o *Scanning* appears if the radio is scanning to find another radio to connect to.
	- o *Not Connected* appear If the radio is not connected to a network and not currently scanning.
- **Update every:** Specifies the interval (in seconds) between updates to the display. The default is 15 seconds.
- The other parameters on this display are Read-only, and describe the radio and its current state.

**Tip:** You can display the help topic for any parameter in the dialog box by clicking the parameter name. The parameter name turns blue when you move the cursor over a parameter with a help topic.

<span id="page-45-0"></span>You can perform the following troubleshooting routines:

- Check the Ethernet cable
- Check the LEDs on the radio
- Retrieve the default password by resetting the radio
- View error messages in the IH Browser
- Find missing radios

## **6.1 Checking the Ethernet Cable**

If the radio's Ethernet port is connected to a PC or network, and the Ethernet LED does not light on the radio, there may be a problem with the Ethernet cable. Verify that the cable is plugged into the radio at one end, and to an Ethernet hub, a PC, or a 10/100/1000 Base-T Ethernet switch at the other end.

If using the PoE injector, verify that the M12 to RJ45 cable is connected between the radio and the injector and also that the Ethernet patch cable is connected between the injector and the switch.

**Note:** The RLX2-IHx series radio auto-detects the Ethernet connection type, and does not require a crossover cable for direct connection to a PC.

# **6.2 LED Display**

The RLX2-IHx series radio front panel includes a set of LEDs that indicate the radio's status.

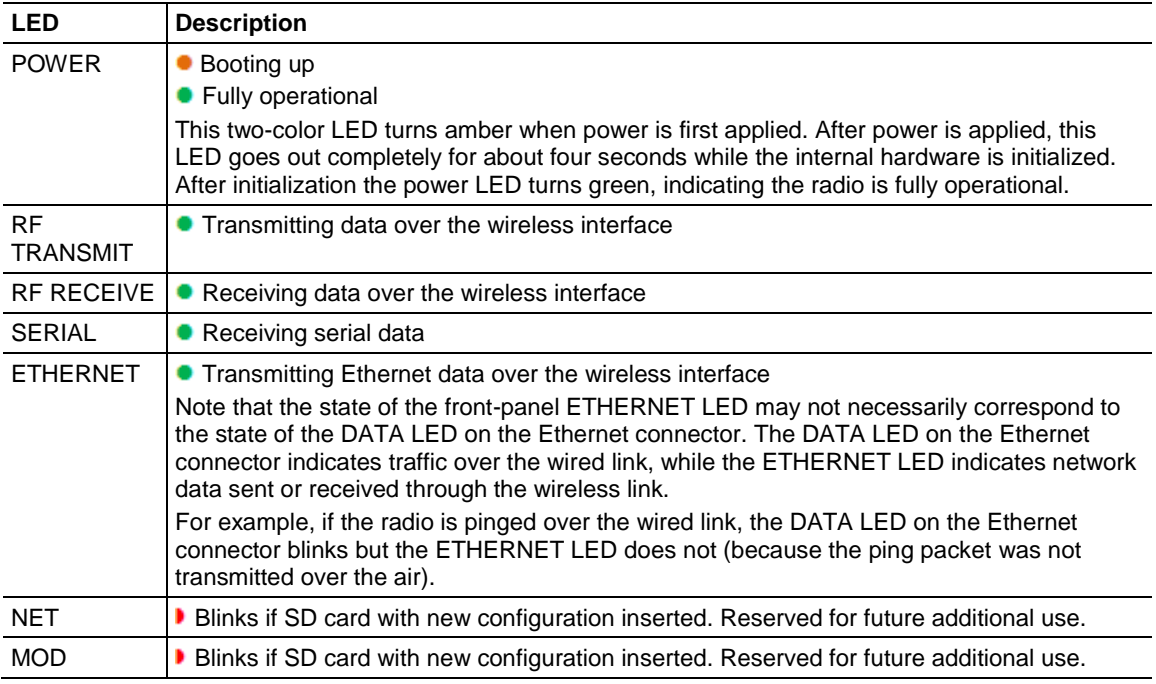

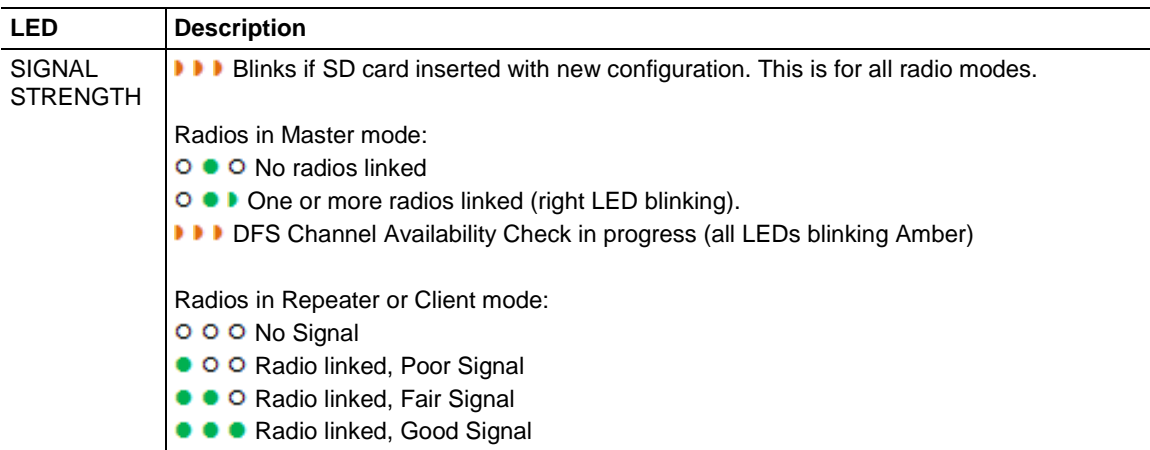

The following LEDs should light when you connect the power and Ethernet cables to the radio.

- The POWER LED should turn green.
- The SPEED LED on the Ethernet connector should indicate a valid wired link. This LED is located at the top of the Ethernet RJ-45 connector and is marked SPEED
	- $O$  OFF = 10 MB
	- $O$  ON = 100 MB
	- $\circ$  BLINK = 1GB.
- The RF TRANSMIT and RF RECEIVE LEDs should start to blink occasionally.

For radios in Repeater or Client mode, all three SIGNAL STRENGTH LEDs blink just after the radio links to the Master radio but before fully authenticating the link. Normally this lasts only a few seconds. If the SIGNAL STRENGTH LEDs blink for longer than a few seconds, or do not stop blinking, it usually means the encryption keys are not correct. The Wireless Security Settings on a Repeater radio must match those on the Master radio. See Configuring a Radio - Getting Started (page 44).

## <span id="page-47-0"></span>**6.3 Resetting a RLX2-IHx series Radio**

If you lose the password to a radio, you cannot change the radio settings. You can reset the radio to restore the default password, but the radio loses all the configuration settings and returns to the default settings.

# *6.3.1 Resetting the RLX2-IHNF-W and RLX2-IHNF-WC*

These steps resets the radio to its default settings, including the default password.

- **1** Remove power from the radio.
- **2** Press the *Reset* button. The Reset button is located on the front of the unit just under the ProSoft logo.

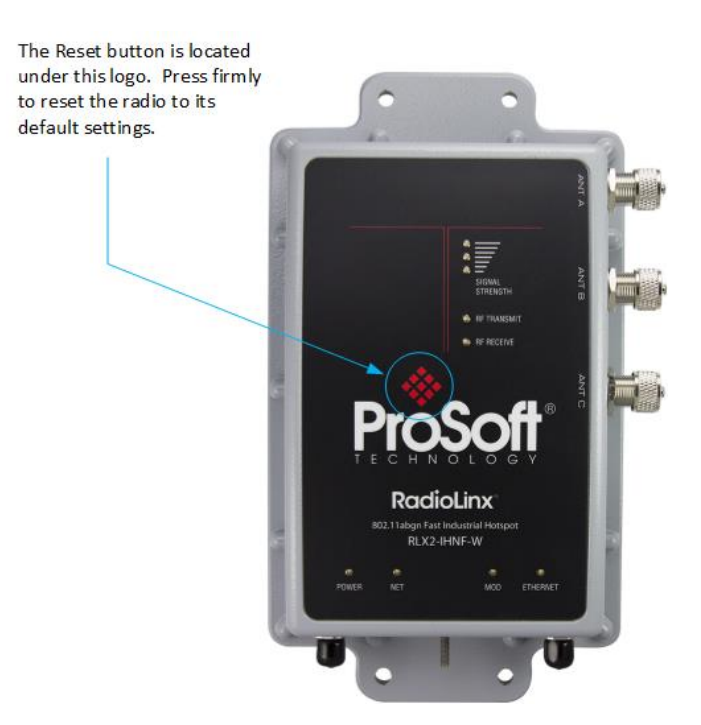

**3** While holding down the button, apply power to the radio and continue to hold the button down for 30 seconds.

This resets the radio to its default settings. You can now log in to the *Radio Configuration / Diagnostic Utility* for the radio using the default password: **password**.

# <span id="page-48-0"></span>*6.3.2 Resetting All Other Radios*

These steps reset the radio to its default settings, including the default password.

- **1** Remove power from the radio.
- **2** Locate the **Reset** button hole.

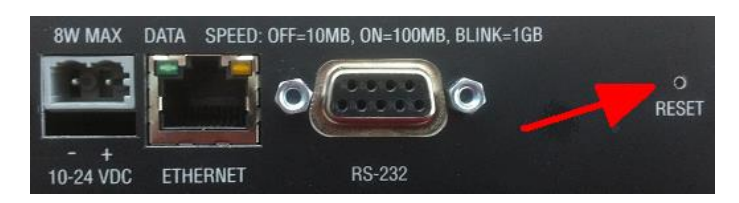

- **3** Insert the end of a paperclip or similar device into the hole to press the reset button.
- **4** While pressing the reset button in with a paperclip, apply power to the radio, and continue to hold down the reset button for 30 seconds.

This resets the radio to its default settings. You can now log in to the *Radio Configuration / Diagnostic Utility* for the radio using the default password: **password**.

## **6.4 Unable to scan for AP's error message**

The *Unable to scan for AP's* error message may appear in the IH Browser when it attempts to scan for radios and no valid network connection exists on the PC (wired or wireless).

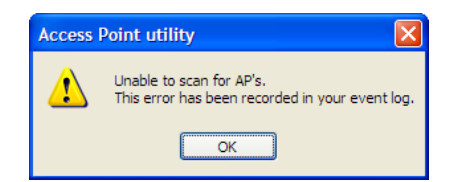

#### *To correct this error*

- **1** Confirm that the PC has at least one active network (LAN) connection. It could be a wired Ethernet connection or a wireless 802.11 connection.
- **2** Confirm that the network connection has a valid IP address. The network connection might need to have a static IP address assigned to it. Check the IP address of the network connection to determine that one has been assigned.

# <span id="page-49-0"></span>**6.5 Finding Missing Radios**

If the radios are not visible in the IH Browser, try the following:

- **1** Refresh the IH Browser display. See Refreshing the Display in the IH Browser (page 42). The IH Browser sends scans as broadcast messages, which can be dropped in RF connections, requiring that you repeat the scan.
- **2** Disable any software firewall running on the PC (This is most common in Windows XP and newer). Open the *Network connections* folder in the Windows Control Panel, then open the *Local Area Connection Properties* window and verify that the check box under **INTERNET CONNECTION FIREWALL** is not checked.
- **3** If these steps do not help, verify that the PC running the IH Browser and the radios are connected to the same local network.
- **4** In the IH Browser, change to the *Topology view*. From the **VIEW** menu, click **TOPOLOGY VIEW**. Any unlinked radios may appear at the bottom of the window. Scroll down to see all the unlinked radios. If you still cannot see the radios in the IH Browser, call ProSoft Technology Technical Support. See Contacting Technical Support (page [211\)](#page-110-0).

# **7 Appendix A - Adding a Radio to RSLogix 5000**

#### *In This Chapter*

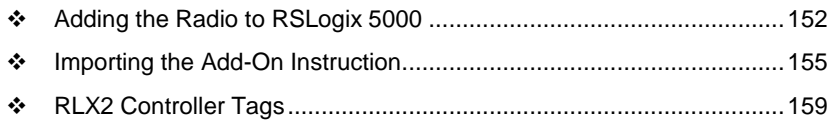

You can use an *Add-On Instruction* (AOI) to add an RLX2-IHx series radio to RSLogix 5000™. You can then extract information from the radio and transfer it to the ControlLogix processor connected by EtherNet/IP™. This allows you to view and use the radio status and diagnostic information in the program on the controller.

**Note:** You must download the RLX2-IHx series radio Add-On Instruction from the ProSoft Technology website. Go to [www.prosoft-technology.com](http://www.prosoft-technology.com/) and search for your radio. From the RLX2-IHx series radio webpage, download the Add-On Instruction.

There are two procedures that you must complete in order to import and use the RLX2-IHx series Add-On Instruction in RSLogix 5000.

- **1** Add the RLX2-IHx series radio to a project in RSLogix 5000.
- **2** Import the AOI into the MainRoutine ladder logic in the same project.

# <span id="page-51-0"></span>**7.1 Adding the Radio to RSLogix 5000**

- **1** In RSLogix 5000, open an existing project, or create a new project
- **2** In the *Controller Organizer*, right-click **1756 BACKPLANE, 1756-A7** and then click **NEW MODULE.**

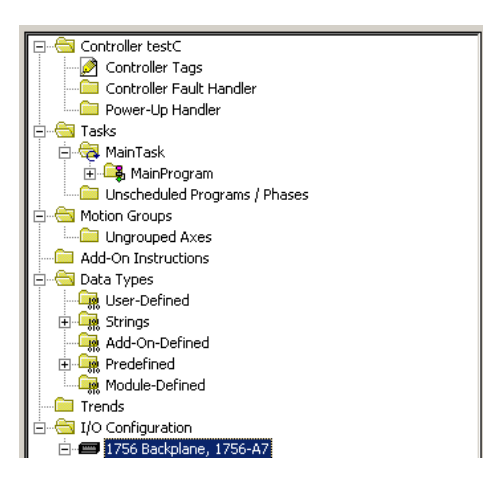

**3** In the *Select Module Type* dialog box, select the correct Ethernet card (ENBT in this example) and click **OK**.

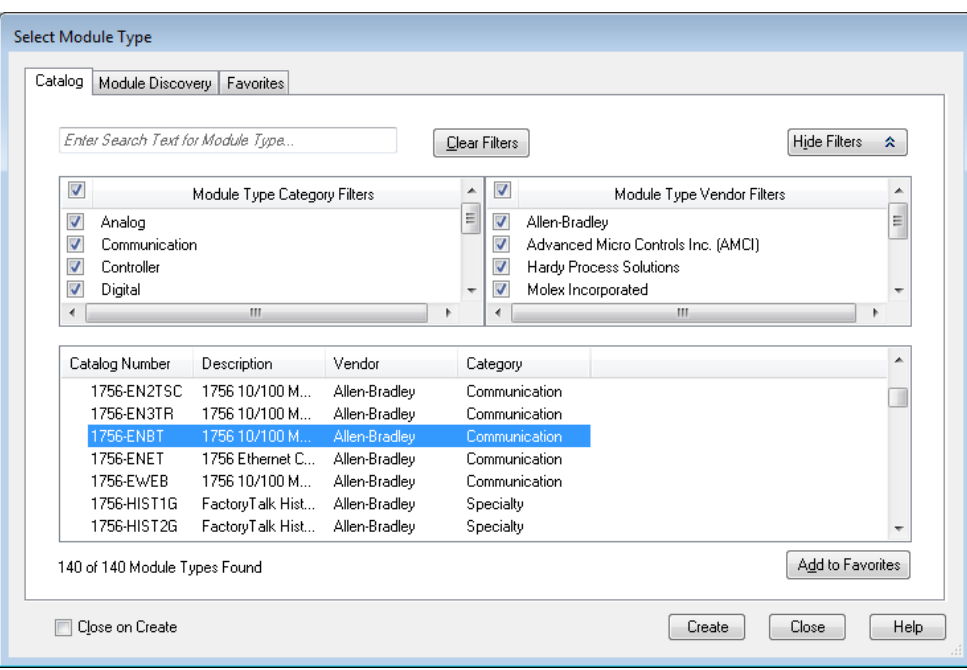

**4** Enter a name for the card (*Ethernet* in this example) and the **IP ADDRESS** and then click **OK**.

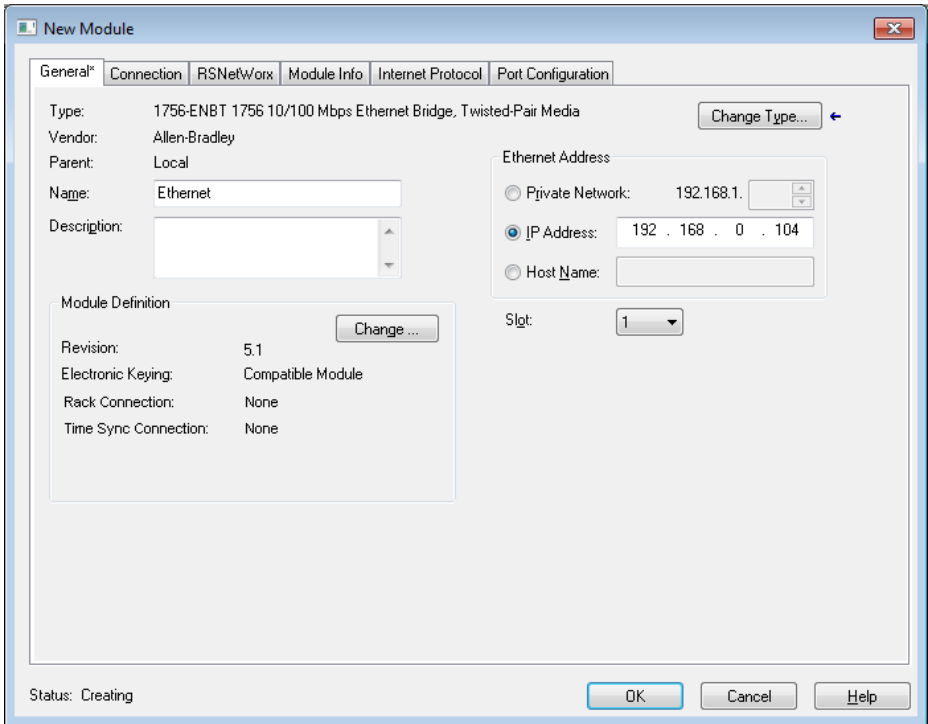

**5** In the Controller Organizer, right-click the new **ETHERNET** module and then click **NEW MODULE**.

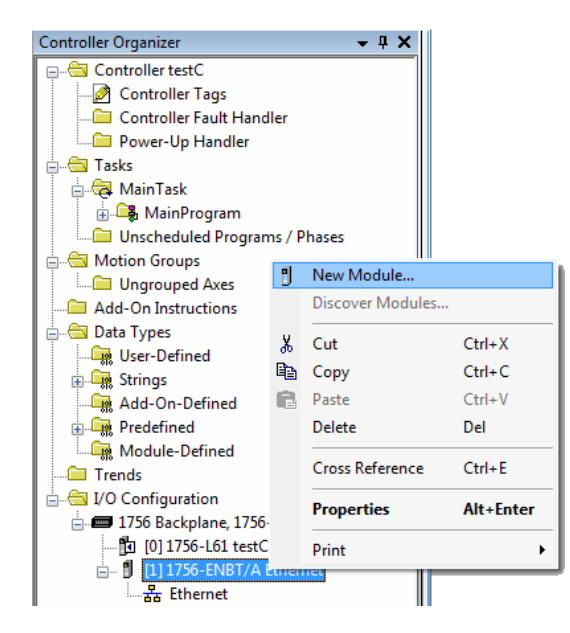

**6** In the *Select Module Type* dialog box, click **ETHERNET-BRIDGE GENERIC ETHERNET/IP CIP BRIDGE** and then click **OK**.

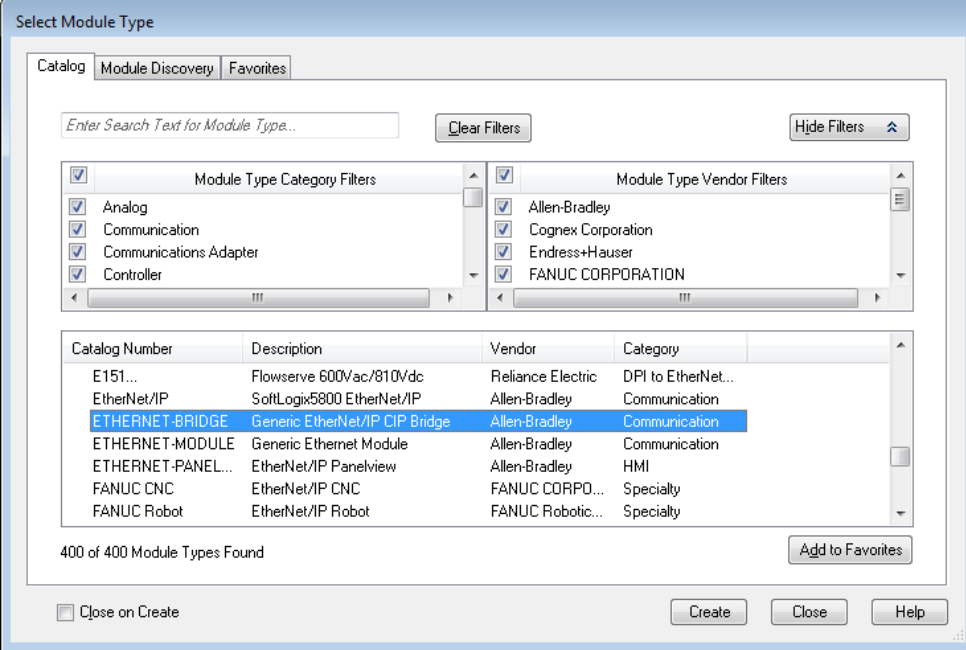

- **7** In the *New Module* dialog, enter the **NAME** (*RLX2* in this example).
- **8** Select the **IP ADDRESS** radio button and type in the IP address of the RLX2- IHx series radio, and then click **OK**.

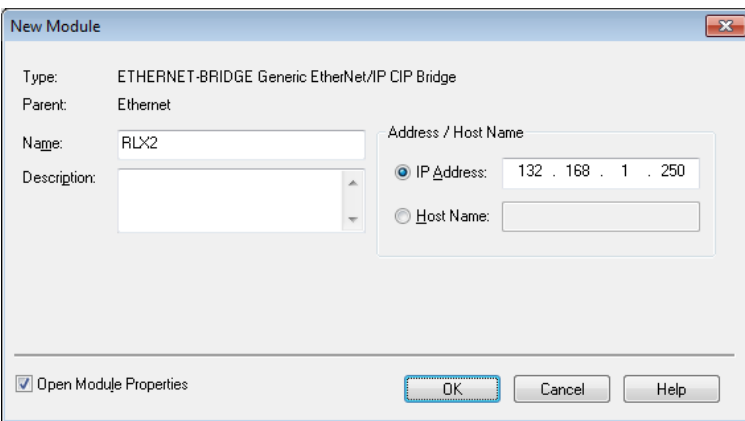

<span id="page-54-0"></span>**9** In the *Module Properties* dialog box, click **OK**. The Ethernet Bridge appears in the *Controller Organizer*.

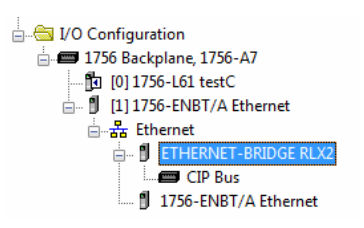

# **7.2 Importing the Add-On Instruction**

- **1** In RSLogix 5000, in the *Controller Organizer* window, expand the **TASKS** folder until you see the **MAINPROGRAM** folder.
- **2** Under the **MAINPROGRAM** folder, double-click **MAINROUTINE** to open the MainRoutine in the *Ladder Editor*.
- **3** Right-click an empty rung in the routine, and then click **IMPORT RUNG...**

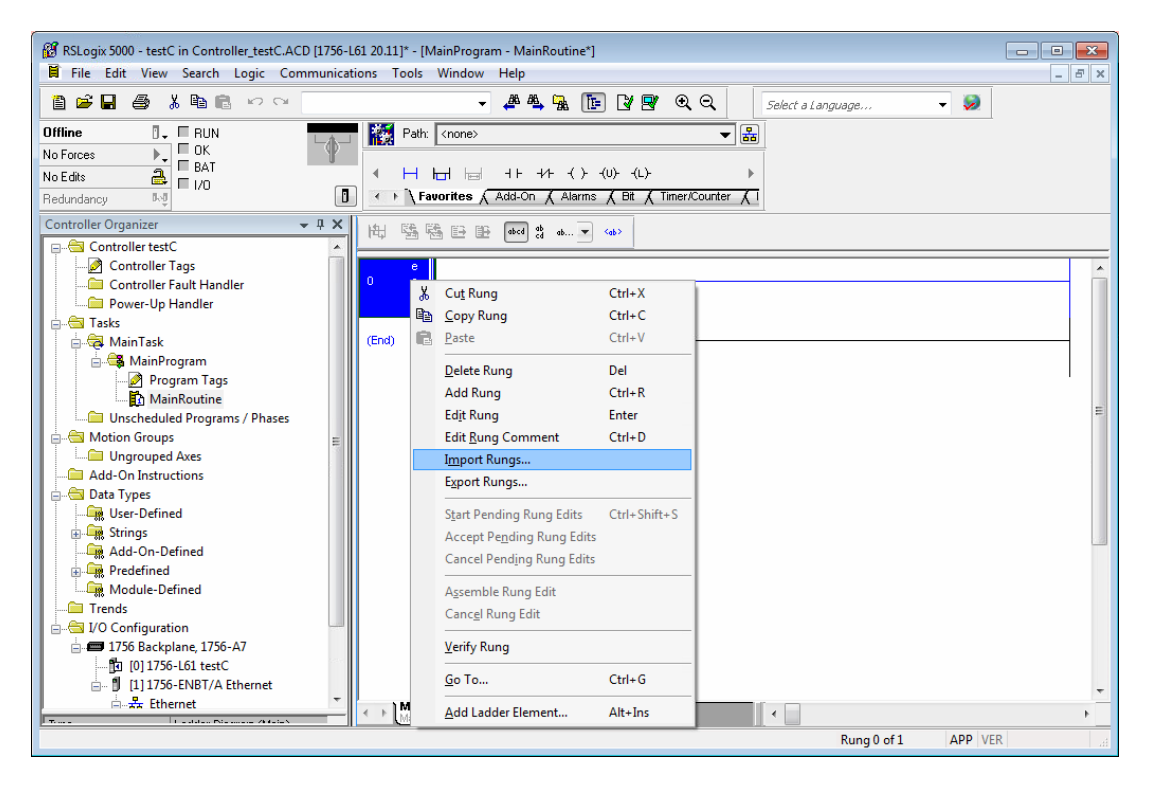

**4** Navigate to the location on your PC where you saved the Add-On Instruction (for example, Desktop). Select the .L5X file and click **IMPORT**.

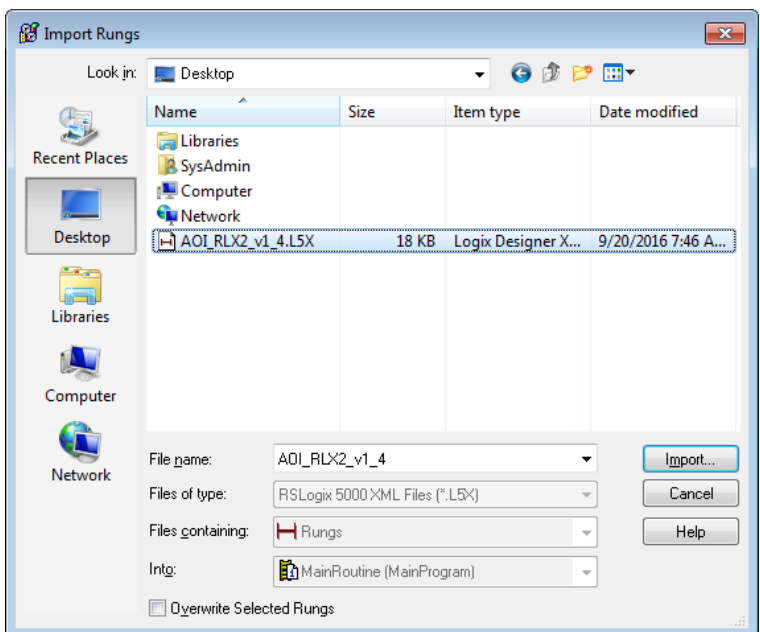

**5** This opens the *Import Configuration* dialog box. Click **TAGS** to see the controller tags that the Add-On Instruction creates.

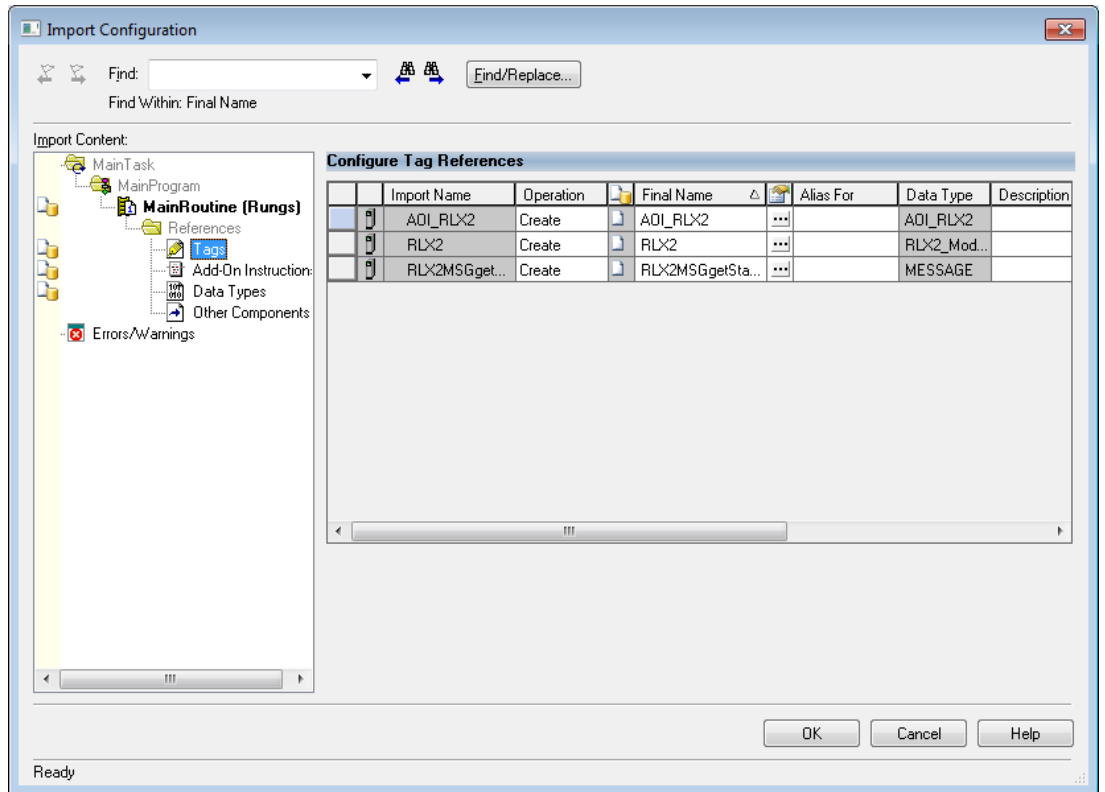

**6** Click **OK** to import the AOI. A progress bar appears during the import.

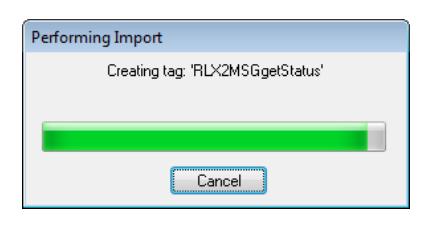

**7** After the import completes, the new rung with the Add-On Instruction appears in the Ladder editor.

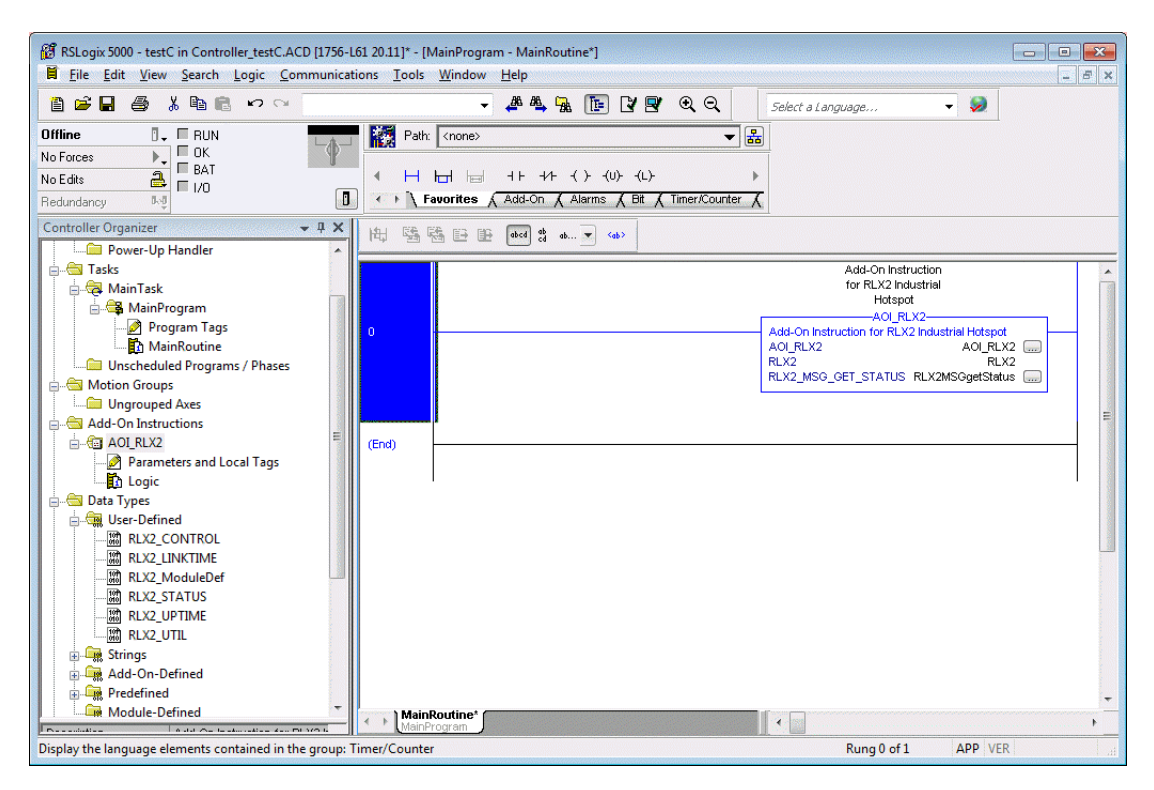

The procedure also imports new User Defined Data Types, Controller Tags, and the Add-On instruction for your project.

**8** Ensure that a communications path exists using the *Who Active* dialog as shown.

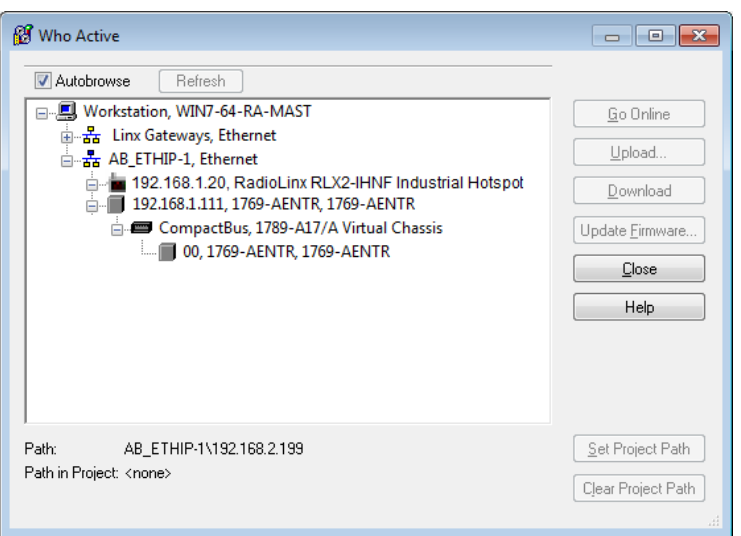

**9** Save the project. When ready, download the project to the processor.

# <span id="page-58-0"></span>**7.3 RLX2 Controller Tags**

You use the controller tags in RSLogix 5000 to monitor and control elements of the RLX2-IHx series radio from RSLogix 5000. You use only the RLX2.xxx controller tag structure for this purpose.

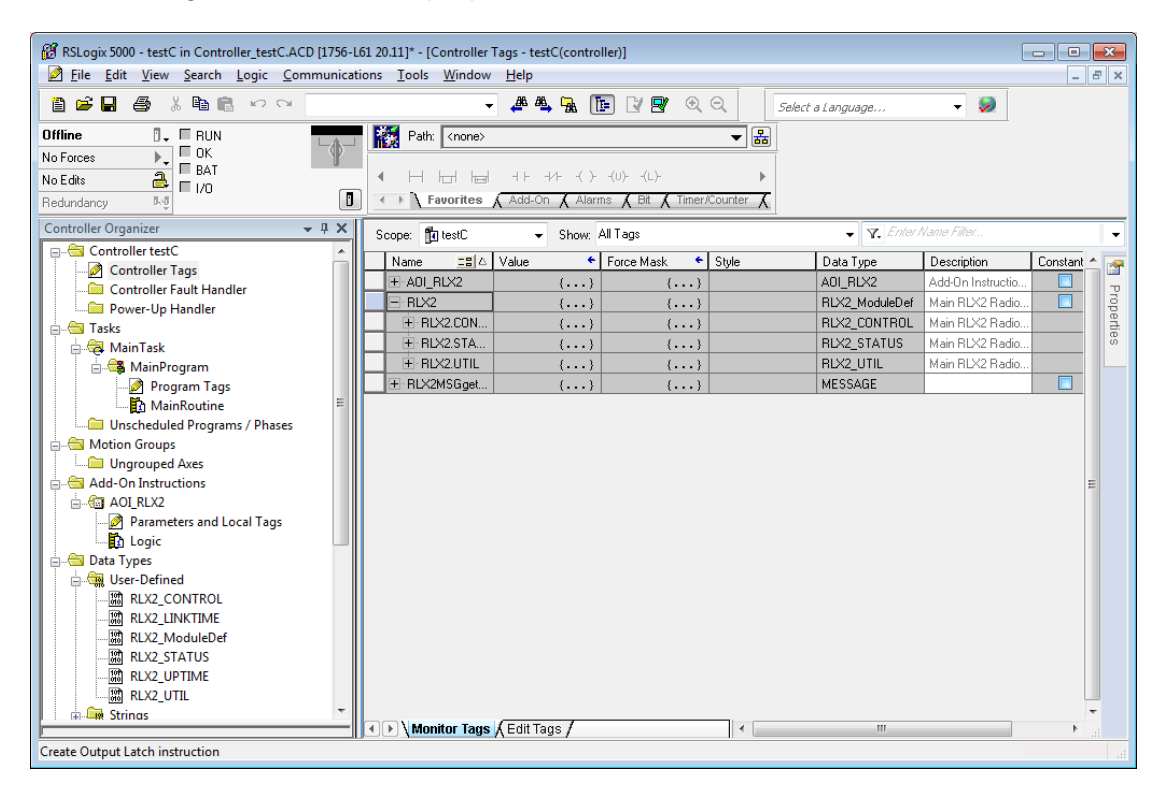

# *7.3.1 RLX2.CONTROL*

This array contains trigger bits used to request functions from the RLX2-IHx series radio. The description is "Main RLX2 Radio definition Reads status of Diagnostic data from RLX2."

After execution, the bit is reset to 0 to be ready for the next execution.

# *7.3.2 RLX2.STATUS*

This array is populated when the *RLX2.CONTROL.Get\_Status\_Data* is triggered. The following is the CIP™ object definition to read the RLX2-IHx Diagnostics and Status information.

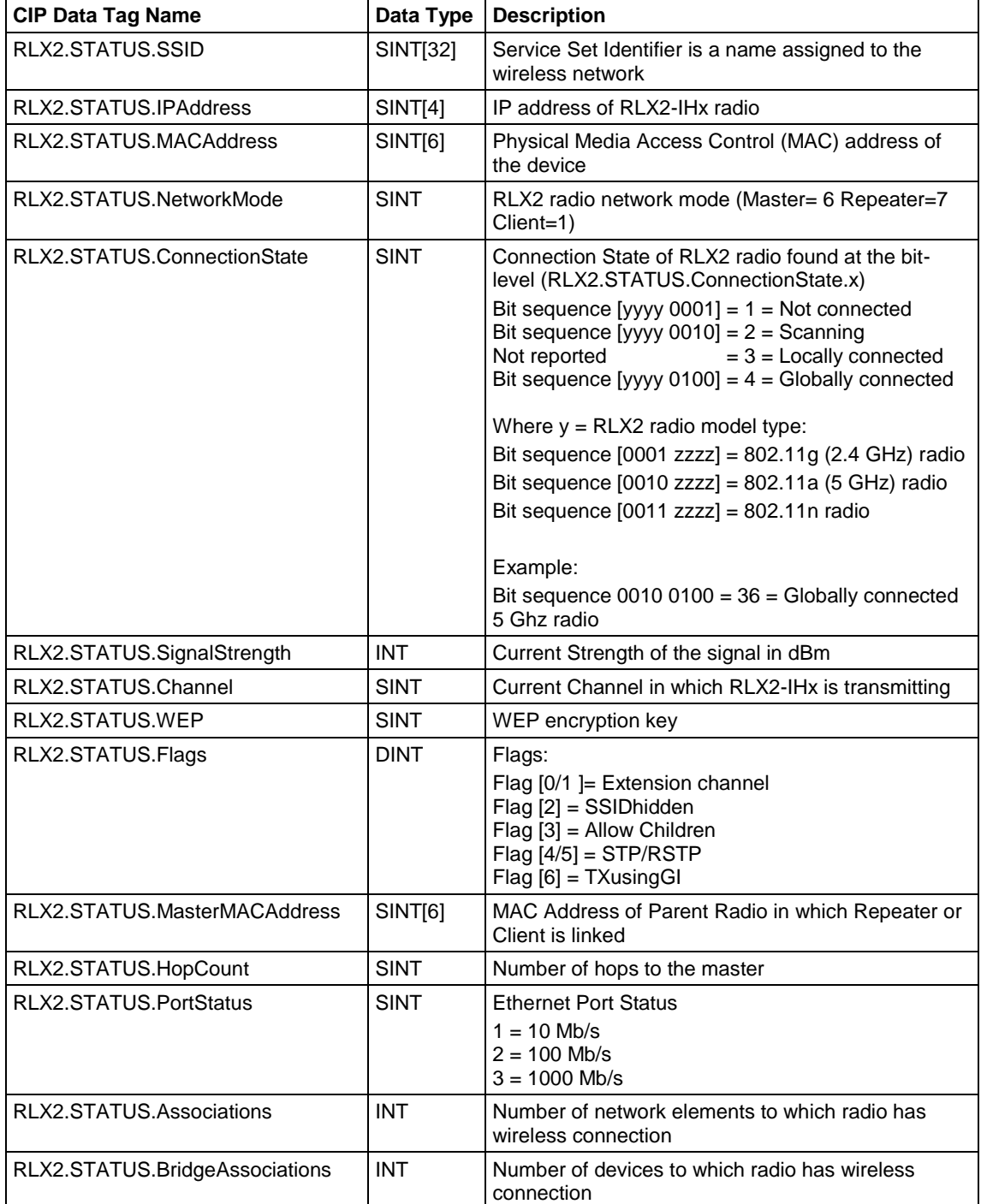

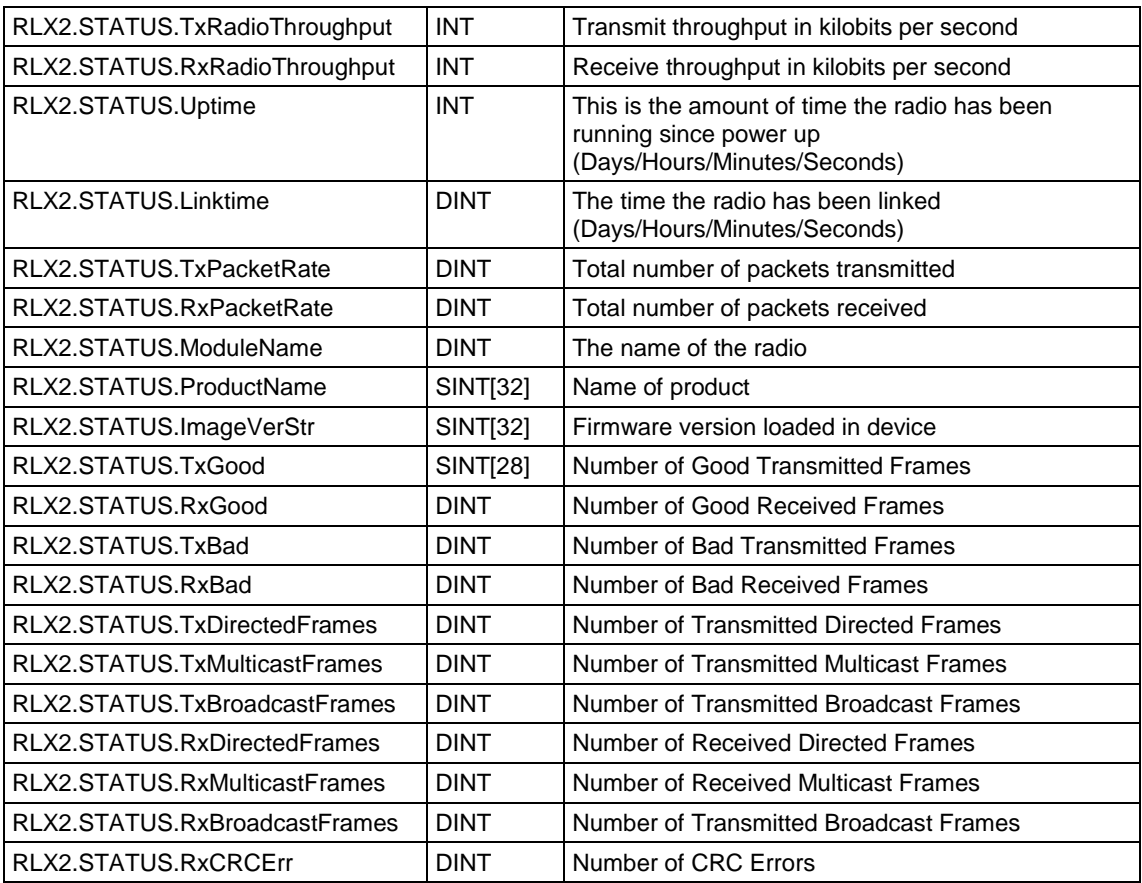

# <span id="page-62-0"></span>**8 Appendix B - Radio Hardware**

#### *In This Chapter*

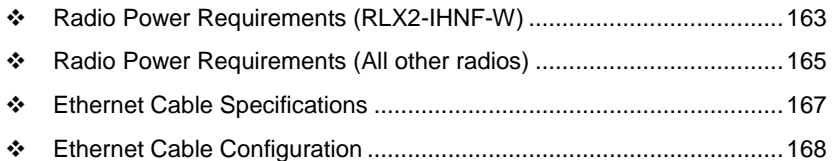

# **8.1 Radio Power Requirements (RLX2-IHNF-W)**

These cables are available for purchase from ProSoft Technology:

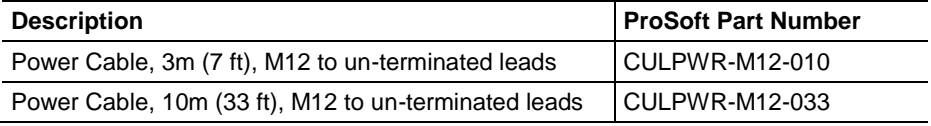

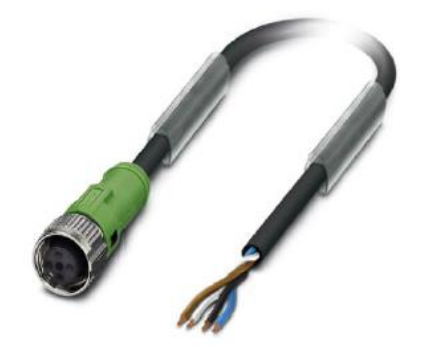

The RLX2-IHNF-W and WC radios accept PoE configuration.

- The RLX2-IHNF-W radio is equipped with a power M12 port (IEC 61076-2- 101).
- The RLX2-IHNF-WC Ethernet and PoE cable protrudes from the module. There is no M12 port.

**Contact Assignment of the M12 Socket**

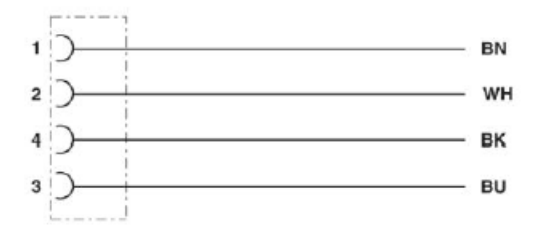

- BK (Black) and BU (Blue) wires are tied together and connect to "+".
- BN (Brown) and WH (White) wires are tied together and connected to "-".

**Pin Assignment M12 Socket, 4-pos, A-coded, View Female Side**

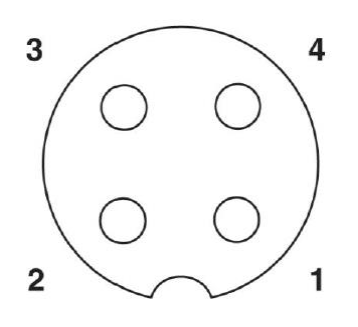

## <span id="page-64-0"></span>**8.2 Radio Power Requirements (All other radios)**

**Note:** The following instructions do not pertain to the RLX2-IHNF-W radio.

The RLX2-IHx series radios accept voltages between 10 and 24 VDC, with an average power draw of less than 8 Watts. A detachable power connector comes with the radio, as shown below. The connector terminals are labeled + (positive DC connection) and - (DC ground connection).

You can use the AC-to-DC power supply adapter supplied with the optional RLX-IHBTK Bench Test Kit to convert the input power. The DC power wires must be less than 3 meters in length to meet regulatory requirements.

**Warning:** When wiring the power connector supplied with the radio, be sure to observe the proper polarity markings on the power connector. **Wiring the connector incorrectly can cause serious damage to the radio which is not covered under the ProSoft Technology warranty**.

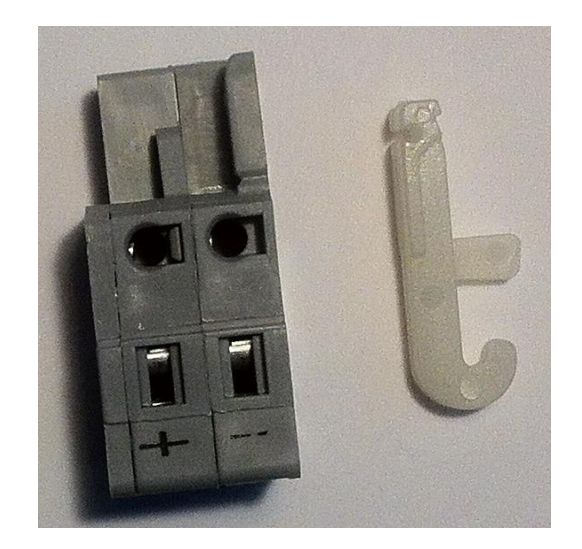

The power connector (ProSoft Technology part number 002-0116) is shown on the left in the photo above. Note the *+* and *–* polarity markings. The wire installation tool (ProSoft part number 357-0061) shown on the right is helpful for installing wires into the spring-loaded contacts inside power connector.

To use the installation tool, insert it into the connector as shown below.

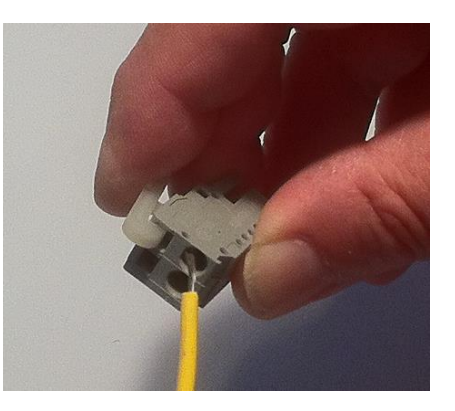

Press down on the installation tool to use it as a level to open the connector's contacts to insert a wire. A properly-wired power connector is shown below.

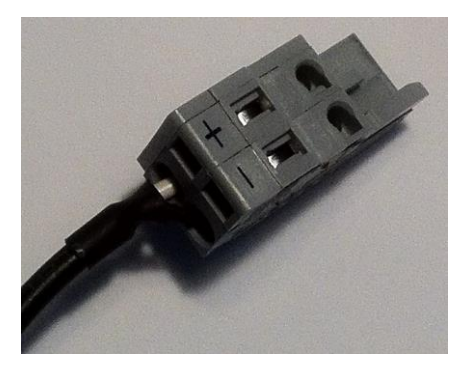

The RLX2-IHx series radios accept power from 802.3af Mode B or passive Power over Ethernet (PoE) sources supplying 48VDC, with an average power draw of less than 8 watts. ProSoft Technology offers the following passive PoE injectors for use with the RLX2-IHx series radios:

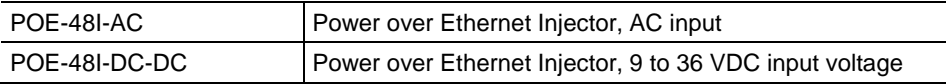

- The radio shall be installed by trained personnel only, as outlined in the installation instructions provided with each radio.
- The equipment shall be installed by a qualified installer/electrician. The installer/electrician is responsible for obtaining a secured ground connection between the lug terminal on the surge protector to a verified common ground point using a minimum 6 AWG gauge wire. This must be done when attaching power lines to the radio during installation.

<span id="page-66-0"></span>**Danger:** A solid ground connection should be verified using a meter prior to applying power to the radio. Failing to secure a proper ground could result in serious injury or death as a result of a lightning strike.

Using Power over Ethernet (PoE) to power remote devices has several advantages:

- "Carrier Class" Power Over Ethernet system.
- Power can be supplied over long distances, up to 300 feet.
- Power can be available wherever network access is available.
- The power supply can be centrally located where it can be attached to an uninterruptible power supply.
- You can easily power or reset the attached equipment from a remote location.
- There is no need to run additional power cabling to the device as power can be supplied over the CAT5, CAT5E, or CAT6 Ethernet cable.
- You can save on the cost of coax cable and reduce RF losses for remote mounted radios.
- Built-in Ethernet surge protection to prevent equipment damage.
- Overload and short circuit protection.

## **8.3 Ethernet Cable Specifications**

- The recommended cable is Category 5 or better. A Category 5 cable has four twisted pairs of wires, which are color-coded and cannot be swapped. The module uses only two of the four pairs when running at 10 MBit or 100 MBit speeds. All eight wires are used when running at 1000 MBit speeds.
- Category 5e or better cable is recommended for 1000 MBit speeds.
- The Ethernet port on the module is Auto-Sensing. Use either a standard Ethernet straight-through cable or a crossover cable when connecting the module to an Ethernet hub, a 10/100/1000 Base-T Ethernet switch, or directly to a PC. The module detects the cable type and uses the appropriate pins to send and receive Ethernet signals.
- Ethernet cabling is similar to U.S. telephone cables, except that it has eight conductors. Some hubs have one input that can accept either a straightthrough or crossover cable, depending on a switch position. In this case, ensure the switch position and cable type agree.
- Refer to Ethernet Cable Configuration (page [168\)](#page-67-0) for a diagram of how to configure Ethernet cables.

# <span id="page-67-0"></span>**8.4 Ethernet Cable Configuration**

# *8.4.1 Ethernet Cable Configuration (RLX2-IHNF-W)*

The RLX2-IHNF-W weatherproof radio uses cables with M12 connectors on one end and RJ45 connectors on the other. These are Power over Ethernet (PoE) cables that you can purchase directly from ProSoft Technology.

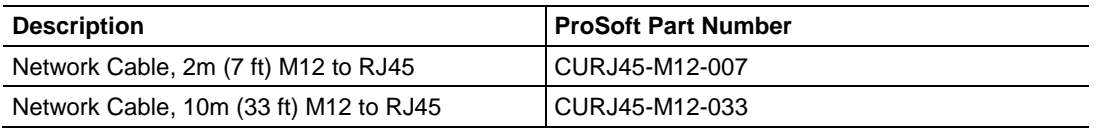

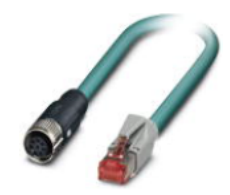

This PoE cable contains an M12 (IP65, IP67) connector on one end that attaches to the radio. The other end contains an RJ45 connector for a network connection or power injector.

#### **Pin Assignments**

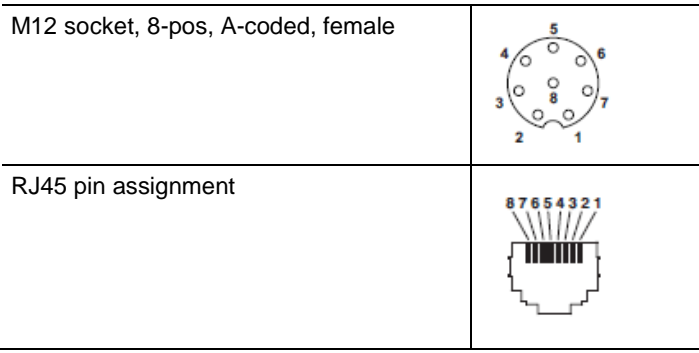

#### **Circuit Diagram**

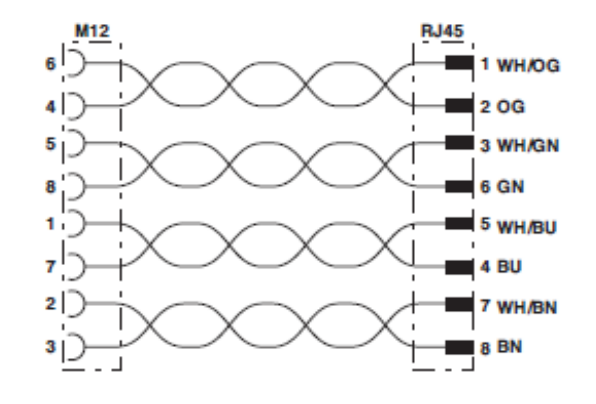

Contact assignment of the M12 and RJ45 plug

# *8.4.2 Ethernet Cable Configuration (all other radios)*

The RLX2-IHx series radios (except the RLX2-IHNF-W weatherproof radio) use Ethernet cable. A diagram of the pin assignments appears below.

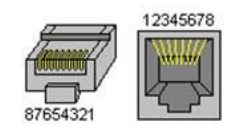

## **Straight-Though Cable**

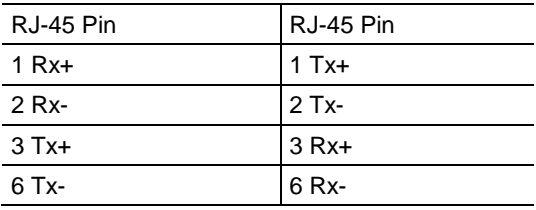

#### **Crossover Cable**

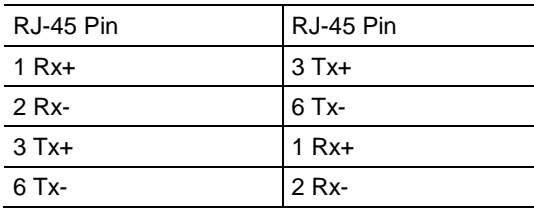

# <span id="page-70-0"></span>**9 Appendix C - RLX2-IHx 5 GHz Radio DFS Support**

#### *In This Chapter*

[DFS Radio Operations](#page-70-0) .......................................................................[.171](#page-70-0)

Some channels in the 5 GHz band are shared with radar and must adhere to *Dynamic Frequency Selection* (DFS) rules. If the radio detects the presence of radar on its operating frequency, it must automatically change to another frequency.

**Note:** This applies only to radios that can operate at frequencies in the 5 GHz band.

# **9.1 DFS Radio Operations**

If radar is detected on an operating channel, transmissions must cease within the required *Channel Closing Transmission Time*, and must move to a new channel within the required *Channel Move Time*. Before transmitting on a new DFS channel that has not been previously checked for radar, the RLX2-IHx series radio must monitor the channel for the *Channel Availability Check Time* before transmitting. Operations cannot return to a channel where radar was detected for at least the *Non-Occupancy Period*. The values for these parameters are noted in the table below:

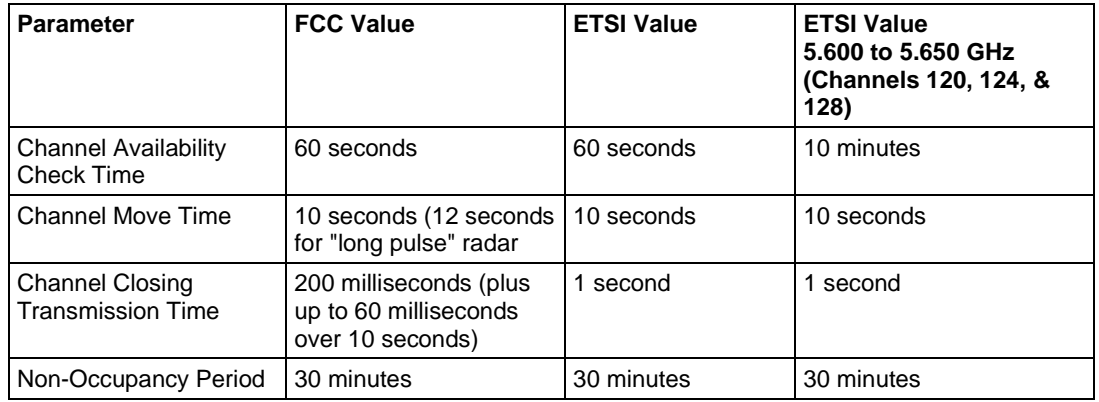

If a Master radio detects radar, it issues a channel change announcement to all Client and Repeater radios in the network. It then moves to a new channel within the *Channel Move Time*. (Typically, this move time is 500 milliseconds or less.) If the selected channel was not previously checked for the presence of radar, the Master radio must do so for the *Channel Availability Check Time* before it can begin to transmit. If the newly-selected channel is not a DFS channel, or if the channel was previously monitored for radar since the radio was powered on, transmissions can begin immediately.

During the *Channel Availability Check Time*, a radio blinks all three amber Signal Strength LEDS approximately once per second. If radar is detected on the new channel during the *Channel Availability Check Time*, the Master radio selects another channel and begins the process again.

If a Client or Repeater radio detects radar, in addition to stopping data transmission, must notify its parent of the presence of radar. Each unit receiving a radar notification from a child unit treats it the same as if it had detected radar itself and acts accordingly. Thus radar notifications always reach the Master radio which causes a channel change order to be issued.

After a Master radio successfully selects a DFS channel, Repeater or Client radios connect to the Master and scan for radar for an additional 60 seconds (*Channel Availability Check Time*). If a chain of Repeater radios ultimately connects to a Master radio using a DFS channel, the time to connect is 60 seconds for **each** Repeater radio in the chain as DFS channels are initially scanned for radar transmissions.

# *9.1.1 Selecting a DFS 5 GHz Channel*

For [ModelNumber] Master radios operating in the 5 GHz band, you can select a DFS channel, or let the radio automatically select the DFS channel. DFS channels are a 5 GHz radio parameter only, and apply to all RLX2-IHx series radios except the RLX2-IHG.

**Note:** In some cases, the radio may select a channel in the 5 GHz Upper Band if it does not find an open channel in the 5 GHz DFS Band.
### *To Select a DFS Channel*

In the *Radio Configuration / Diagnostic Utility*, on the **BASIC SETTINGS** tab, in the **BASIC WIRELESS SETTINGS** group, select the starting DFS channel. If the radio detects a radar signal on this channel, it changes the channel as described in DFS Radio Operations (page [171\)](#page-70-0).

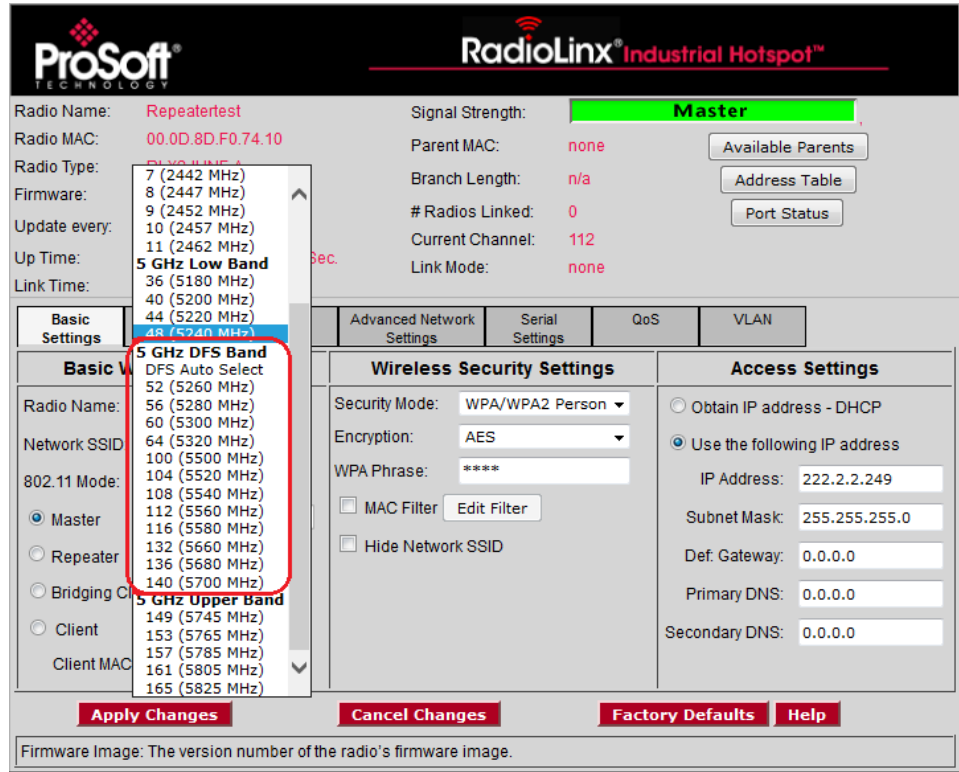

The actual channel in operation is always shown in the **CURRENT CHANNEL** display.

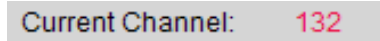

### *To Use DFS Auto Select*

In the *Radio Configuration / Diagnostic Utility*, on the **BASIC SETTINGS** tab, in the **BASIC WIRELESS SETTINGS** group, select the Master radio channel *DFS Auto Select*.

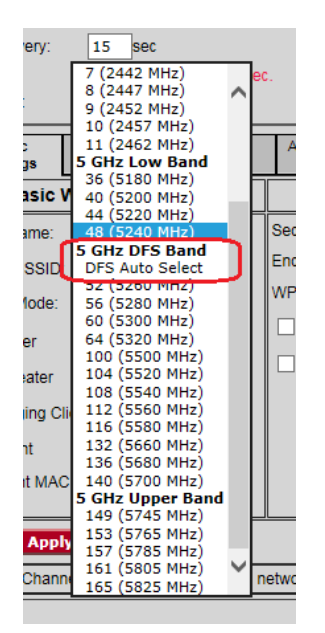

With this selection the radio randomly selects a DFS channel for operation. The actual channel in operation is always shown in the **CURRENT CHANNEL** display.

# **10 Appendix D - RLX2-IHx series Virtual LAN (VLAN) Functionality**

## *In This Chapter*

- [Transparent Support of VLAN Tags \(802.1Q\)](#page-75-0) ....................................[.176](#page-75-0)
- \* [Port/Radio-based VLAN Tagging with Managed Switches.](#page-76-0)................[.177](#page-76-0)
- [Port/Radio-based VLAN Tagging without Managed Switches.](#page-77-0)...........[.178](#page-77-0)

*Virtual Local Area Networks* (VLANs) are typically used to segment core network components and network access rules. A VLAN provides the equivalent of a wired patch panel through software (packet filtering) rather than hardware (physical wires).

Constraining data to a particular Virtual LAN requires that the radio tag packets with a VLAN identifier. VLAN tagging simply adds extra information in the packet header of Ethernet frames so VLAN-enabled switches know how to pass along the data.

The RLX2-IHx series radios (version 33 and later) provide:

- Transparent support of VLAN tags (802.1Q)
- Port/Radio-based VLAN tagging with Managed Switches
- Port/Radio-based VLAN tagging without Managed Switches

# <span id="page-75-0"></span>**10.1 Transparent Support of VLAN Tags (802.1Q)**

The following provides an example of transparent communication between Managed Switches using VLAN trunking.

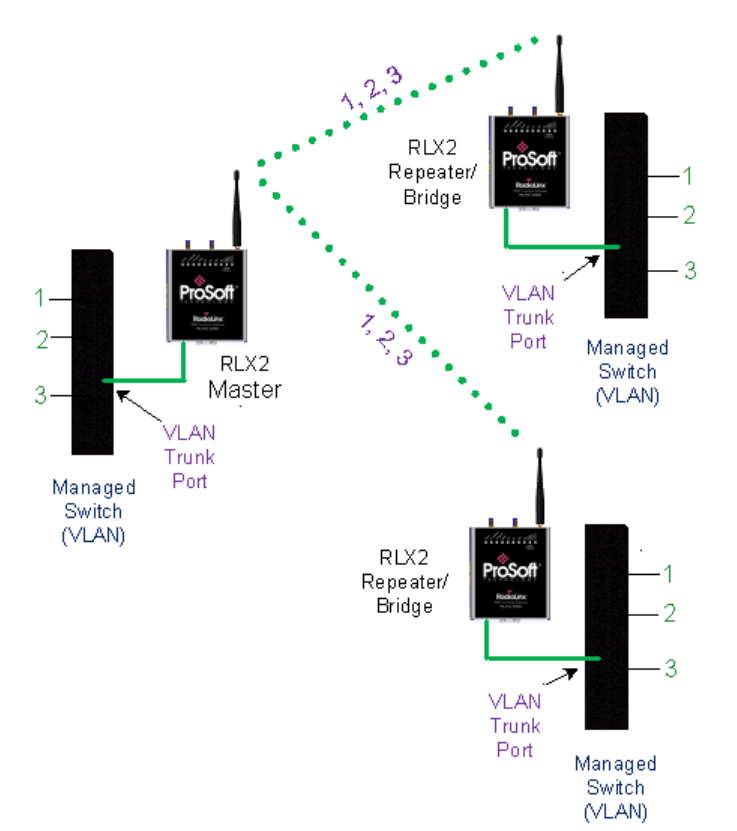

# <span id="page-76-0"></span>**10.2 Port/Radio-based VLAN Tagging with Managed Switches**

In this example, the network has three VLANs (capacity for 8). Each VLAN has access to a Managed Switch pre-configured to assign each VLAN to a specific port. The Radio supporting the Managed Switch passes on the 802.1Q frames. This example shows support for Radio to Radio VLANs using one or more Trunk Links.

- PLC, Drive, and HMI communicate on VLAN 1 and with the Control Network (same subnet).
- Mobile worker communicates to the SCADA network only (VLAN 2). The laptop communicates to Internet/Business Network only (VLAN 3).

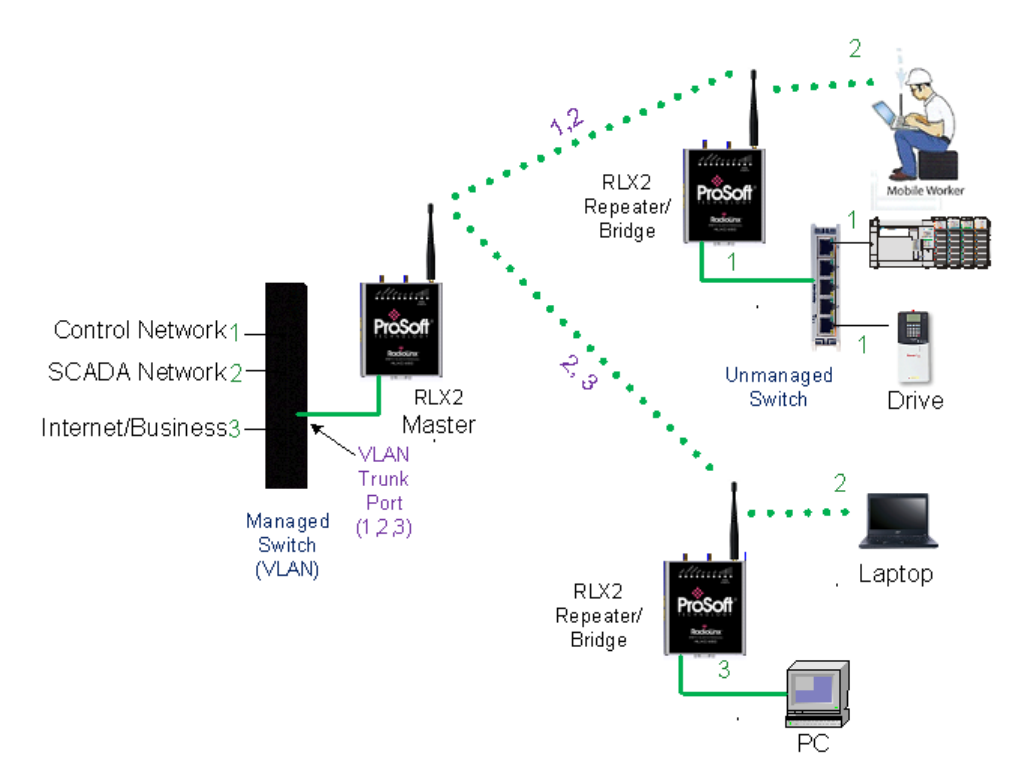

# <span id="page-77-0"></span>**10.3 Port/Radio-based VLAN Tagging without Managed Switches**

In the following example, the network has three VLANs (capacity for 8). Each VLAN has access to a specific Radio port. The Radio supporting the Managed Switch passes on the 802.1Q frames. The wireless network also supports Radio to Radio VLANs using one or more Trunk Links.

- PLC, Drive & HMI communicate on one VLAN on the same subnet.
- Mobile Worker/Laptop communicate with a fixed server on VLAN 2 (separate subnet).

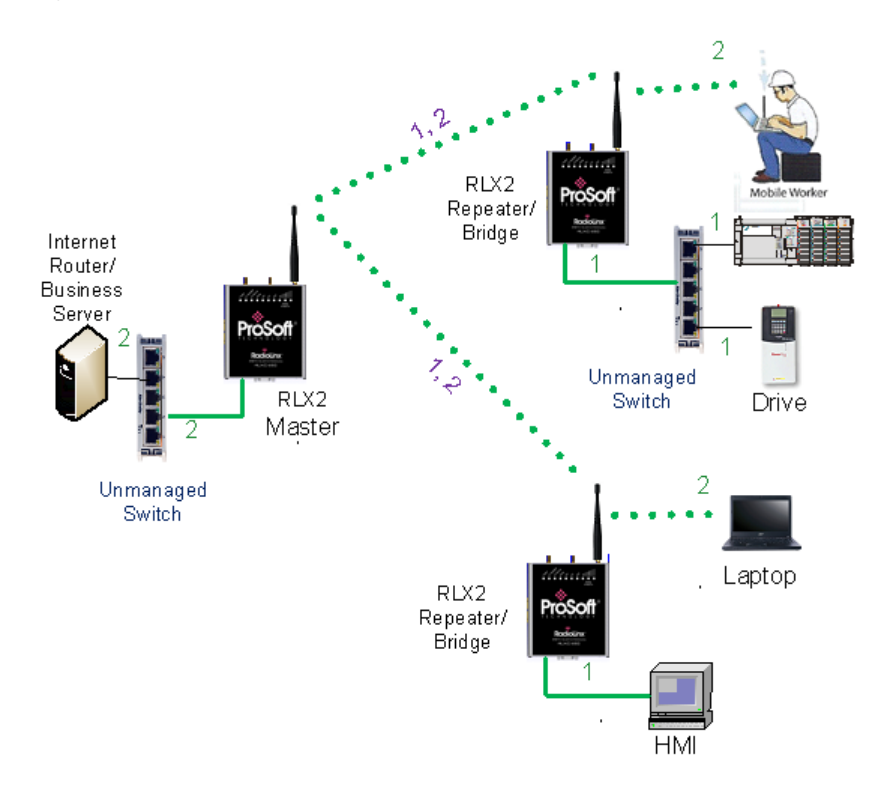

# <span id="page-78-0"></span>**11 Appendix E - EtherNet/IP and Modbus TCP/IP Support**

*In This Chapter*

- [Modbus TCP/IP Server Support](#page-78-0) .........................................................[.179](#page-78-0)
- [EtherNet/IP™ Server Support](#page-80-0) ............................................................[.181](#page-80-0)

You can get diagnostic and status information from the RLX2-IHx series radio by querying the radio using either the Ethernet/IP or Modbus TCP/IP protocols.

## **11.1 Modbus TCP/IP Server Support**

You can use a Modbus TCP/IP client to poll the RLX2-IHx series radio for diagnostic and status information. The Modbus TCP/IP server in the radio monitors port 502 and port 2000, and responds to requests from the port eth0 (Ethernet port) or ppp0 (Point-to-Point Protocol). PPP is a data link layer protocol that establishes a connection between two nodes.

The radio supports up to five concurrent Modbus TCP/IP client connections.

# *11.1.1 Modbus Memory Map Diagnostic Information*

The topic lists the is the Modbus register addresses that you use to read the RLX2-IHx series radio diagnostic and status information.

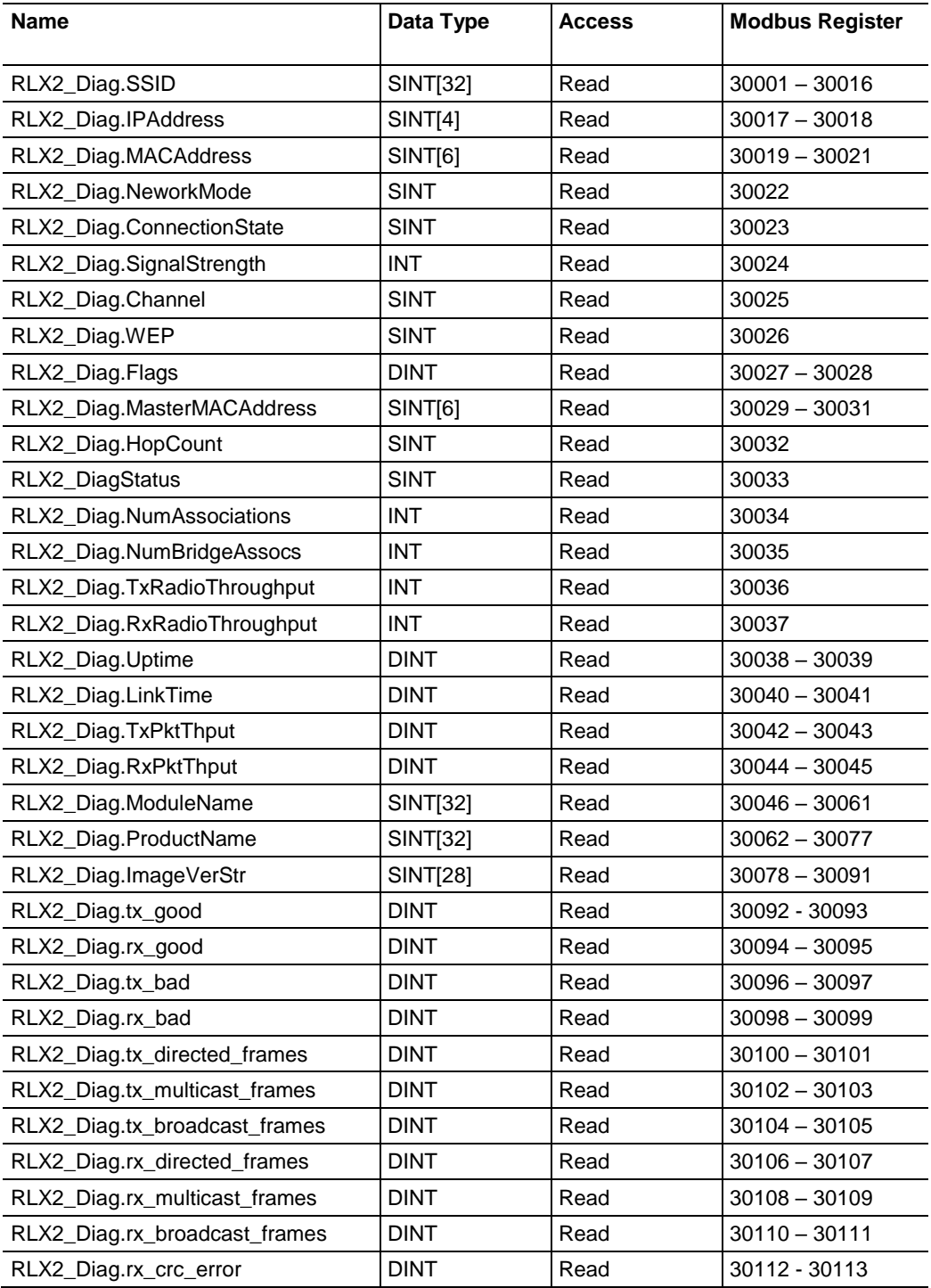

Modbus Function Code 4 (Read Input Registers(3X)) is supported.

# <span id="page-80-0"></span>**11.2 EtherNet/IP™ Server Support**

The topic lists the is the CIP™ object definition that you use to read the RLX2-IHx series radio diagnostic and status information.

Class ID: 0xA1 (161)

Number of Instances: 1

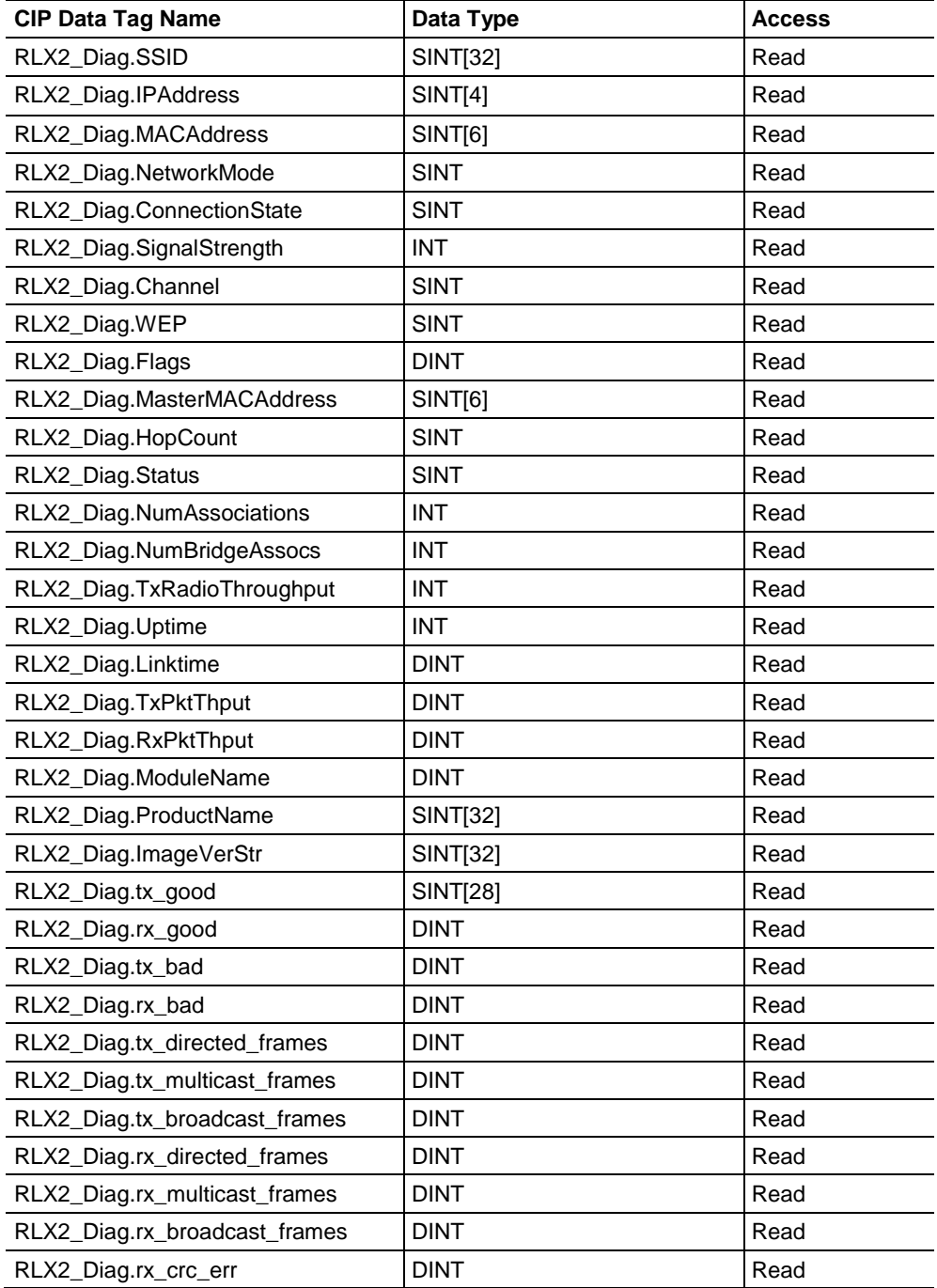

# **12 Appendix F - Master Channel-Frequency Table**

The following table shows the channels/frequencies available in each RLX2-IHx series radio. Note that radios configured for FCC and ETSI regulatory domains do not have the same channels available. Also, some channels may have usage or power restrictions (for example, indoor or outdoor) in some locations.

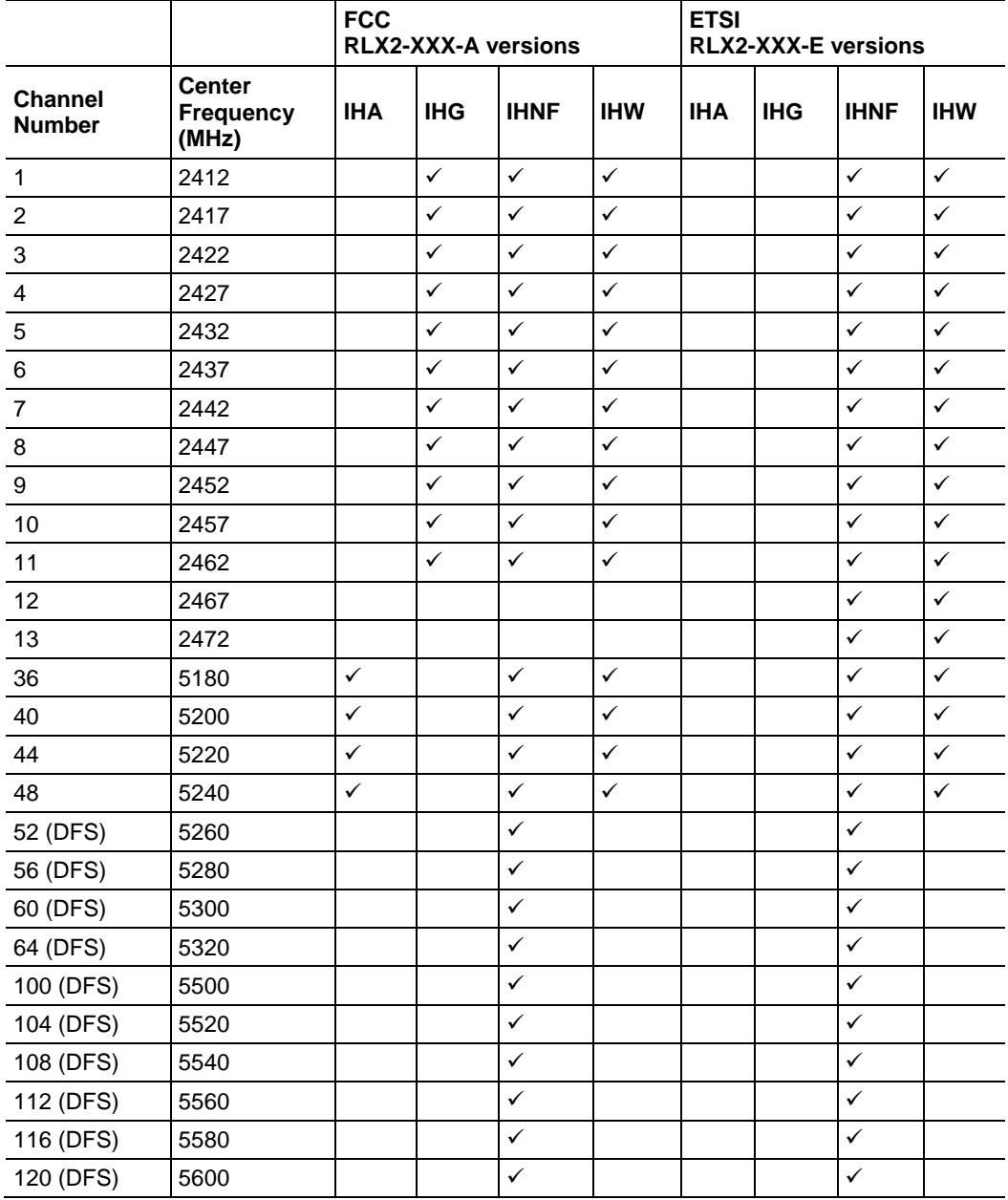

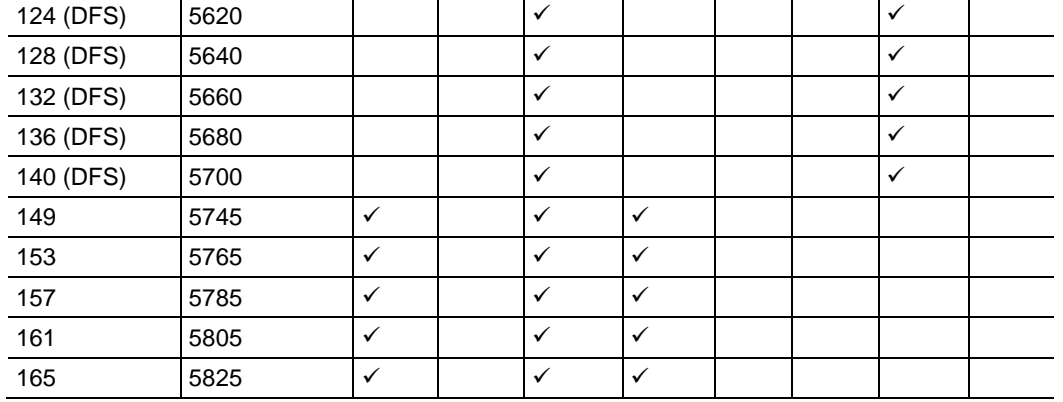

# <span id="page-84-0"></span>**13 Appendix G - Antenna Configuration**

## *In This Chapter*

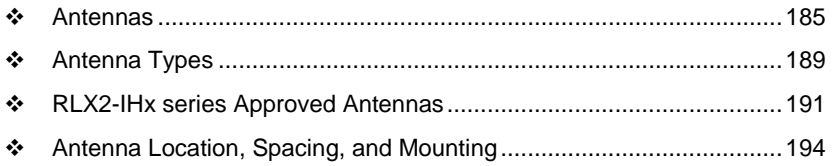

## **13.1 Antennas**

There are several important electrical characteristics that you must consider when selecting antennas for a RLX2-IHx series radio.

- Antenna pattern
- Antenna gain
- Antenna polarity
- Antenna location, spacing, and mounting

## *13.1.1 Control Drawing*

ProSoft Technology Control Drawing # 06/2514

Rev. 0

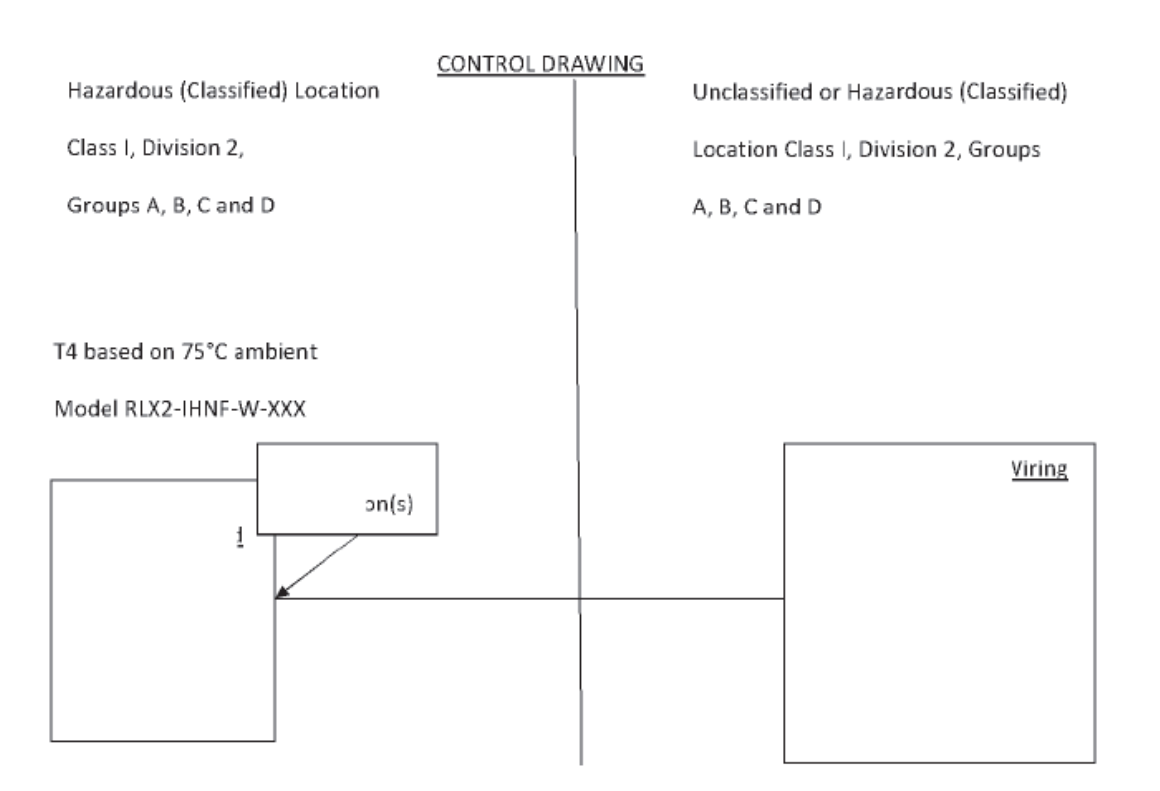

- 1. Selected Nonincendive Field wiring apparatus must be third party Listed as nonincendive field wiring apparatus for the application, and have entity parameters conforming with the table above.
- 2. The associated nonincendive field wiring apparatus may also be connected to simple apparatus as defined in Article 504.2 and installed and temperature classified in accordance with Article 504.10 (B) and 504.10 (D) of the national electrical code (NFPA 70), or other local codes, as applicable.
- 3. The associated nonincendive field apparatus may be in a Zone 2 location, if so approved.
	- 4. Capacitance and inductance of the field wiring from the nonincendive field wiring apparatus equipment to the associated nonincendive field wiring apparatus shall be calculated and must be included in the system calculation as shown in the above table. Cable capacitance, Ccable, plus nonincendive field wiring apparatus capacitance, Ci must be less than the marked capacitance, Ca (or Co), shown on any associated apparatus used. the same applies for inductance (L cable, Li and La or Lo, respectively). Where the cable capacitance and inductance per foot are not known, the following values shall be used: Ccable= 60 pF/ft, Lcable= 0.2 µH/ft.
	- 5. The associated apparatus must be connected to a suitable ground electrode per the national Electrical code (ANSI/NFPA 70), the Canadian electrical code or other local installation codes, as applicable the resistance of the ground path must be less than 1 ohm,
- 6. Where multiple circuits extend from the same piece of associated apparatus, they must be installed in separate cables or in one cable having suitable insulation. Refer to article 504.30 (B) of the National Electrical code (NFPA 70) and Instrument society of America recommended Practice ISA RP12.6 for installing intrinsically safe equipment.
- 7. This associated apparatus has not been evaluated for use in combination with other associated apparatus

# *13.1.2 Antenna Pattern*

Wireless devices transfer Information using electromagnetic energy radiated by one antenna and received by another antenna. The power radiated by most antennas is not uniform in all directions and has varying intensities. The power radiated by the antenna in various directions is called the *pattern* of the antenna. Mount each antenna so that the direction of strongest radiation points toward the other antenna or antennas with which it will exchange signals.

Complete antenna patterns are three-dimensional. Often only a two-dimensional slice of the pattern is shown when all the antennas of interest are located in roughly the same horizontal plane instead of above or below one another. A slice taken in a horizontal plane through the center (or looking down onto the pattern) is called the *azimuth pattern*. A slice taken in a vertical plan from the side is called the *elevation pattern*.

An antenna pattern with equal or nearly equal intensity in all directions is called *omnidirectional*. In two dimensions, an omnidirectional pattern appears as a circle (in three dimensions, an omnidirectional antenna pattern is a sphere, but no antenna has a true omnidirectional pattern in three dimensions). An antenna is considered omnidirectional if one of its two dimensional patterns, either azimuth or elevation pattern, is omnidirectional.

*Beamwidth* is an angular measurement of how strongly the power is concentrated in a particular direction. Beamwidth is a three dimensional quantity but can be broken into two-dimensional slices just like the antenna pattern. The beamwidth of an omnidirectional pattern is 360 degrees because the power is equal in all directions.

# *13.1.3 Antenna Gain*

*Antenna gain* is a measure of how strongly an antenna radiates in its direction of maximum intensity compared to the strength of the radiation if the same power were applied to an omnidirectional antenna (one that radiated all of its power equally in all directions). In the antenna pattern, the gain is the distance to the furthest point on the pattern from the origin. For an omnidirectional pattern, the gain is 1, or equivalently 0 dB. The higher the antenna gain, the narrower the beamwidth, and *vice versa*.

The amount of power received by the receiving antenna is proportional to the transmitter power multiplied by the transmit antenna gain, multiplied by the receiving antenna gain. Therefore, you can make trade-offs between the antennas' gain and transmitting power. For example, doubling the gain of one of the antennas has the same effect as doubling the transmitting power. Doubling the gain for both antennas has the same effect as quadrupling the transmitting power.

# *13.1.4 Antenna Polarity*

*Antenna polarization* refers to the direction in which the electromagnetic field lines point as energy radiates away from the antenna. In general, the polarization is elliptical. The simplest and most common form of this elliptical polarization is a straight line, or *linear polarization*.

An antenna only receives the portion of the transmitted power that has the same polarization as the receiving antenna polarization. For example:

- If the transmitting antenna polarization is in the vertical direction (vertical polarization), and the receiving antenna also has vertical polarization, the maximum amount of power possible is received.
- On the other hand, if the transmit antenna has vertical polarization and the receiving antenna has horizontal polarization, no power should be received. If the two antennas have linear polarizations oriented at 45° to each other, only half of the possible maximum power is received.

## <span id="page-88-0"></span>**13.2 Antenna Types**

Antenna types used with a RLX2-IHx series radio include whip, collinear array, yagi array, and parabolic reflector. See the RLX2-IHx series Approved Antennas (page [191\)](#page-90-0) section for other types of approved antennas.

## *13.2.1 Whip Antennas*

For RLX2-IHx series radios, use a 1/2 wave straight whip antennal or a 1/2 wave articulating whip (2 dBi) antenna. These antennas are the most common type in use today.

- They are approximately 5 inches long, and are likely to be connected directly to the client radio enclosure.
- These antennas do not require a ground plane.
- Articulating antennas and non-articulating antennas work in the same way. An articulating antenna bends at the connection as shown in the image below.

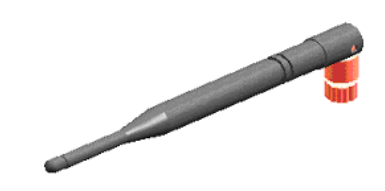

# *13.2.2 Collinear Array Antennas*

A collinear array antenna is typically composed of several linear antennas stacked on top of each other. The more stacked elements it has, the longer it is, and the more gain it has. The signal is connected at one end.

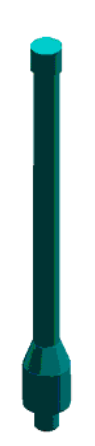

- The antenna pattern is torroidal. Its azimuthal beamwidth is 360° (omnidirectional). Its vertical beamwidth depends on the number of elements/length, and more elements produce a narrower beamwidth.
- The antenna gain also depends on the number of elements/length, and more elements produce a higher gain. The typical gain for this antenna is 5 to 10 dBi.
- The antenna polarity is linear, or parallel to the length of the antenna.

## *13.2.3 Yagi Array Antenna*

A yagi array antenna is composed of an array of linear elements, each parallel to one another and attached perpendicular to, and along the length of, a metal boom. The signal is connected to only one of the elements. Elements on one side of the connected element are longer and act as reflectors; elements on the other side are shorter and act as directors. This causes the antenna to radiate in a beam out of the end with the shorter elements. The pattern depends on the overall geometry, including the number of elements, element spacing, element length, and so on. Sometimes the antenna is enclosed in a protective tube hiding the actual antenna geometry (as shown in the image below).

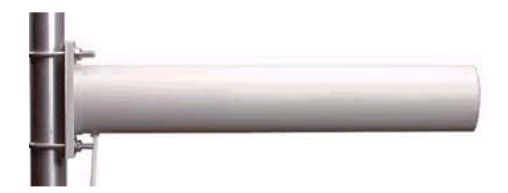

- The antenna pattern is a beam pointed along the boom toward the end with the shorter elements. The beamwidth varies with antenna geometry but generally is proportional to the length (where longer length produces a narrower beam).
- The antenna gain varies with antenna geometry but generally is proportional to the length (where longer length produces higher gain). Typical values are 6 to 15dBi.
- The antenna polarity is Linear (parallel to the elements, perpendicular to the boom).

## <span id="page-90-0"></span>*13.2.4 Parabolic Reflector Antennas*

A parabolic reflector antenna consists of a parabolic shaped dish and a feed antenna located in front of the dish. The feel antenna radiates power toward the reflector. Due to the parabolic shape, the reflector concentrates the radiation into a narrow pattern, resulting in a beam with high gain.

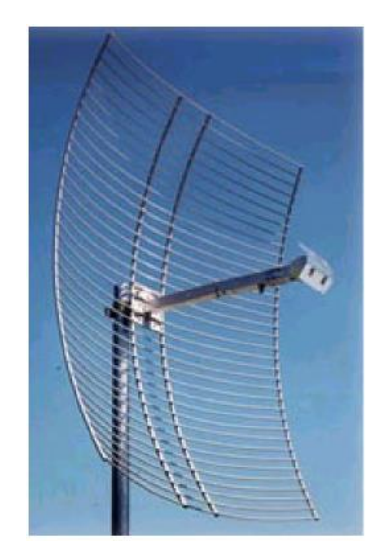

- The antenna pattern is a beam pointed away from the concave side of the dish. Beamwidth and antenna gain vary with the size of the reflector and the antenna construction. Typical gain values are 15 to 30 dBi.
- The antenna polarity depends on the feed antenna polarization.

# **13.3 RLX2-IHx series Approved Antennas**

If you are located In the U.S. and Canada, use antennas that are specifically approved by the U.S. Federal Communications Commission (FCC) and Industry Canada for use with the RLX2-IHx series radios. Contact ProSoft Technology or visit [www.prosoft-technology.com](http://www.prosoft-technology.com/) for a current list of approved antennas.

Antenna selection depends on whether the bi-directional amplifier is being used or not. For each approved antenna, there is a specified minimum distance the antennas must be separated from users for safe exposure limits, according to FCC part 2.1091.

## *13.3.1 Approved Antenna Table*

Use the following approved antennas when the RLX2-IHx series radio module is connected directly to an antenna. See Approved Antennas with Power Amp (page [193\)](#page-92-0) for a table of approved antennas with bi-directional power amplifiers.

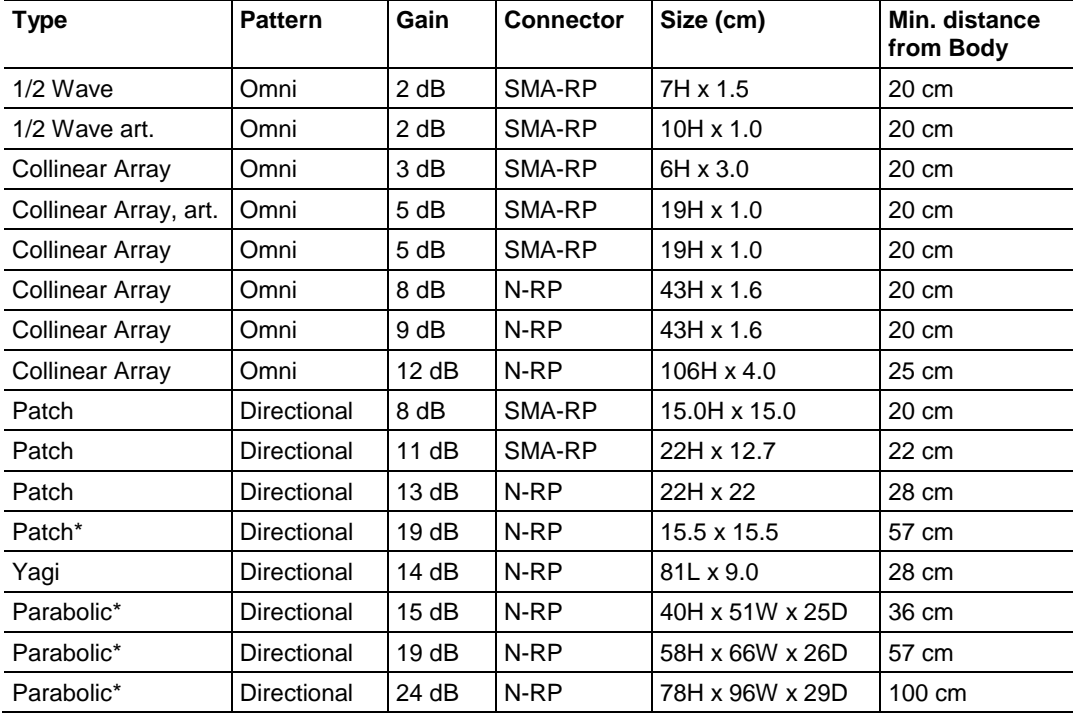

\* Only allowed in a point-to-point network.

# *13.3.2 Approved Antennas in Europe/CE*

In Europe/CE, the gain of the antenna connected to the RLX2-IHx series radio main antenna port, minus the antenna cable loss, must be less than 4 dB to stay below the 100-mW EIRP transmit power limit.

The AUX port on the radio is only used to receive; it never transmits.

**Note:** In France, the user is responsible for ensuring that the selected frequency channels comply with French regulatory standards. At the time of this printing, only channels 10 through 13 can be used in France.

## <span id="page-92-0"></span>*13.3.3 Approved Antennas in Mexico*

The gain of the antenna connected to the RLX2-IHx series radio main antenna port, minus the antenna cable loss, must be less than 12 dB to stay below the 650-mW EIRP transmit power limit.

**Note:** In Mexico, the user is responsible for ensuring that the selected frequency channels comply with Mexican regulatory standards. At the time of this printing, only channels 9 through 11 can be used outdoors (1 through 8 cannot); however, channels 1 through 11 can all be used indoors.

## *13.3.4 Approved Antennas with Power Amp*

When the RLX2-IHx series radio is used in conjunction with the amplifier, the antennas are limited to antennas listed in the following table.

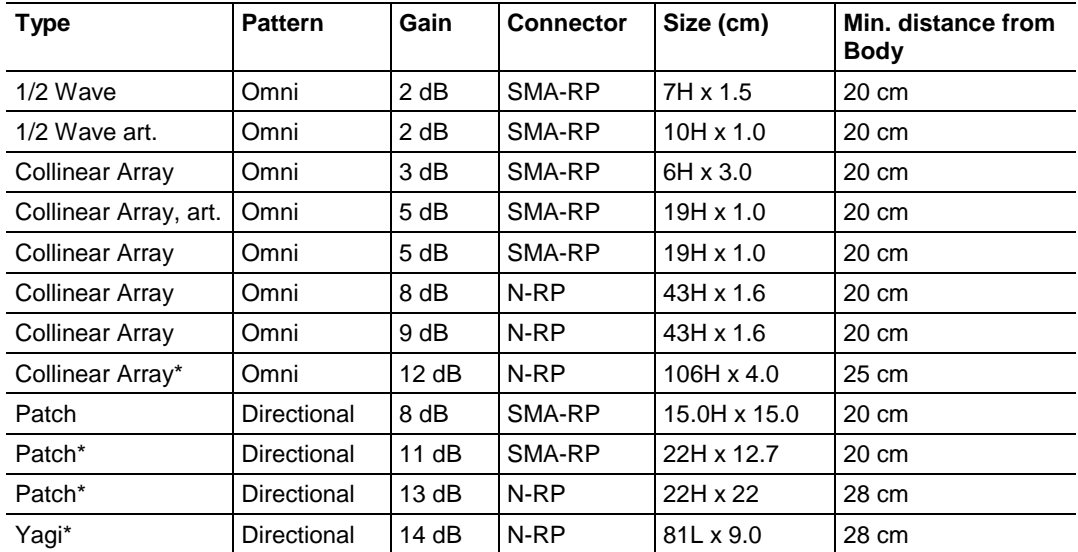

\* Only allowed in a point-to-point network.

# <span id="page-93-0"></span>**13.4 Antenna Location, Spacing, and Mounting**

Consider the following points regarding RLX2-IHx series radio antenna location, spacing, and mounting:

- When placing antennas, ensure a clear line of sight between the Master radio's antenna and all of the other radio antennas.
- If the site contains obstructing terrain or structures, mount the antenna on a tower or rooftop to provide a line-of-sight path. This line-of-sight consideration becomes more important as the transmission path becomes longer.
- Mount the antennas as high off the ground as is practical for greater range.
- Mount the antennas away from massive structures. For example, radio signals bounce off metal walls, which can compromise a clear signal.
- Mount the antennas and install radios away from sources of RF interference.
- Use the shortest possible antenna cable length. Signals lose power over the length of the cable.
- Choose antennas that are appropriate for the network's intended function.
- If antennas are on radios on the same network, mount them with matching polarity. If the antennas are on separate networks, mount them with different antenna polarity; for example, mount one antenna vertically and the other horizontally.
- Space radios at least three feet (one meter) apart so they do not overload each other. If radio antennas must be near each other:
	- o Mount omnidirectional antennas directly above each other.
	- o Position directional antennas so they do not point at nearby antennas: place antennas side by side if they point in the same direction; place antennas back to back if they point in opposite directions.

# <span id="page-94-0"></span>**14 Appendix H - FCC Emission Regulations**

## *In This Chapter*

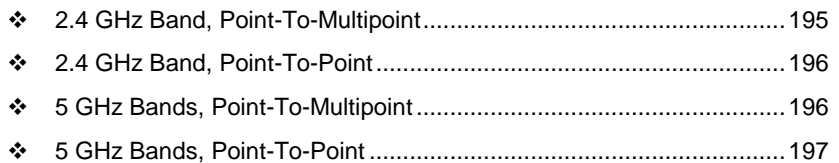

The charts in this section show the maximum emissions allowed for the FCC in the United States. These data should only be considered guidelines. Consult official FCC documents for the latest official regulations.

In the 2.4 GHz band, the maximum *Equivalent Isotropically Radiated Power* (EIRP) is 4W for multipoint links: that is, radios with omnidirectional antennas. Point-to-Point links using directional antennas are allowed higher EIRP.

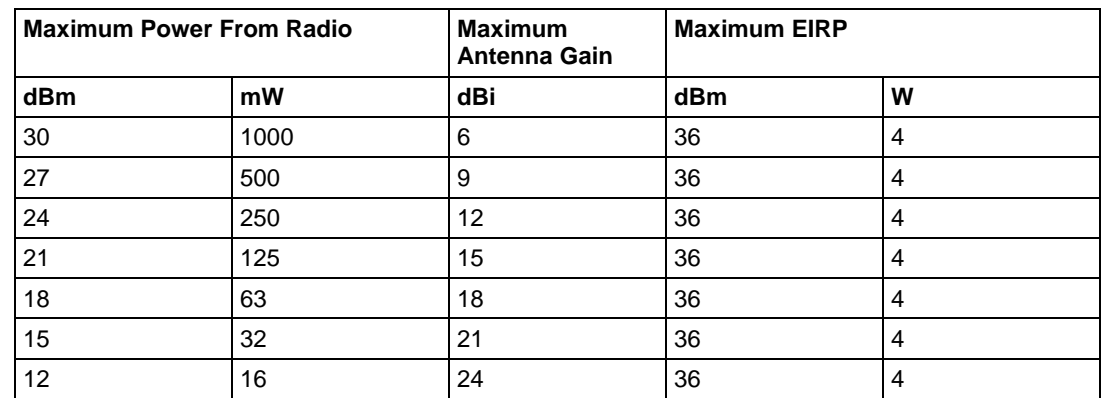

# **14.1 2.4 GHz Band, Point-To-Multipoint**

# <span id="page-95-0"></span>**14.2 2.4 GHz Band, Point-To-Point**

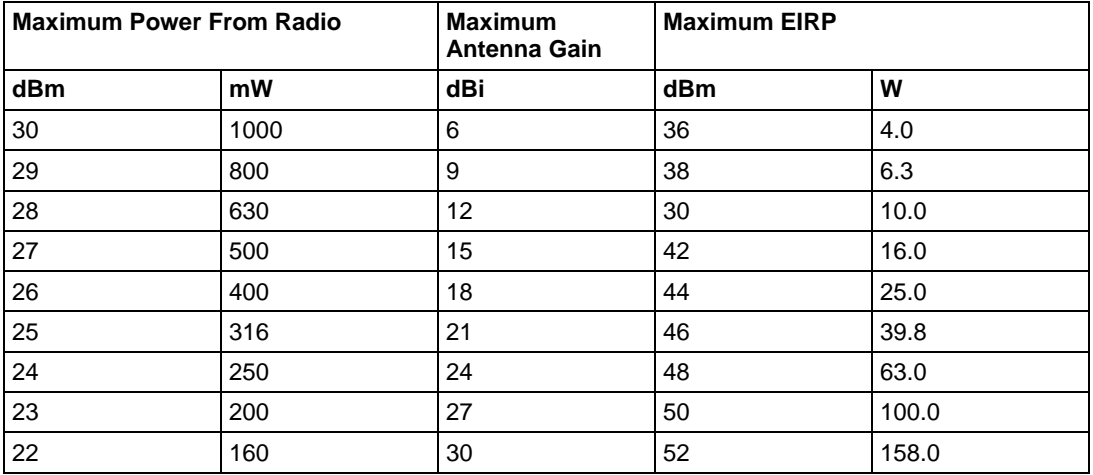

The FCC states that for every 1 dBi power reduction in the radio's transmitter output, the antenna gain may be increased by 3 dB.

# **14.3 5 GHz Bands, Point-To-Multipoint**

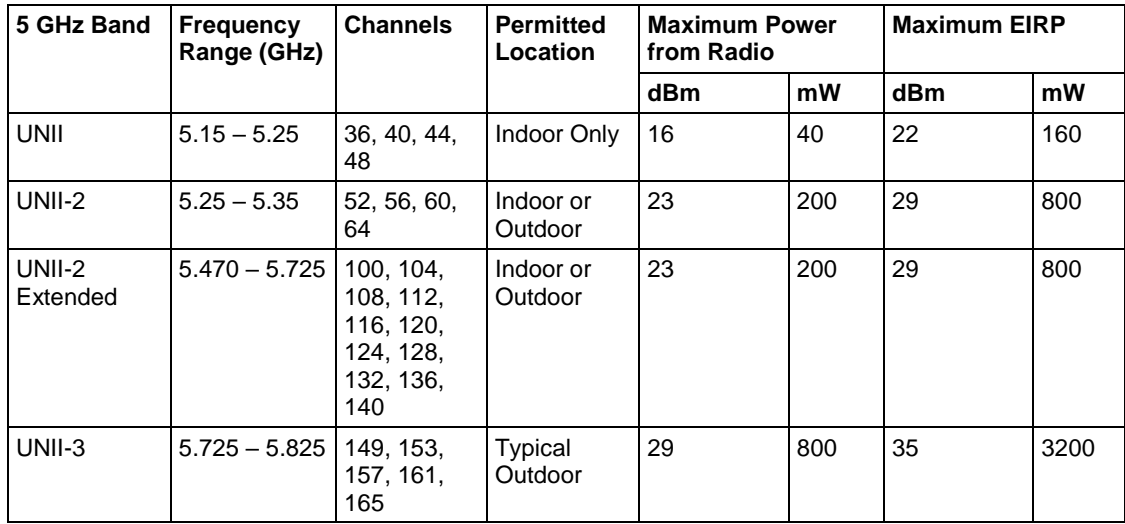

# <span id="page-96-0"></span>**14.4 5 GHz Bands, Point-To-Point**

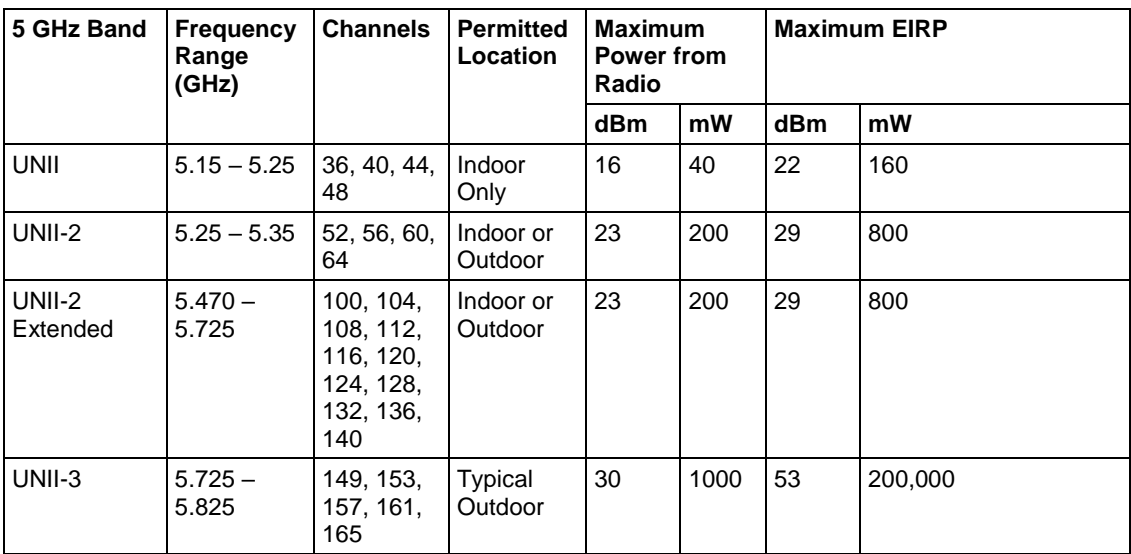

# **15 Appendix I - Compatibility with ProSoft RLXIB Series Radios**

The RLX2-IHx series radios are 100% functionally compatible with ProSoft's legacy RLXIB-IHA, RLXIB-IHG, and RLXIB-IHW radio models. This allows customers with RLXIB series radios to add RLX2-IHx series radios to their existing networks without any reconfiguration of existing assets or problems with obsolescence. The main differences in the RLX2-IHx series radios are the following improvements:

- Different enclosure size for more efficient heat dissipation
- Faster, more efficient electronics that consume less power
- Gigabit Ethernet
- MicroSD memory cards for configuration data storage
- Internal temperature sensor

The RLX2-IHx series radios will acquire additional functionality as new firmware features are added. These new features will not be added to the RLXIB radios, but the RLX2-IHx series radios will continue to work with RLXIB radios using their existing functionality.

The RLX2-IHNF is an 802.11n device that does not have an RLXIB series equivalent. It *cannot* function as a Repeater or Master radio to ProSoft's RLXIB-IHxN series radio products. Specific differences by product are noted in the following table. Specifications that have not changed between the RLXIB and RLX2-IHx series radio products are not listed.

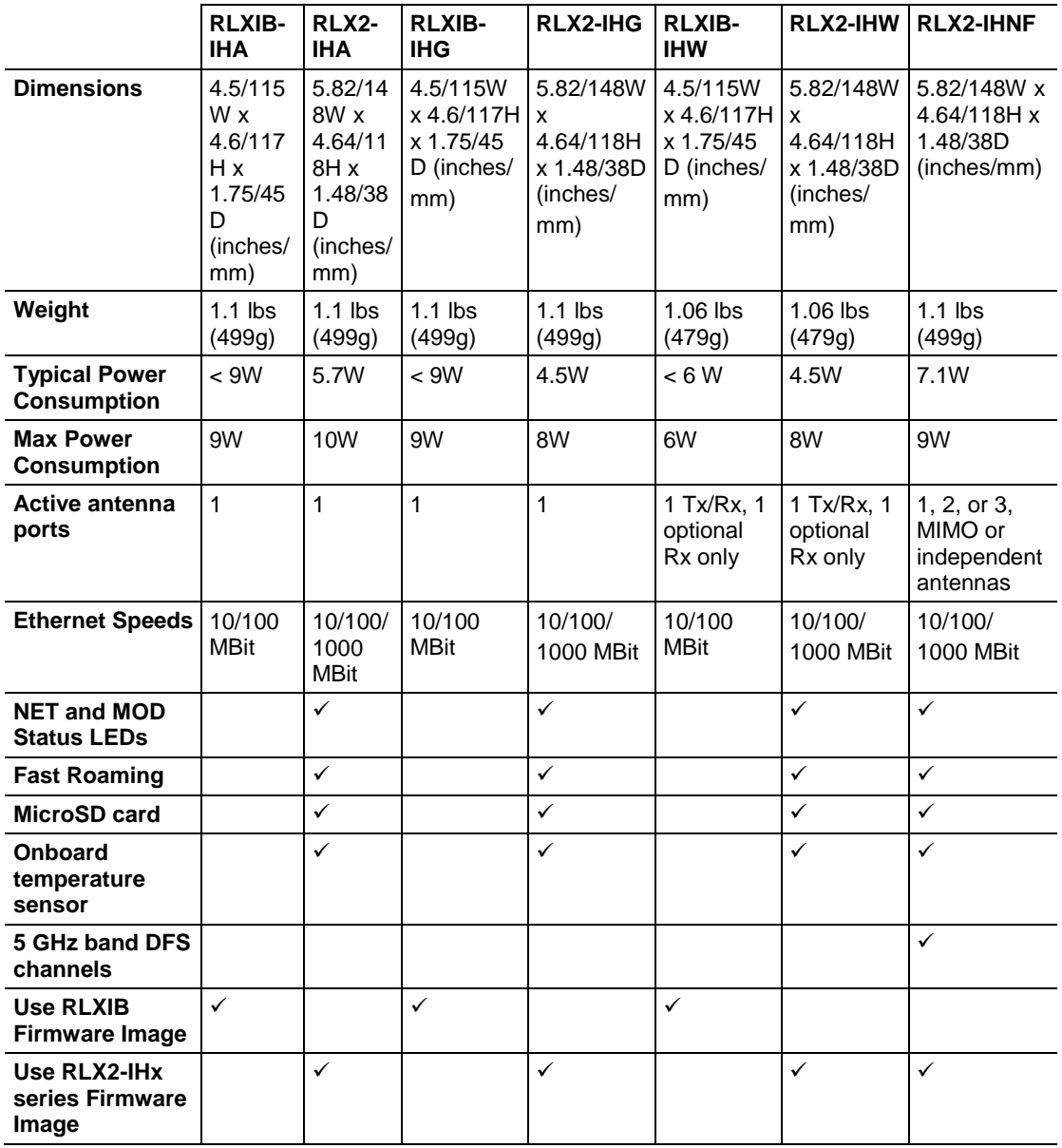

# <span id="page-100-0"></span>**16 Appendix J - Detailed Radio Specifications**

## *In This Chapter*

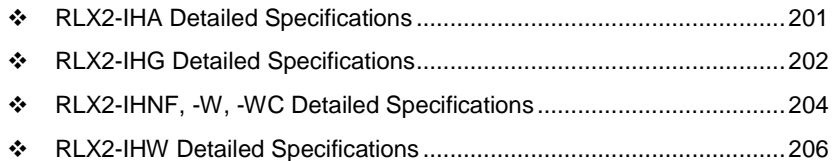

# **16.1 RLX2-IHA Detailed Specifications**

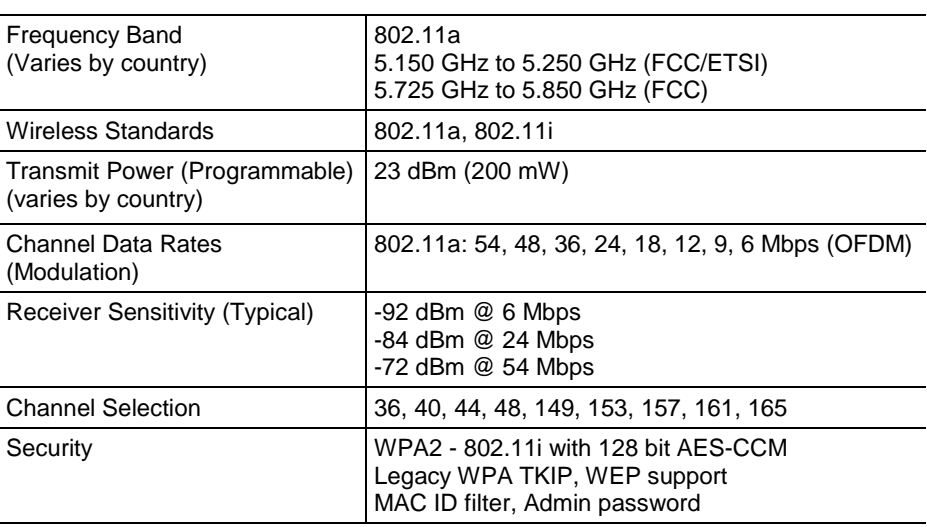

## **RLX2-IHA Radio**

## **Physical**

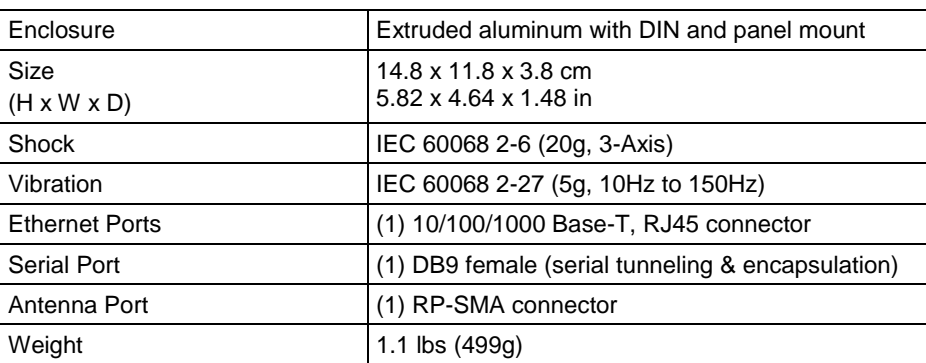

### <span id="page-101-0"></span>**Environmental**

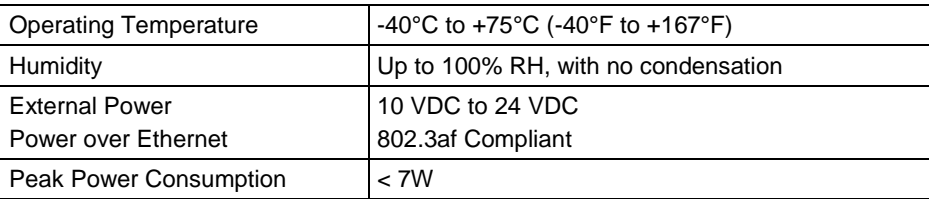

# *16.1.1 Agency Approvals & Certifications*

#### **Wireless Approvals**

Visi[t www.prosoft-technology.com](http://www.prosoft-technology.com/) for current wireless approval information.

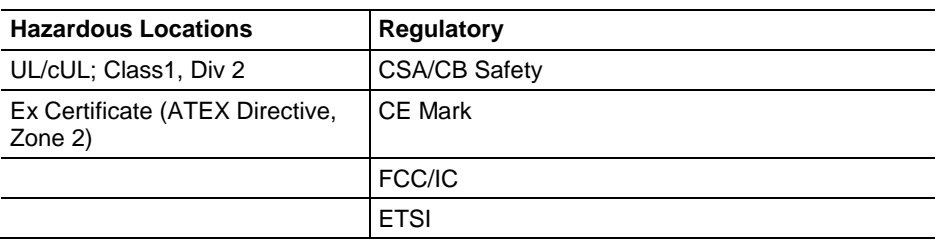

# **16.2 RLX2-IHG Detailed Specifications**

#### **Radio**

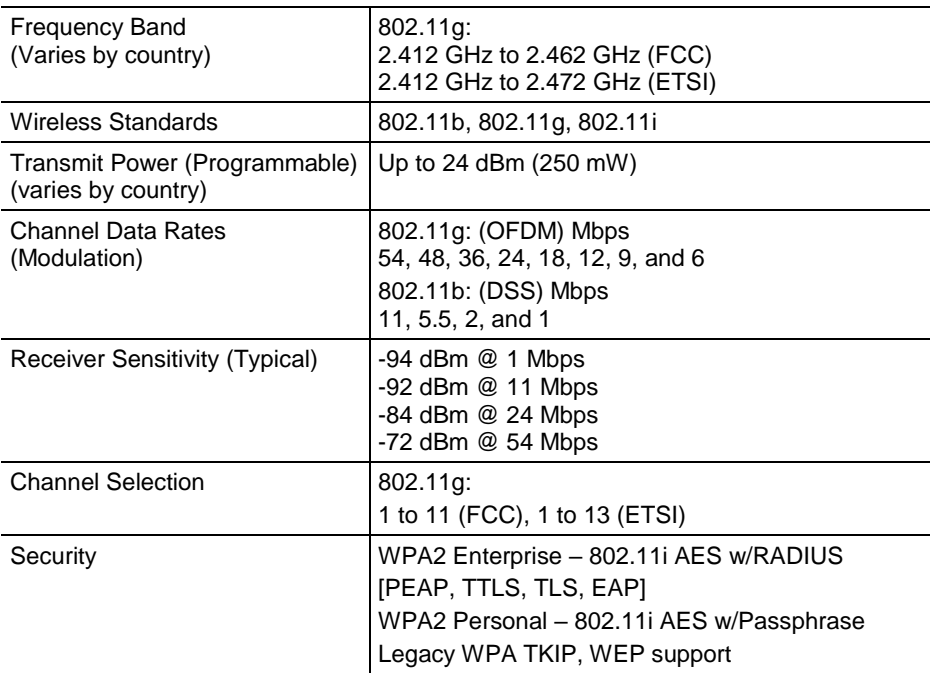

## **Physical**

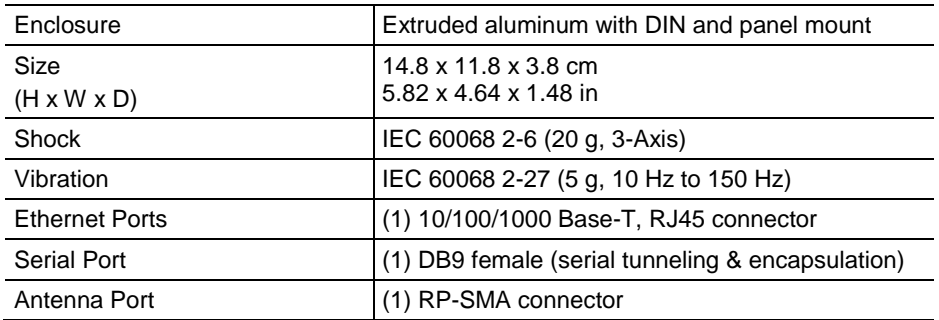

### **Environmental**

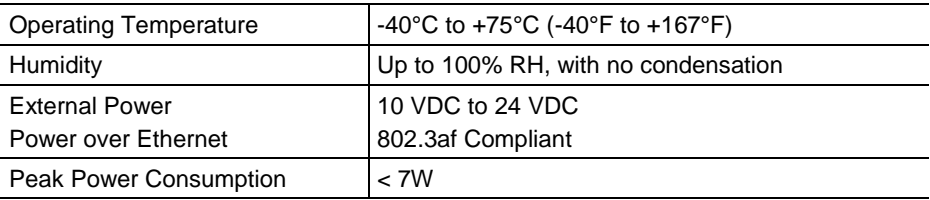

# *16.2.1 Agency Approvals & Certifications*

# **Wireless Approvals**

Visi[t www.prosoft-technology.com](http://www.prosoft-technology.com/) for current wireless approval information.

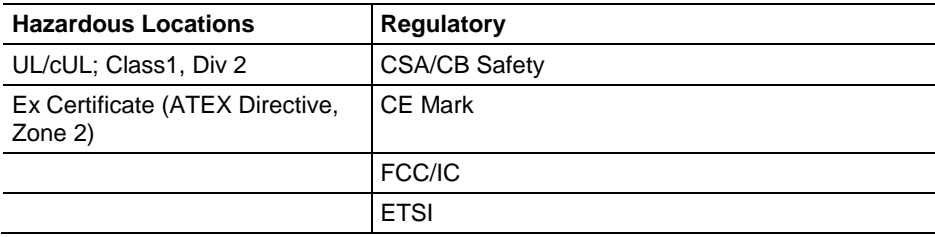

# <span id="page-103-0"></span>**16.3 RLX2-IHNF, -W, -WC Detailed Specifications**

### **Radio**

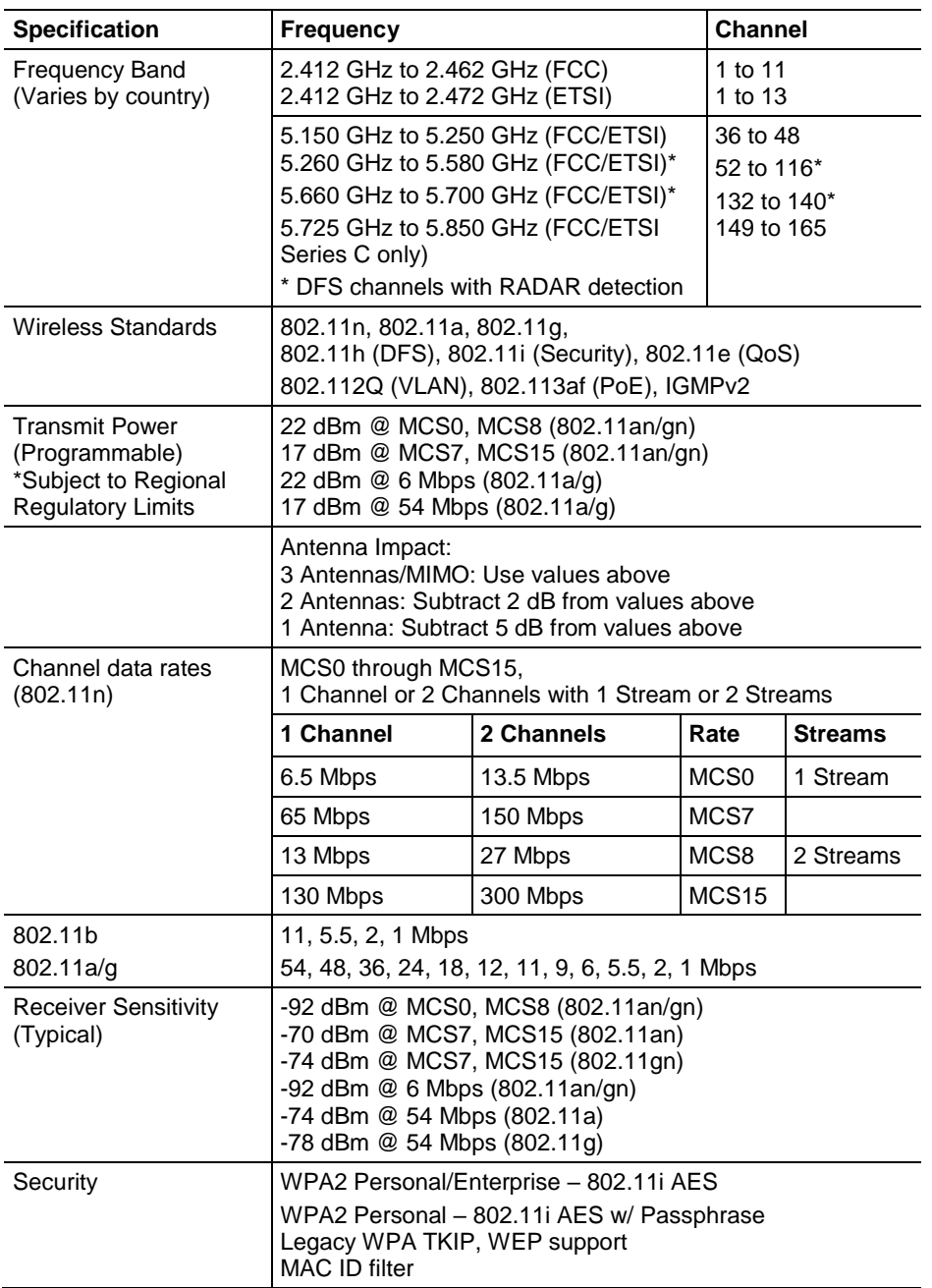

# **Physical**

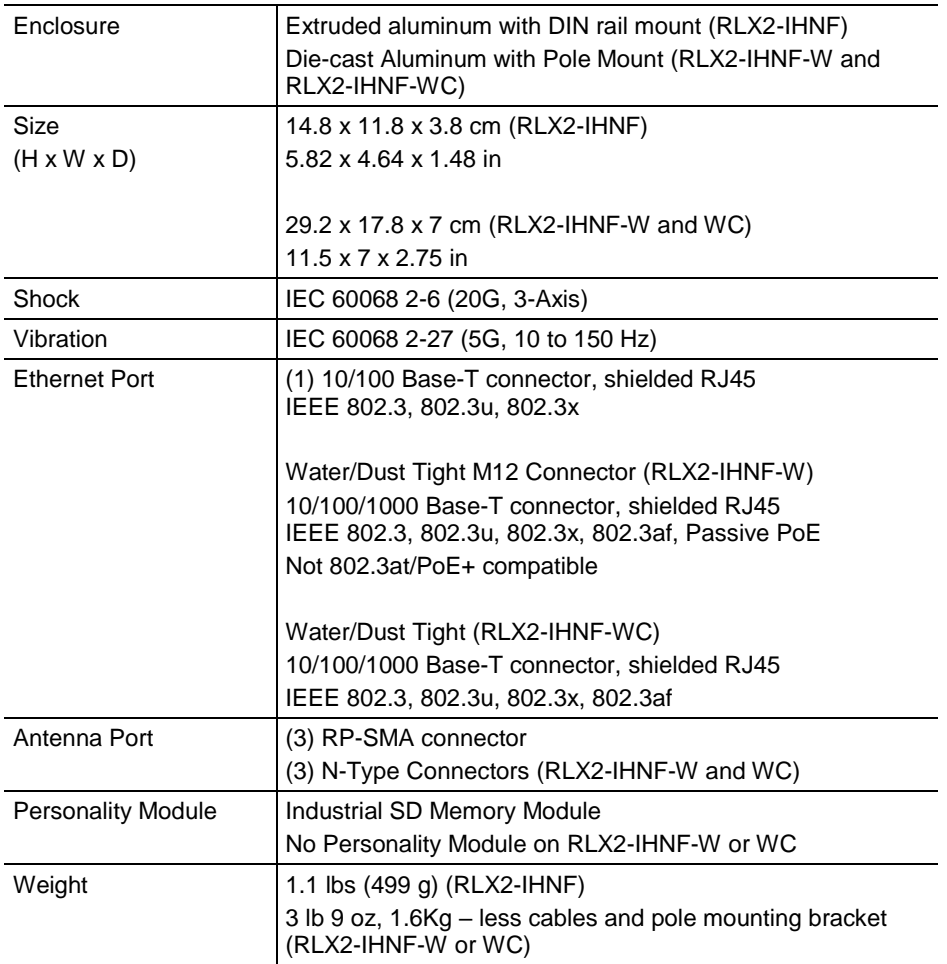

#### **Environmental**

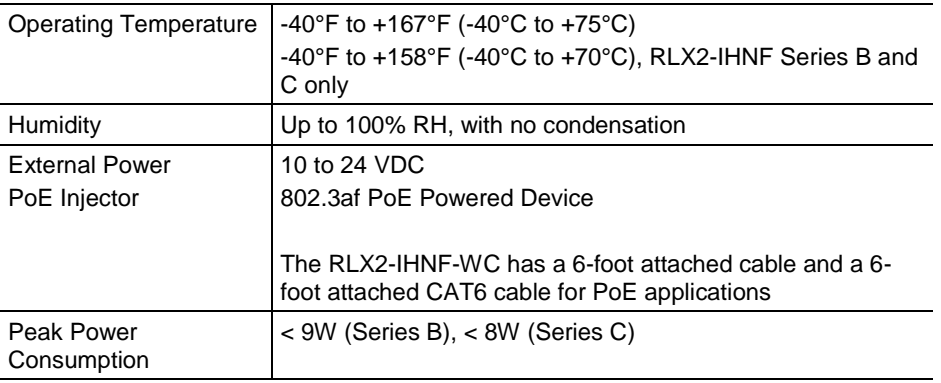

# <span id="page-105-0"></span>*16.3.1 Agency Approvals & Certifications*

### **Wireless Approvals**

Visi[t www.prosoft-technology.com](http://www.prosoft-technology.com/) for current wireless approval information.

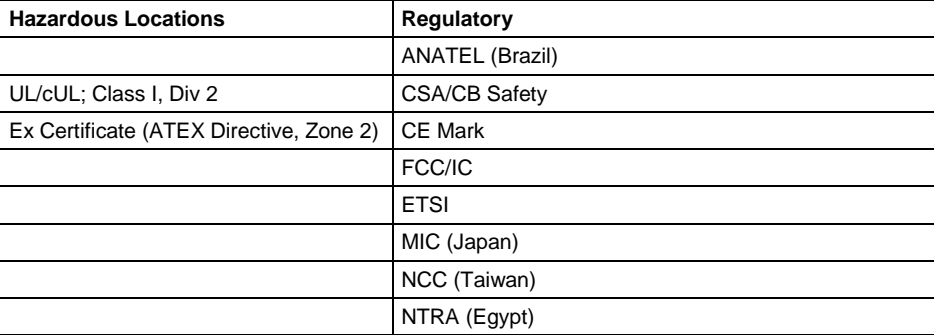

# **16.4 RLX2-IHW Detailed Specifications**

#### **Radio**

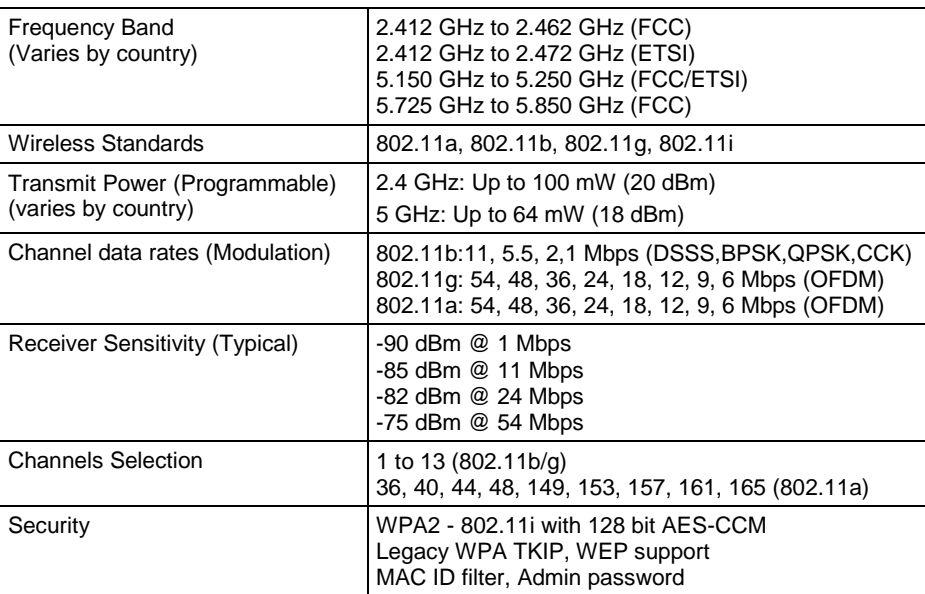

## **Physical**

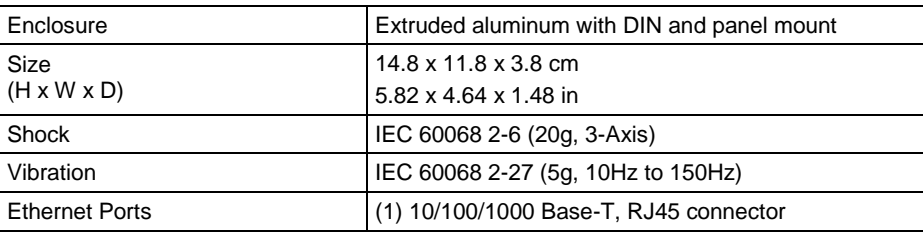

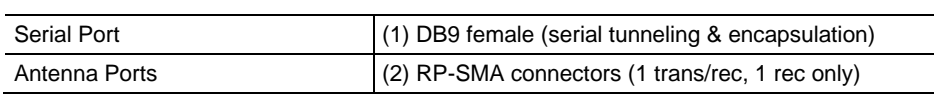

#### **Environmental**

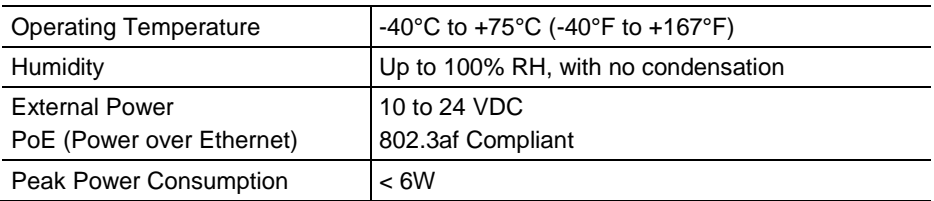

# *16.4.1 Agency Approvals & Certifications*

### **Wireless Approvals**

Visi[t www.prosoft-technology.com](http://www.prosoft-technology.com/) for current wireless approval information.

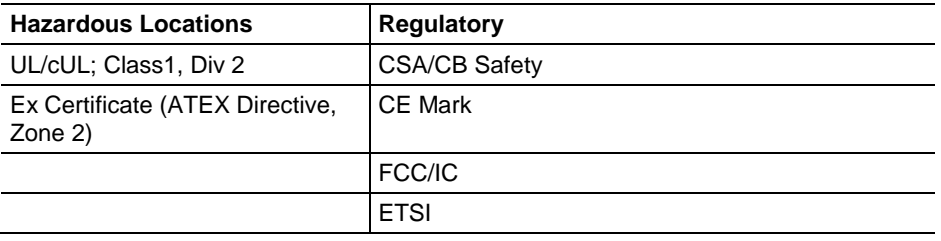
# **17 Appendix K - Application Examples**

This chapter provides example applications using RLX2-IHx series radios.

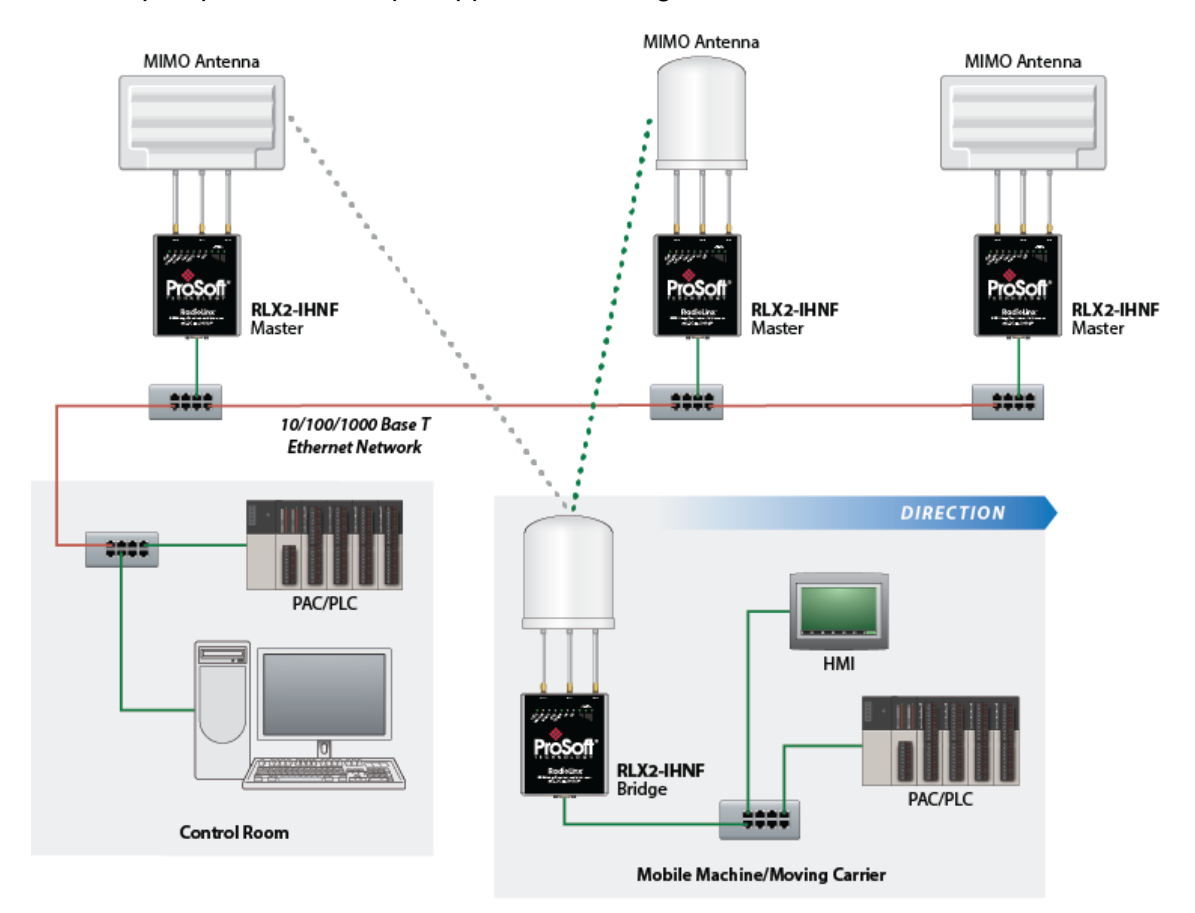

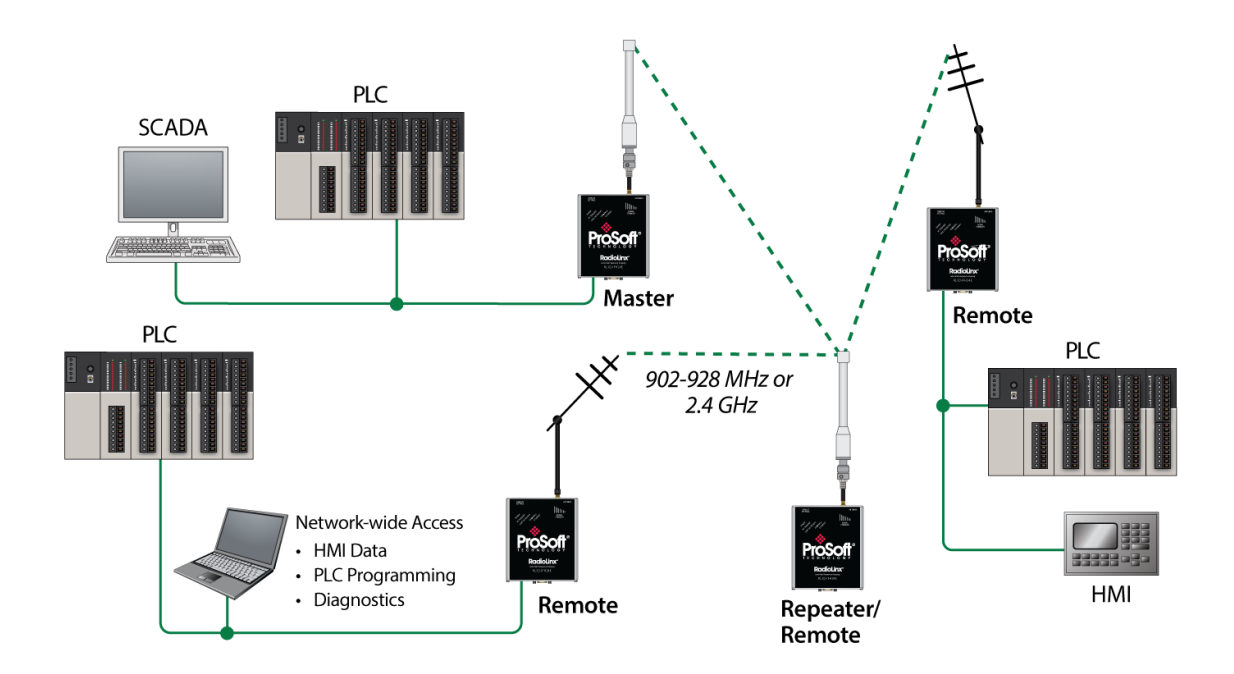

# <span id="page-110-0"></span>**18 Support, Service & Warranty**

# *In This Chapter*

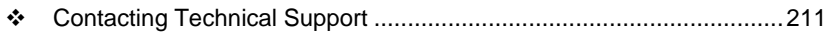

[Warranty Information.](#page-111-0).........................................................................[.212](#page-111-0)

# **18.1 Contacting Technical Support**

ProSoft Technology, Inc. is committed to providing the most efficient and effective support possible. Before calling, please gather the following information to assist in expediting this process:

- **1** Product Version Number
- **2** System architecture
- **3** Network details

If the issue is hardware related, we will also need information regarding:

- **1** Module configuration and associated ladder files, if any
- **2** Module operation and any unusual behavior
- **3** Configuration/Debug status information
- **4** LED patterns
- **5** Details about the serial, Ethernet or Fieldbus devices interfaced to the module, if any.

**Note:** *For technical support calls within the United States, ProSoft's 24/7 after-hours phone support is available for urgent plant-down issues. Detailed contact information for all our worldwide locations is available on the following page.*

<span id="page-111-0"></span>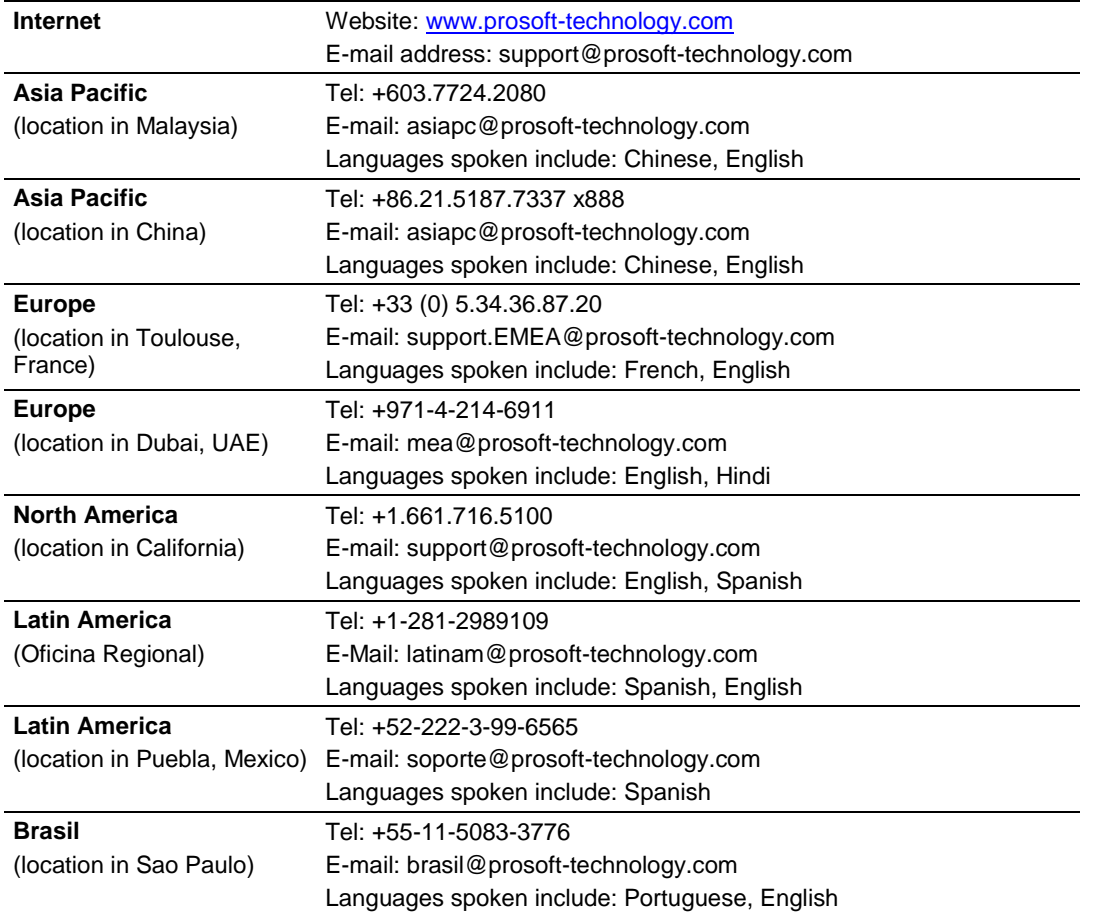

# **18.2 Warranty Information**

For complete details regarding ProSoft Technology's TERMS & CONDITIONS OF SALE, WARRANTY, SUPPORT, SERVICE AND RETURN MATERIAL AUTHORIZATION INSTRUCTIONS, please see the documents at: [www.prosoft-technology/legal](file:///C:/Users/Frank/AppData/Local/Microsoft/Windows/INetCache/Content.Outlook/E2U8MVDR/www.prosoft-technology/legal)

Documentation is subject to change without notice.

# **19 Glossary of Terms**

### Symbols & Numeric

#### **802.11**

A group of wireless specifications developed by the IEEE. It details a wireless interface between devices to transport packet traffic.

# **802.11a**

Operates in the 5 GHz frequency range with a maximum 54 Mbit/sec signaling rate.

#### **802.11b**

Operates in the most commonly used 2.4 GHz Industrial, Scientific, and Measurement (ISM) band. Provides signaling rates of up to 11 Mbit/sec using CCK modulation.

#### **802.11g**

Similar to 802.11b but supports signaling rates of up to 54 Mbit/sec using OFDM modulation. Operates in the heavily used 2.4 GHz ISM band.

# **802.11i**

Sometimes called Wi-Fi Protected Access 2 (WPA 2). WPA 2 exclusively uses the 128-bit and above Advanced Encryption Standard (AES), along with 802.1x authentication and key management features.

#### **802.11n**

Uses higher modulation rates and packet aggregation to raise effective WLAN throughput to more than 100 Mbit/sec.

#### A

# **Access Point**

A generic term for an 802.11 radio that "attaches" other 802.11 (clients) to a wired network. Some access points (APs) can also bridge to other APs.

#### **Ad hoc Mode**

Wireless network framework in which devices can communicate directly with one another without using an accesspoint or a connection to a regular network. RLX2-IHx series radio products do not support *Ad hoc* mode.

# **AES**

Advanced Encryption Standard. New standard for encryption adopted by the U.S. government for secure communications.

#### **Amplifier**

A device connected to an antenna that increases the signal strength and amplifies weak incoming signals.

#### **Antenna**

A device connected to a wireless transceiver that concentrates transmitted and received radio waves to increase signal strength and thus the effective range of a wireless network.

#### **ASCII**

American Standard Code for Information Interchange. A communication mode in which each eight-bit byte in a message contains one ASCII character code. ASCII characters (or hexadecimal characters) are sometimes used as a key to encrypt data and ensure its secure transmission.

#### **Association**

Process whereby two 802.11 radios establish communications with each other. Requirements for communication include the same SSID (network names) and encryption settings.

#### **Authenticate**

The process of confirming the identity of someone connecting to a network.

#### **Authentication Server**

A back-end database server that confirms the identity of a supplicant to an authenticator in an 802.1x-authenticated network.

B

#### **Band**

Another term for spectrum used to indicate a particular set of frequencies. Wireless networking protocols work in either the 2.4 GHz or the 5 GHz bands.

#### **Bandwidth**

(see Throughput)

#### **Bridging Client, Radio Mode**

A radio in *Bridging Client* mode can connect to any Access Point, and can support one multiple Ethernet device but can only bridge IP-based traffic. See also *Repeater, Radio Mode*.

#### C

#### **CACT**

CACT is an acronym for *Channel Availability Check Time*, a parameter used in DFS channel selection. During DFS when a radio changes channels, it must listen for the CACT on the new channel before beginning operations. For most channels the CACT is 60 seconds.

#### **Channel**

One portion of the available radio spectrum that all devices on a wireless network use to communicate. Changing the channel on the access point/router can help reduce interference.

D.

#### **dBi**

Decibels referenced to an ideal isotropic radiator in free space; frequently used to express antenna gain

#### **dBm**

Decibels referenced to one milliwatt (mW); an absolute unit used to measure signal power (transmit) power output or received signal strength)

#### **DCE**

Data communications equipment. A modem, for example.

#### **Decibel (dB)**

A measure of the ratio between two signal levels; used to express gain (or loss) in a system.

#### **Default Gateway**

The IP address of a network router where data is sent if the destination IP address is outside the local subnet. The gateway is the device that routes the traffic from the local area network to other networks such as the Internet.

#### **Device-to-Device Network (Peer-to-Peer Network)**

Two or more devices that connect using wireless network devices without the use of a centralized wireless access point. Also known as a peer-to-peer network.

#### **DFS**

DFS stands for *Dynamic Frequency Selection*, a requirement for operation on certain frequencies in the 5 GHz band in many countries. When a radio operates on a DFS frequency, it must sense the presence of radar and automatically change to another channel if radar is detected.

# **DHCP**

The dynamic host configuration protocol is an Internet protocol, similar to BootP, for automating the configuration of computers that use TCP/IP. DHCP can be used to automatically assign IP addresses, to deliver IP stack configuration parameters, such as the subnet mask and default router, and to provide other configuration information, such as the addresses for printer, time, and news servers.

#### **Direct Sequence Spread Spectrum**

A modulation mechanism that spreads the signal for a wide band, allowing reception even for overlapping data signals. 802.11b uses DSSS modulation.

#### **Directional Antenna**

Transmits and receives radio waves in a single direction.

#### **Diversity Antenna**

An antenna system that uses multiple antennas to reduce interference and maximize reception and transmission quality.

# **DTE**

*Data Terminal Equipment*, for example, a computer or terminal.

# **Dual Band**

A device that is capable of operating in two frequency bands. On a wireless network, dual-band devices are capable of operating in both the 2.4 GHz (802.11b/g) and 5 GHz (802.11a) bands.

E

# **EAP**

*Extensible Authentication Protocol*. A protocol that provides an authentication framework for both wireless and wired Ethernet enterprise networks.

# **EIRP**

*Equivalent isotropically radiated power* (EIRP) is the amount of power that would have to be emitted by an isotropic antenna (that evenly distributes power in all directions and is a theoretical construct) to produce the peak power density observed in the direction of maximum antenna gain.

# **Encryption**

Method of scrambling data so that only the intended viewers can decipher and understand it.

F

# **Firmware**

Firmware is the embedded software code that that runs in hardware containing a CPU (similar to the BIOS in a personal computer). This is distinguished from the IH Browser software that is installed on the Configuration PC.

#### **Fresnel Zone**

An elliptical area on either side of the straight line of sight that must also be clear for a long-range wireless network to work.

# **Full-Duplex**

A communications circuit or system designed to simultaneously transmit and receive two different streams of data. Telephones are an example of a full-duplex communication system. Both parties on a telephone conversation can talk and listen at the same time. If both talk at the same time, their two signals are not corrupted.

G

# **Gain, Antenna**

The amount by which an antenna concentrates signal strength in a wireless network.

# **Gateway**

In wireless terms, a gateway is an access point with additional software capabilities such as providing NAT and DHCP and access to a Wide Area network (WAN), Internet or other main network.

# **Guard Interval (GI)**

An interval of time between data symbols during transmission. The guard interval time for 802.11a/b/g systems is fixed at 800 microseconds. 802.11n devices can also use a 400 microsecond guard interval, falling back to 800 microseconds if excessive data corruption is detected.

H

# **Half-Duplex**

A communications circuit or system designed to transmit and receive data, but not both simultaneously. CB or walkie-talkie radios are an example of a halfduplex communication system. Either parties on a radio conversation may talk or listen; but both cannot talk at the same time without corrupting each other's signal. If one operator is sending, the other must be receiving to have successful communication.

# **Hz**

*Hertz*. The international unit for measuring frequency equivalent to the older unit of cycles per second. One megahertz (MHz) is one million hertz. One gigahertz (GHz) is one billion hertz. The standard US electrical power frequency is 60 Hz. 802.11a devices operate in the 5 GHz band; 802.11b and g devices operate in the 2.4 GHz band.

I

# **IEEE**

*Institute of Electrical and Electronics Engineers, Inc*. IEEE is a professional organization with members in over 175 countries and is an authority in technical areas such as computer engineering and telecommunications. IEEE developed the 802.11 specifications.

#### **IP Address**

A 32-bit identification number for each node on an Internet Protocol network. These addresses are represented as four sets of 8-bit numbers (numbers from 0 to 255), separated by periods ("dots").

Networks using the TCP/IP protocol route messages based on the IP address of the destination. Each number can be 0 to 255. For example, 192.168.0.100 could be an IP address. Each node on the network must have a unique IP address.

# K

# **Key**

A set of information (often from 40 to as much as 256 bits in size) that is used as a seed to an encryption algorithm to encrypt (scramble) data. Ideally, the key must also be known by the receiver to decrypt the data.

L

# **LAN**

*Local Area Network*. A system of connecting PCs and other devices within the same physical proximity for sharing resources such as internet connections, printers, files, and drives. When Wi-Fi is used to connect the devices, the system is known as a wireless LAN or WLAN.

# **LED**

*Light-emitting diode*.

# **Line of Sight (LoS)**

A clear line from one antenna to another in a long-range wireless network.

M

# **MAC ID**

*Media Access Control address*. Every device has its own MAC address which is a unique identifier used to unambiguously identify the source and destination of any packet on the network.

# **Mbps**

*Megabits per second*, or a million bits per second. A measure of data rate.

# **Megahertz**

A measure of electromagnetic wave frequency equal to one million hertz. Often abbreviated as MHz and used to specify the radio frequency used by wireless devices.

# **MIC**

*Message Integrity Check*. One of the elements added to the TKIP standard. A signature is added by each radio on each packet it transmits. The signature is based on the data in the packet, a 64-bit value (key) and the MAC address of the sender. The MIC allows the receiving radio to verify (check) that the data is not forged or altered.

# **MIMO**

*Multiple Input Multiple Output* refers to using multiple antennas in a Wi-Fi device to improve performance and throughput. MIMO technology takes advantage of a characteristic called multipath, which occurs when a radio transmission starts out at Point A and the reflects off or passes through surfaces or objects before arriving, via multiple paths, at Point B. MIMO technology uses multiple antennas to collect and organize signals arriving via these paths.

#### **Modbus**

The Modbus protocol provides the internal standard that the MODICON® controllers use for parsing messages. During communications on a Modbus network, the protocol determines how each controller knows its device address, recognizes a message addressed to it, determines the kind of action to be taken, and extracts any data or other information contained in the message. If a reply is required, the controller constructs the reply message and sends it using Modbus protocol.

#### **Modem**

*MOdulator-DEModulator*, a device that converts digital signals to analog signals and vice-versa. Analog signals can be transmitted over communications links such as telephone lines.

N

# **Network**

A series of stations or nodes connected by some type of communication medium. A network may consist of a single link or multiple links.

#### **Node**

An address or software location on the network.

#### **Non-Occupancy Period**

The time during which a radio cannot return to a frequency where radar was detected. This time is typically 30 minutes. Typically a radio will not return to a channel where radar was previously detected unless absolutely necessary.

#### **Null Modem Cable**

A specialty cross-communication cable with female connectors on each end used for direct connection between DTE devices when no modems are present. Commonly used as a quick and inexpensive way to transfer files between two PCs without installing a dedicated network card in each PC.

P

#### **Panel Antenna**

An antenna type that radiates in only a specific direction. Panel antennas are commonly used for point-to-point situations. Sometimes called Patch antennas.

#### **Parabolic Antenna**

An antenna type that radiates a very narrow beam in a specific direction. Parabolic antennas offer the highest gain for long-range point-to-point situations.

#### **Peer-to-Peer Network**

Each radio in a Peer-to-Peer network has the ability to receive data from, and transmit data to, any other radio in the network.

#### **Point-to-Multipoint**

A wireless network in which one device (the access point or Master Bridge) serves multiple other devices associated to it.

#### **Point-to-Point Network**

A network consisting of a single Master radio and a single Remote radio.

**Poll**

A method of electronic communication.

### **Power Supply**

A device that supplies electrical power to the I/O chassis containing the processor, coprocessor, or other modules.

# **Protocol**

The language or packaging of information that is transmitted between nodes on a network.

Q

# **QoS**

*Quality of Service*. Required to support wireless multimedia applications and advanced traffic management. QoS enables Wi-Fi access points to prioritize traffic and optimize the way shared network resources are allocated among different applications.

R

# **Range**

The distance covered by a wireless network radio device. Depending on the environment and the type of antenna used, Wi-Fi signals can have a range of up to a several miles.

#### **Repeater**

A Repeater is a device used to extend the range of a Wi-Fi signal. Placed at the edge of signal reception, a repeater can receive and re-transmit the signal.

#### **Repeater, Radio Mode**

A RLX2-IHx series radio in *Repeater* mode can only connect to other ProSoft radios, but can bridge any number of Ethernet network devices attached to it. It also simultaneously functions as an access point, allowing other wireless devices to associate to it. See also *Client, Radio Mode*.

# **RS-232**

*Recommended Standard 232*; the standard for serial binary signals between DTE and DCE devices.

S

# **Sector Antenna**

An antenna type that radiates in only a specific direction. Multiple sector antennas are commonly used in point-to-multipoint situations.

#### **Signal Diversity**

A process by which two antennas are used to send and receive, combining their results for better effect.

#### **Signal Loss**

The amount of signal strength that's lost in antenna cable, connectors, and free space. Signal loss is measured in decibels (dB). Also referred to as gain loss.

# **Signal Strength**

The strength of the radio waves received at a wireless device.

#### **Site Survey**

A comprehensive facility study performed by network managers to ensure that planned service levels will be met when a new wireless LAN or additional WLAN segments to an existing network are deployed. Site surveys are usually performed by a radio frequency engineer and used by systems integrators to identify the optimum placement of access points to ensure that planned levels of service are met. Site surveys are sometimes conducted following the deployment to ensure that the WLAN is achieving the necessary level of coverage. Site surveys can also be used to detect rogue access points.

#### **Spectrum**

A range of electromagnetic frequencies.

#### **Spread Spectrum**

A form of wireless communication in which a signal's frequency is deliberately varied. This increases bandwidth and lessens the chances of interruption or interception of the transmitted signal.

#### **SSID**

*Service Set Identifier* is a sequence of characters unique to a specific network or network segment that's used by the network and all attached devices to identify themselves and allow devices to connect to the correct network when one or more than one independent network is operating in nearby areas.

#### **Subnet Mask**

A mask used to determine what subnet an IP address belongs to. An IP address has two components: the network address, and the host (node or device) address; for example the IP address 150.215.017.009. Assuming this is part of a Class B network (with a subnet mask of 255.255.0.0), the first two numbers (150.215) represent the Class B network address, and the second two numbers (017.009) identify a particular host on this network.

# T

# **TKIP**

*Temporal Key Integrity Protocol*. A wireless security encryption mechanism in Wi-Fi Protected Access (WPA).

# U

# **UART**

*Universal Asynchronous Receiver/Transmitter* W

# **WDS**

*Wireless Distribution System*. Enables access points to communicate with one another in order to extend the range of a wireless networks. Used in 802.11g based access points.

#### **WEP**

*Wired-Equivalent Privacy* protocol was specified in the original IEEE 802.11 standard to provide a WLAN with a minimal level of security and privacy comparable to a typical wired LAN, using data encryption.

#### **Wi-Fi**

A certification mark managed by a trade group called the Wi-Fi Alliance. Wi-Fi certification encompasses numerous standards including 802.11a, 802.11b, 802.11g, WPA, and more. Equipment must pass compatibility testing to receive the Wi-Fi mark.

#### **Wi-Fi CERTIFIED™**

The certification standard designating IEEE 802.11-based wireless local area network (WLAN) products that have passed interoperability testing requirements developed and governed by the Wi-Fi alliance.

#### **Wi-Fi Interoperability Certificate**

A statement that a product has passed interoperability testing and will work with other Wi-Fi CERTIFIED products.

#### **Wi-Fi Protected Setup**

Wi-Fi Protected Setup™ (previously called Wi-Fi Simple Config) is an optional certification program developed by the Wi-Fi alliance designed to ease set up of security enabled Wi-Fi networks in the home and small office environment. Wi-Fi Protected Setup supports methods (pushing a button or entering a PIN into a wizard-type application) that are familiar to most consumers to configure a network and enable security.

#### **Wireless Gateway**

A term used to differentiate between an access point and a more-capable device that can share an internet connection, serve DHCP, and bridge between wired and wireless networks.

#### **Wireless Network**

A network of connected using a centralized wireless access point.

#### **WLAN**

*Wireless Local Area Network*. A type of local area network in which data is sent and received via high-frequency radio waves rather than cables or wires.

#### **WPA**

*Wi-Fi Protected Access* is a data encryption specification for 802.11 wireless networks that replaces the weaker WEP. It improves on WEP by using dynamic keys, Extensible Authentication Protocol to secure network access, and an encryption method called Temporal Key Integrity Protocol (TKIP) to secure data transmissions.

#### **WPA2**

An enhanced version of WPA. It is the official 802.11i standard. It uses Advanced Encryption Standard instead of TKIP. AES supports 128-bit, 192-bit, and 256-bit encryption keys.

# Y

# **Yagi Antenna**

An antenna type that radiates in only a specific direction. Yagi antennas are used in point-to-point situations.

# **Index**

# **2**

2.4 GHz Band, Point-To-Multipoint • 195 2.4 GHz Band, Point-To-Point • 196

#### **5**

5 GHz Bands, Point-To-Multipoint • 196 5 GHz Bands, Point-To-Point • 197

#### **A**

About RLX2-IHx series Industrial Hotspot Products • 16 About This Manual • 15 Access Settings • 82 Active Antennas RLX2-IHW • 85, 87 RLX-IHNF • 85, 87 Adding the Radio to RSLogix 5000 • 152 Advanced Wireless Settings • 84, 97 Agency Approvals & Certifications • 202, 203, 206, 207 Antenna Gain • 188 Antenna Location, Spacing, and Mounting • 194 Antenna Pattern • 187 Antenna Polarity • 188 Antenna Port Connections • 18, 34 Antenna Spacing Requirements for User Safety • 7 Antenna Types • 189 Antennas • 185 Appendix A - Adding a Radio to RSLogix 5000 • 151 Appendix B - Radio Hardware • 163 Appendix C - RLX2-IHx 5 GHz Radio DFS Support • 171 Appendix D - RLX2-IHx series Virtual LAN (VLAN) Functionality • 115, 175 Appendix E - EtherNet/IP and Modbus TCP/IP Support • 179 Appendix F - Master Channel-Frequency Table • 183 Appendix G - Antenna Configuration • 18, 65, 72, 139, 185 Appendix H - FCC Emission Regulations • 195 Appendix I - Compatibility with ProSoft RLXIB Series Radios • 15, 199 Appendix J - Detailed Radio Specifications • 17, 201 Appendix K - Application Examples • 209 Apply Changes • 62 Approved Antenna Table • 192 Approved Antennas in Europe/CE • 192 Approved Antennas in Mexico • 193 Approved Antennas with Power Amp • 192, 193 Assigning a Temporary IP Address • 42, 47, 48, 49, 50, 54, 128, 129 Assigning an IP address • 46, 48, 50, 53, 82

#### **B**

Basic Wireless Settings • 71, 97 Before You Begin • 15

# **C**

Cable Break Detection • 106 Cancelling Changes • 62 Certificate Management • 80 Changing IH Browser Columns in List View • 120 Changing Password Settings • 93 Checking the Ethernet Cable • 146 Collinear Array Antennas • 189 Configuration Help • 59 Configuring a Bridging Client Radio • 50, 73 Configuring a Client Radio • 25, 50, 53, 73 Configuring a Radio - Detailed Configuration • 44, 55, 57 Configuring a Radio - Getting Started • 43, 44, 55, 56, 129, 147 Configuring a Repeater Radio • 48, 73 Configuring Advanced Network Settings • 99 Configuring Advanced Settings • 83 Configuring Basic Settings • 70 Configuring Parent Link Settings • 89, 94, 120 Configuring Quality of Service (QoS) Settings • 113 Configuring Serial Settings • 107 Configuring VLAN Settings • 115 Connecting to the Radio Configuration Utility • 44, 46, 48, 50, 54, 57, 80, 121, 130, 132 Contacting Technical Support • 150, 211 Content Disclaimer • 2 Control Drawing • 186

# **D**

Defining the Scan Parameters in the IH Browser • 118 Designer Functional Specifications • 30 Detecting 802.11 Access Points • 32, 138 DFS Radio Operations • 171, 173 Diagnostics and Troubleshooting • 145

#### **E**

Encryption Type • 75, 77 Enterprise Mode Settings • 75, 78 Ethernet Cable Configuration • 167, 168 Ethernet Cable Configuration (all other radios) • 169 Ethernet Cable Configuration (RLX2-IHNF-W) • 168 Ethernet Cable Specifications • 167 EtherNet/IP™ Server Support • 181

#### **F**

Factory Defaults • 62 Finding Missing Radios • 150 Freezing the Display in the IH Browser • 119

#### **G**

General Features • 17

Glossary of Terms • 213

#### **H**

Hiding the Toolbar and Status Bar in the IH Browser • 126 How to Contact Us • 2

#### **I**

IGMP Settings • 100 IH Browser System Requirements • 23 Important Safety Information • 3 Importing and Exporting IH Browser Data • 125 Importing the Add-On Instruction • 155 Improving Signal Quality • 31 Industrial Hotspot Bench Test Kit (RLX-IHBTK) • 22 Industry Canada Requirements: • 4 Installation Questions • 27 Installing IH Browser Software • 23, 24 Installing the ProSoft Wireless Designer • 25, 26 Installing the RadioLinx Industrial Hotspot Browser • 22 IP address, Assigning • 46, 48, 50, 53, 82

#### **L**

LED Display • 17, 146 List View Columns • 120, 121, 127 Location Services Settings • 90

#### **M**

MAC Filter • 75, 76 Making Power and Data Connections • 30, 33, 34 Max Data Rate • 85, 86 Modbus Memory Map Diagnostic Information • 180 Modbus TCP/IP Server Support • 179

#### **N**

Network Planning • 25, 33

#### **P**

Package Contents • 20, 56 Packet Delineation Settings • 110 Parabolic Reflector Antennas • 191 Parent Selection Method Settings • 95 Password, Changing • 93 Personality Module Settings • 56, 62, 91 Ping Options Dialog Box • 134 Pinging Devices on the Network • 133, 134 Planning the Physical Installation • 27 Port Settings • 112 Port/Radio-based VLAN Tagging with Managed Switches • 177 Port/Radio-based VLAN Tagging without Managed Switches • 178 Preparing the Configuration Environment • 34 Printing the View in the IH Browser • 125 Product Overview • 16 ProSoft Wireless Designer • 28

#### **R**

Radio Power Requirements (All other radios) • 165 Radio Power Requirements (RLX2-IHNF-W) • 163 Radio Power-Up • 41 Rapid Spanning Tree Functionality • 102, 103 Read-Only Fields • 59 Recommended Antennas • 6 Refreshing the Display in the IH Browser • 42, 48, 118, 119, 150 Remote IP Settings • 109 Repeater Parameters Settings • 96 Replacing an Existing Radio • 33, 55, 91 Resetting a RLX2-IHx series Radio • 33, 44, 58, 131, 148 Resetting All Other Radios • 149 Resetting IH Browser Columns • 120 Resetting the RLX2-IHNF-W and RLX2-IHNF-WC • 148 RLX2 Controller Tags • 159 RLX2.CONTROL • 159 RLX2.STATUS • 160 RLX2-IHA Detailed Specifications • 201 RLX2-IHA, -IHG, -IHNF, -IHW • 20 RLX2-IHG Detailed Specifications • 202 RLX2-IHNF, RLX2-IHA, RLX2-IHG, RLX2-IHW • 4 RLX2-IHNF, -W, -WC Detailed Specifications • 204 RLX2-IHNF-W • 4, 21 RLX2-IHNF-W Cables (sold separately) • 21 RLX2-IHNF-W Radio Connections • 35 RLX2-IHNF-WC • 5, 22 RLX2-IHNF-WC Radio Connections • 37 RLX2-IHW Detailed Specifications • 206 RLX2-IHW, IHNF, IHG, IHA Radio Connections • 34 RLX2-IHx series Approved Antennas • 189, 191 RLX2-IHx series Quick Setup • 33 Roam Control Settings • 88

# **S**

Selecting a DFS 5 GHz Channel • 172 Serial Encapsulation Mode Setting • 108 Setting the Event Log Filter • 141, 142 Setting the Radio IP Address in the IH Browser • 42, 128 Setting Up a Master Radio • 46, 72 SNMP Agent • 105 Spanning Tree Protocol • 101 Start Here • 15 Starting the IH Browser • 24, 32, 41, 118, 130 STP Settings • 98, 101 Support, Service & Warranty • 211 Switching between List and Topology Views • 120, 121, 124

#### **T**

Temporary IP Address, Assigning • 42 Testing the Network Installation • 27, 30 Topology View Description • 120, 124 Transparent Support of VLAN Tags (802.1Q) • 176

#### **U**

Unable to scan for AP's error message • 149 Updating the Radio Firmware • 63, 132 Using the IH Browser to Configure Radios • 30, 41 Using the IH Browser to Manage your Radios • 24, 32, 41, 117

#### **V**

Viewing a Radio's Configuration • 55 Viewing Additional Data in the IH Browser • 125, 130 Viewing Available Parents for a Radio • 64, 65, 138 Viewing Ethernet Nodes in the IH Browser • 137 Viewing Network Data in the IH Browser • 135 Viewing Parent Radios in the IH Browser • 143 Viewing Radio Status • 63 Viewing the Port Table in the IH Browser • 140 Viewing the Radio Address Table • 64, 66 Viewing the Radio Event Log in the IH Browser • 141 Viewing the Radio Port Status • 64, 67, 103 Viewing the Radio Properties • 121, 126 Viewing the Radios in the IH Browser • 41, 118 Viewing the Scan List in the IH Browser • 138, 144 Viewing Wireless Clients in the IH Browser • 136

#### **W**

Warranty Information • 212 WEP Key • 75, 77, 78 Whip Antennas • 189 Wireless Security Settings • 74, 76, 98

#### **Y**

Yagi Array Antenna • 190 Your Feedback Please • 2